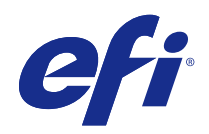

# Fiery JobMaster-Fiery Impose-Fiery Compose

© 2017 Electronics For Imaging, Inc. 本書に記載されている情報は、本製品の『法律上の注意』の対象となり ます。

目次

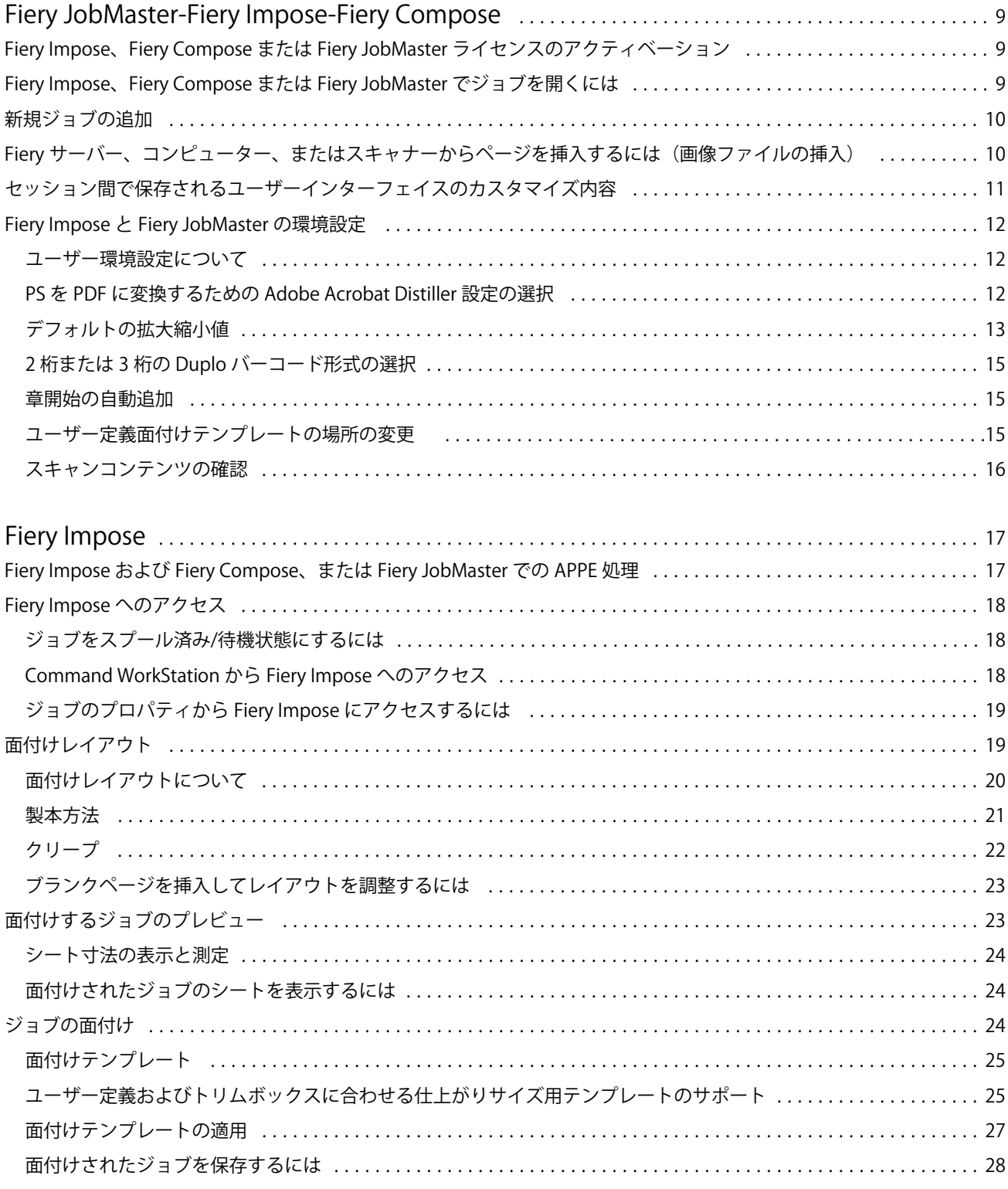

3

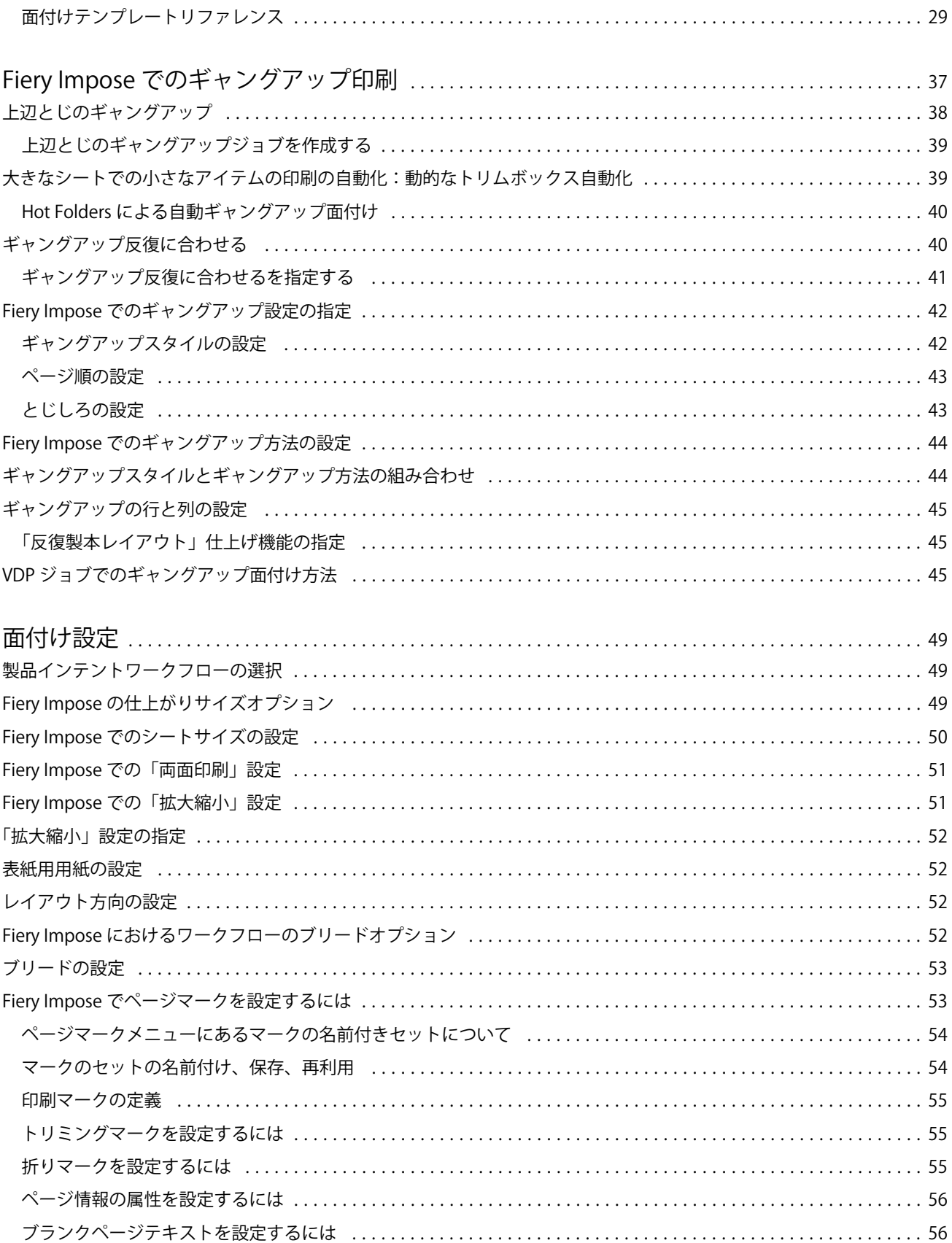

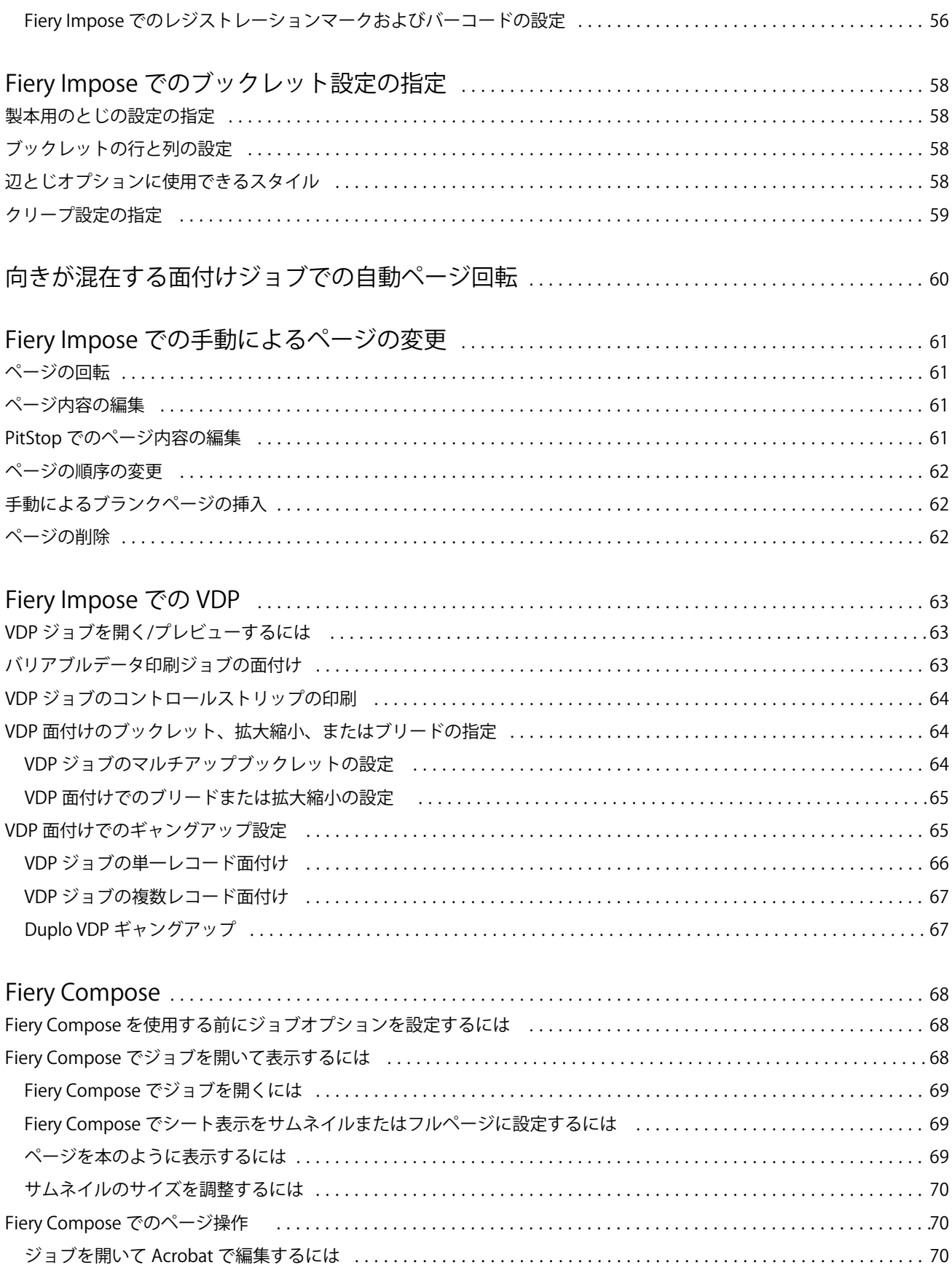

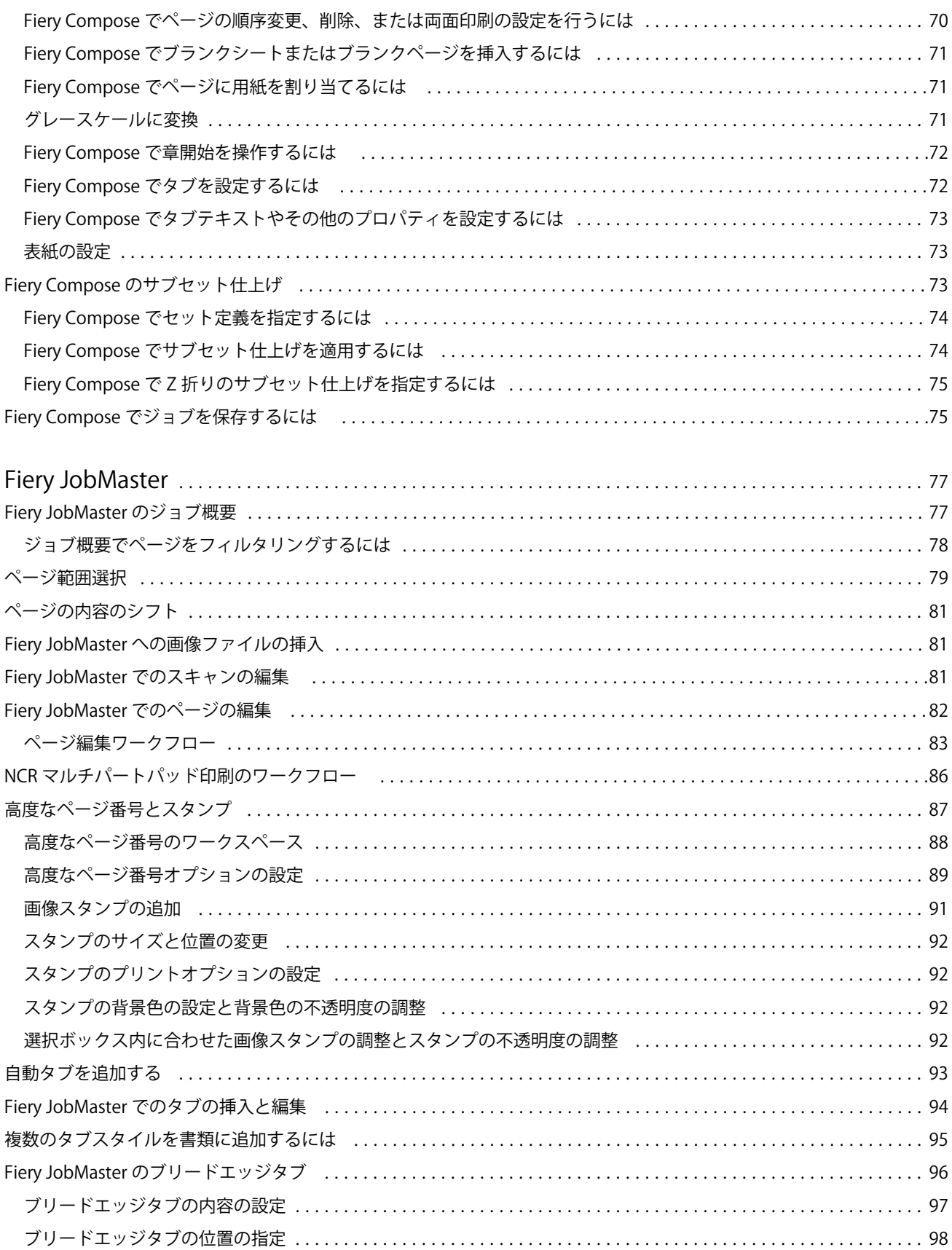

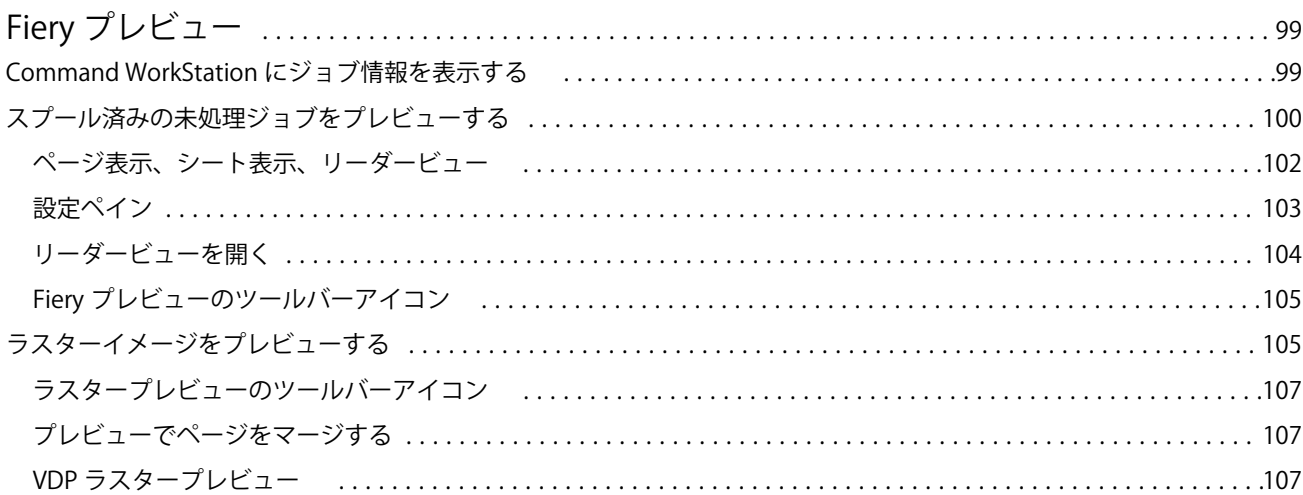

Fiery JobMaster-Fiery Impose-Fiery Compose 目次  $\overline{\phantom{a}}$ 

8

## <span id="page-8-0"></span>Fiery JobMaster-Fiery Impose-Fiery Compose

Fiery メイクレディソフトウェアでは、手間のかかるシートまたはページごとの書類準備作業を 1 つの視覚的 インターフェイスに統合しています。

こうした統合型ジョブ印刷準備ツールには、利用可能なクライアントライセンスに応じて、次のモードがあり ます。

- **•** Fiery JobMaster は、PDF ベースの高度なジョブ印刷準備ツールで、スキャン、タブの作成や挿入、ペー ジ番号付け、章作成、後期編集が可能です。これには、Fiery Compose のすべての機能が含まれています。
- **•** Fiery Compose を使用すると、ジョブの章分けを定義したり、ページの範囲を異なる種類の用紙に印刷し たり、ページ間にブランク用紙を挿入したり、(プリンターでタブ印刷がサポートされている場合は)テキ ストラベルを含むタブ用紙を挿入することができます。
- **•** Fiery Impose では、ジョブに面付けレイアウトを適用し、印刷、とじ、トリミングをカスタマイズできま す。また、Fiery Impose は、バリアブルデータジョブに面付けを適用し、面付け済みジョブを PDF ファイ ルとして保存します。
- **•** プレビューでは、Command WorkStation の標準機能で、処理前にジョブをプレビューできます。ユーザ ーは、処理前に、ジョブの各シートのソフト校正を行えます。この視覚インターフェイスでは、印刷する 文書の準備で変更が行われた場合、すぐにその変更が表示されます。

Fiery メイクレディアプリケーションは、Windows と Mac OS の両方のコンピューターでサポートされていま す。システム要件については、Fiery サーバーの『設定管理』を参照してください。

## Fiery Impose、Fiery Compose または Fiery JobMaster ライセンスのアクティベーシ ョン

Fiery Impose、Fiery Compose または Fiery JobMaster ライセンスをアクティベートするには、ライセンスア クティベーションコード (LAC) が必要です。使用するコンピューターがインターネットに接続されている場 合は、ライセンスは自動的にアクティベートされ、インターネットに接続されていない場合は手動でアクティ ベートできます。

- **1** Command WorkStation で、ジョブを右クリックし、Impose、Compose、または JobMaster を選択しま す。Impose、Compose、または JobMaster が表示されない場合は、プレビューを選択します。
	- **•** Impose、Compose、または JobMaster を選択し、そのオプションをアクティベートするかどうか尋ね られた場合は、はいをクリックします。
	- **•** プレビューを選択した場合は、Fiery プレビューウィンドウでヘルプ > ライセンス管理を選択します。
- 2 ライセンスアクティベーションの詳細については、右上のヘルプアイコン (クエスチョンマーク) をクリ ックしてライセンスアクティベーションに関するヘルプを参照してください。

9

## <span id="page-9-0"></span>Fiery Impose、Fiery Compose または Fiery JobMaster でジョブを開くには

ライセンスをアクティベートすると、Fiery Impose、Fiery Compose または Fiery JobMaster の使用を開始で きます。Command WorkStation から PostScript または Adobe PDF ファイルを開きます。ジョブは、スプー ル済み/待機状態である必要があります。

処理済み/待機ジョブを選択し、アクション > プレビューを選択した場合、ジョブはプレビューウィンドウで 開かれます。

- **1** Command WorkStation の待機リストでスプール済み/待機ジョブを選択します。Fiery システムソフトウ ェアバージョン FS100、FS150、または FS200 を実行している Fiery サーバー上で処理済みジョブを操作 する場合は、ラスターデータ除去を選択してから、ジョブを右クリックして Fiery Impose、Fiery Compose または Fiery JobMaster を選択する必要があります。比較的最近のバージョンの Fiery システムソフトウ ェアでは、ラスターデータ除去の選択は不要です。ラスター除去を済ませると、印刷の前にジョブの再処 理が必要になります。ジョブの再処理が不要な場合は、アクション>プレビューを選択すると、ジョブがラ スタープレビューウィンドウで開かれます。
- **2** アクションメニューで、Impose、Compose、または JobMaster を選択します。ジョブを右クリックして Impose、Compose、または JobMaster を選択することもできます。
- **3** シート表示ペインで Option キー(Mac OS の場合)または Alt キー(Windows の場合)を押しながらペー ジをクリックすると、同じページがページ表示ペインでも選択されます。

たとえば、Fiery JobMaster をアクティベートしている場合は、スキャンの読み込み、編集、ジョブへの配置、 ページの編集、ページ番号の追加、タブの挿入、タブとタブテキストの編集が可能になります。

## 新規ジョブの追加

Fiery Impose、Fiery Compose、または Fiery JobMaster で、空の新規ジョブを作成できます。

新規ジョブを作成するには、使用しているコンピューターで Fiery Impose、Fiery Compose、または Fiery JobMaster がライセンスされている必要があります。Fiery Impose デモバージョンでは新規ジョブを作成で きません。

たとえば、Fiery JobMaster では、タブやスキャンのジョブなど、すべてのジョブの作成が可能です。これは、 Fiery サーバーにまだデジタルコンテンツがない場合に役立ちます。

- **1** 新規ジョブアイコンを Command WorkStation ツールバーで選択するか、ファイルメニューから選択しま す。 ブランクページを 1 つだけ持つ新規ジョブが Fiery JobMaster で開かれます。
- **2** 必要に応じて設定を適用します。
- **3** 必要に応じて、既存のジョブからページを挿入します。 ページはソース PDF 書類からのみ挿入できます。挿入タブとして以前にそのジョブに追加されたページ は挿入できません。

<span id="page-10-0"></span>Fiery サーバー、コンピューター、またはスキャナーからページを挿入するには(画 像ファイルの挿入)

Fiery サーバー上で、または使用しているコンピューターから、ジョブのページを挿入できます。Fiery JobMaster では、画像ファイルの挿入、スキャナーからのページの挿入を実行できます。

- **1** アクション > PDF または PS ファイルを挿入、またはアクション > サーバージョブを挿入をクリックしま す。あるいは、Fiery JobMaster の挿入メニュー(ページ表示ペインにあります)から、画像ファイルを挿 入またはスキャナーから挿入を選択します。
- **2** 次のいずれかを実行します。
	- **•** ファイルの保存場所を参照し、開くをクリックします。
	- **•** サーバージョブの場合は、リスト内のファイルをクリックし、OK をクリックします。
- **3** 次のいずれかを実行します。
	- **•** ページ挿入ダイアログボックスの挿入の横で、新規ページを挿入する場所を選択します。 ジョブの最 初、 ジョブの最後、 ページの後、または ページの前挿入をクリックします。
	- **•** 特定のページを挿入するには、そのページをページ表示ペインにドラッグし、適切な順序で配置します。

#### セッション間で保存されるユーザーインターフェイスのカスタマイズ内容

システムでは、ユーザーインターフェイスのカスタマイズ内容が 4 つの製品インテント(Fiery Impose、Fiery JobMaster/Fiery Compose、プレビュー、ラスタープレビュー)について個別に保存されます。

こうした製品インテントのそれぞれで、ユーザーインターフェイスカスタマイズ内容がセッション間で保存さ れます。同じ製品インテントで新規セッションを開くと、前のセッションのカスタマイズ内容(次に示すも の)が復元されます。

- **•** メインウィンドウの位置とサイズ
- **•** ウィンドウ内でのユーザーインターフェイス設定(次に示すもの)
	- **•** ページ表示、シート表示、(Fiery JobMaster の場合は)ジョブ概要ペインのサイズ
	- **•** 折りたたみ可能なペインの展開/折りたたみ状態ページ表示、シート表示、(Fiery JobMaster の場合は) ジョブ概要ペイン
	- **•** ページ表示サムネイルとシート表示ページのズームレベル

**メモ:**システムでは、最初の製品インテントに対するカスタマイズ内容を保存します。Fiery JobMaster、Fiery Impose、または Fiery Compose を閉じると、復元される設定がその製品インテントに対して保存され、その 製品インテントを次に開いたときに適用されます。カスタマイズ内容は、たとえばギャングアップ(Impose モード)と Compose との切り替えなど、製品インテントを切り替えたときには適用されません。ある製品イ ンテント(たとえば、Compose)に対して保存されたカスタマイズ内容は、別の製品インテント(たとえば、 Impose)を次に起動したときには適用されません。適用される Impose のカスタマイズ内容は、Impose を前 回閉じたときのものです。

**メモ:**Fiery プレビューでは、ページ表示や設定ペインの折りたたみ状態は保存されません。こうした表示は、 Fiery プレビューを開くと常に折りたたまれています。

<span id="page-11-0"></span>ラスタープレビューを開くと、画像領域はサイズに合わせて拡大縮小されます。ラスタープレビューモードで の持続的な設定は次のとおりです。

- **•** メインウィンドウのサイズと位置
- **•** ウィンドウの最大化/復元状態
- **•** ページ表示サムネイルの折りたたみ/展開状態、ズームレベル、ペインサイズ

## Fiery Impose と Fiery JobMaster の環境設定

環境設定を使用すると、一時ファイルのパス、PostScript から PDF への変換用のデフォルト設定、拡大縮小、 面付け済みジョブのデフォルト仕上がりサイズなどを設定できます。

Windows では、Fiery Impose と Fiery JobMaster の環境設定を編集 > 環境設定で実行します。Mac OS では、 環境設定が Fiery Impose または Fiery JobMaster ウィンドウ内の Fiery Command WorkStation メニューにあ ります。

#### ユーザー環境設定について

ユーザー環境設定を選択するには、編集 > 環境設定を選択します。 一般で、PS を PDF に変換するためのデフォルト設定を変更します。 Impose で、次の項目を設定します。

- **•** 面付けジョブのデフォルト仕上がりサイズ
- **•** 面付けジョブのデフォルト拡大縮小値
- **•** バーコード形式
- **•** 面付けテンプレートパス

JobMaster で、次の項目を選択します。

- **•** ページ表示に投入されているファイルに章開始を追加するかどうか
- **•** PDF 書類でスキャンした内容をチェックするかどうか
- **•** スキャンした内容のメッセージを表示するかどうか

キャッシュで、環境設定のキャッシュ処理を変更できます。キャッシュを使用を選択すると、Command WorkStation でサムネイルなどの情報をローカルに保存して、ジョブをすばやく画面に表示できます。

#### PS を PDF に変換するための Adobe Acrobat Distiller 設定の選択

Windows の場合、PostScript ファイルを PDF に変換するための Adobe Acrobat Distiller 設定を選択するには、 編集 > 環境設定 > 一般を選択します。Mac OS では、環境設定が Fiery Impose または Fiery JobMaster ウィン ドウ内の Fiery Command WorkStation メニューにあります。

サーバー変換を使用(サポートされている場合)を選択して、Fiery サーバー がユーザーのコンピューター上で はなく、サーバー上でジョブを変換できるようにし、使用する PDF 設定を選択します。デフォルトサーバー 設定を使用を選択して、Fiery サーバーのデフォルトのプロファイルを使用します。

<span id="page-12-0"></span>選択したジョブオプションファイルを使用を選択すると、ユーザーが任意のプロファイルを参照してアップロ ードすることができます。多くの場合、サーバー変換は、ファイルをクライアントコンピューターにダウンロ ードして変換して後でそのファイルを Fiery サーバーに再アップロードするよりも高速です。ただし、このオ プションは以下のような場合はお勧めできません。

- **•** 変換に必要なライセンス許諾を受けたフォントがそのユーザーのコンピューターにしかインストールされ ていない。
- **•** 新バージョンの Acrobat がリリースされている場合、Acrobat の新機能をサポートするには、新バージョ ンで変換を実行しなければならない。
- **•** Fiery サーバーのリソースをファイル変換ではなく、処理のためだけに割り当てられるようにしたい。
- **•** サーバー側での変換をサポートしていない旧バージョンの Fiery サーバーにユーザーが接続している可能 性がある。

## デフォルトの拡大縮小値

クロップボックスに合わせる仕上がりサイズでは、面付けジョブのデフォルト拡大縮小値で、拡大縮小しな い、と用紙サイズにあわせる、のどちらかを選択できます。

ユーザー定義仕上がりサイズでは、面付けジョブのデフォルト拡大縮小値で、次の任意の設定を選択できま す。

- **•** 拡大縮小しない(100%)
- **•** 均等に仕上がりサイズに合わせる
- **•** 均等に仕上がりサイズをフィル
- **•** 均等にブリードサイズに合わせる
- **•** 均等にブリードサイズをフィル

次の図では、赤い破線が仕上がりサイズを、緑の破線がブリードサイズを表しています。

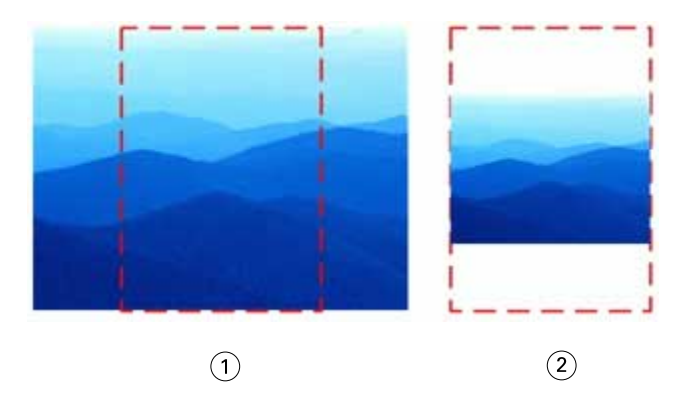

- 1 フィル
- 2 合わせる

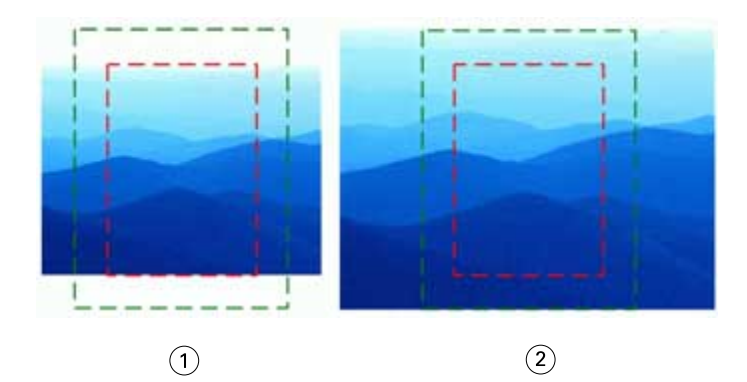

- 1 仕上がりサイズをフィル
- 2 ブリードサイズをフィル

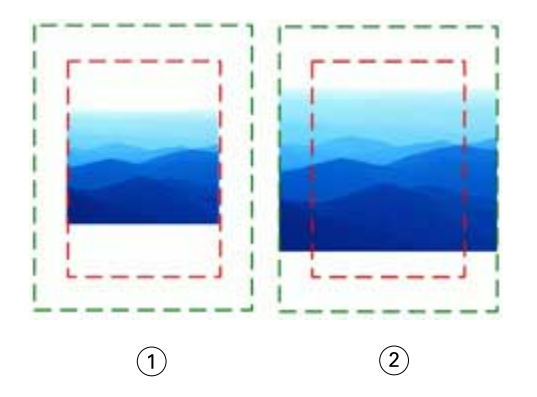

- 1 仕上がりサイズに合わせる
- 2 ブリードサイズに合わせる

## 面付けの拡大縮小と仕上がりサイズを設定するには

環境設定 > Impose の面付けジョブのデフォルト拡大縮小値では、Fiery Impose 起動時のデフォルト拡大縮小 率を設定します。仕上がりサイズは PDF のクロップボックスまたはトリムボックスの設定に基づいていま す。

- **1** 仕上がりサイズでは、クロップボックスに合わせるまたはユーザー定義をクリックします。
	- **•** クロップボックスに合わせるは、デフォルトで従来からの Fiery Impose ワークフローであり、PDF クロ ップボックスとの依存関係があります。
	- **•** ユーザー定義を使用すると、Impose によるトリムボックス設定(書類内に提示されている場合)の検出 とそれらの設定のデフォルト仕上がりサイズとしての使用が可能になります。この設定には、書類サイ ズやクロップボックスとの依存関係はありません。
- **2** 面付けジョブのデフォルト拡大縮小値では[、デフォルトの拡大縮小値\(](#page-12-0)13 ページ)に記載の拡大縮小設定 を選択します。

## <span id="page-14-0"></span>2 桁または 3 桁の Duplo バーコード形式の選択

2 桁と 3 桁の Duplo バーコード形式を選択できます。

3 桁のバーコードをサポートしている Duplo フィニッシャーでは、プログラム可能なジョブ数が 250 まで拡 大されます。プログラム可能なジョブとは、ギャングアップレイアウトに基づくカスタマイズされた裁断、ス リット、折りのプログラムです。

**メモ:**3 桁のバーコード用に設定されたフィニッシャーは、1~99 の範囲を 01~99 ではなく 001~099 とし て受け入れます。

- **1** Windows では、編集 > 環境設定を選択します。Mac OS では、環境設定が Fiery Impose または Fiery JobMaster ウィンドウ内の Fiery Command WorkStation メニューにあります。
- **2** 左の列から Impose を選択します。
- **3** バーコード形式のジョブ番号の桁数で、2 または 3 を選択します。

#### **メモ:**

2 桁と 3 桁のバーコード間での変更を実施しても、以前に保存されたジョブや Impose テンプレートは影 響を受けません。

#### 章開始の自動追加

Fiery JobMaster にファイルをドラッグアンドドロップすると、章開始を追加できます。また、環境設定を章 開始が追加されないように設定することもできます。

追加対象のファイルを Fiery JobMaster ウィンドウのページ表示にドラッグすると、そのファイルの開始ペー ジに章開始が自動的に追加されます。複数の PDF ファイルを挿入した場合は、各 PDF ファイルの開始ページ に章開始が追加されます。

**メモ:**章開始を追加しない場合は、挿入メニューを使用してファイルを挿入します。

**メモ:**Windows で、環境設定を章開始が追加されないように設定するには、編集 > 環境設定を選択します。 Mac OS では、環境設定が Fiery Impose または Fiery JobMaster ウィンドウ内の Fiery Command WorkStation メニューにあります。表示されるウィンドウで、左側の列にある JobMaster を選択します。章開始でページ ビューにファイルをドラッグする際に章開始を追加の横にあるボックスのチェックを解除します。

## ユーザー定義面付けテンプレートの場所の変更

Fiery Impose がユーザーによって作成された面付けテンプレートを格納する場所を変更できます。

Fiery Impose が(Fiery Impose を閉じて開き直した後に)ユーザーによって作成された面付けテンプレートを 読み込む場所や、ユーザーが保存したときにテンプレートが格納される場所を管理します。

**メモ:**ストックされているテンプレートは非表示にできません。これは常に表示されます。

- **1** Windows では、編集 > 環境設定を選択します。Mac OS では、環境設定が Fiery Impose または Fiery JobMaster ウィンドウ内の Fiery Command WorkStation メニューにあります。
- **2** 左側の列から、Impose を選択します。
- **3** 参照をクリックし、適切なフォルダーに移動します。

<span id="page-15-0"></span>**4** フォルダー選択をクリックします。

## スキャンコンテンツの確認

デフォルトでは、PDF 書類を Fiery JobMaster に挿入する際、その書類のスキャンコンテンツの有無が確認さ れます。

挿入された PDF 書類にスキャンコンテンツが含まれていて、スキャンコンテンツを確認するための環境設定 が有効になっている場合、スキャン画像を確認して編集するかどうかを尋ねるメッセージが表示されます。ス キャン画像を含むページのみが編集用に表示されます。ただし、スキャンコンテンツの確認とスキャンコンテ ンツに関するメッセージ表示はどちらも、環境設定でオフにできます。

**メモ:** ページ表示に書類をドラッグアンドドロップした場合、Fiery JobMaster は、その書類のスキャンコン テンツを確認しません。

- **1** Windows では、編集 > 環境設定を選択します。Mac OS では、環境設定が Fiery Impose または Fiery JobMaster ウィンドウ内の Fiery Command WorkStation メニューにあります。
- **2** 左側の列から JobMaster を選択します。
- **3** 挿入した PDF 書類のスキャンコンテンツを確認およびスキャンコンテンツメッセージを表示の横にある チェックボックスの選択を解除します。

スキャンコンテンツの確認が解除されている場合は、メッセージを表示の設定に関係なく、スキャンコンテン ツメッセージが表示されません。Fiery Impose にはスキャンコンテンツが存在することがわからないためで す。

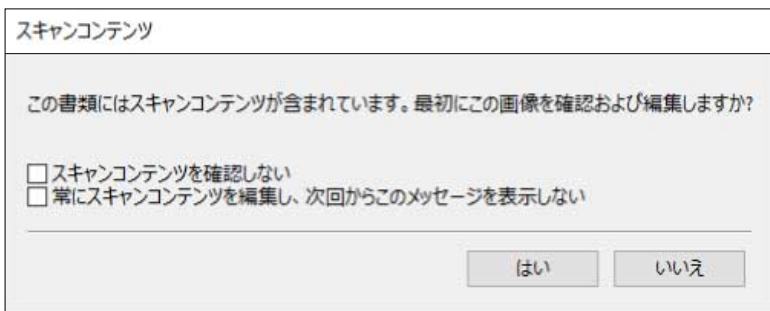

## <span id="page-16-0"></span>Fiery Impose

Fiery Impose は、Fiery JobMaster や Fiery Compose とともに Fiery メイクレディアプリケーションの 1 つで あり、特別な印刷および製本ニーズに対応する面付けレイアウトを適用します。Fiery Impose を使用する際に は、バリアブルデータ印刷ジョブの面付けも実行できます。

Fiery Impose では以下の操作を実行できます。

- **•** 1 枚のシート上への複数のページの画像化、シート上にレイアウトする行および列の数の指定:一般的な 面付けするための事前定義されたレイアウトを使用したり、カスタムレイアウトを作成したりできます。
- **•** シート上へのページの配置の設定:Fiery Impose レイアウトでは、折りや裁断などの要素の位置をプリン ターのページマークによって指定します。
- **•** Fiery JobMaster を使用した同じワークフロー内のジョブに対する高度なジョブ準備タスクの適用(有効に なっている場合)

Fiery Impose、Fiery Compose、Fiery JobMaster は Adobe Acrobat や Enfocus PitStop に付属しています。キ ットに付属の Acrobat のバージョンを使用することを推奨します。

Fiery Impose、Fiery JobMaster、Fiery Compose には Command WorkStation からアクセスし、Fiery プレビ ューウィンドウで開きます。

Acrobat と PitStop のインストールの詳細については、取扱説明書の『『ユーティリティー』』を参照してくだ さい。

#### Fiery Impose ライセンス

Fiery Impose の全機能を使用するには、使用しているワークステーションに Impose のライセンスが必要で す。アクティベート済みライセンスがない場合、Fiery Impose はデモモードで実行されます。このモードには 次の差異があります。

- **•** 印刷ジョブにウォーターマークが適用される
- **•** 面付け済みジョブを.dbp 形式で Fiery サーバーに保存できる
- **•** 面付け済みジョブが Adobe PDF 形式でハードディスクドライブや Fiery サーバーに保存されない

## Fiery Impose および Fiery Compose、または Fiery JobMaster での APPE 処理

Fiery Impose および Fiery Compose、または Fiery JobMaster は、PostScript に変換せずに PDF ジョブを直接 処理できる PDF ベースのプロセッサーである APPE (Adobe PDF Print Engine)をサポートしています。

Command WorkStation の Configure で APPE をオンにすると、ジョブのプロパティでジョブごとに APPE を オフにできます。

普通、ブックレット、またはギャングアップ製品インテントで用紙種類の混合によってシートサイズが指定さ れている場合、ジョブは APPE ではなく、CPSI(Configurable PostScript Interpreter)によって処理されま す。

<span id="page-17-0"></span>**メモ:**Compose の製品インテントでは、シートサイズの変更がサポートされています。 ジョブのプロパティの面付けジョブには、次の制限が適用されます。

- **•** 境界線を印刷オプションがオンに設定された N-up ジョブ
- **•** ブックレットレイアウトオプション内の 1-up 無線とじジョブ

サポートされていない機能を使用しているジョブは、PostScript インタープリターで処理されます。

## Fiery Impose へのアクセス

Fiery Impose には、Command WorkStation または、選択ジョブのジョブのプロパティダイアログボックスか ら直接アクセスできます。

**メモ:**PostScript、Adobe PDF(ポータブルドキュメントフォーマット)または VDP ファイルを開くことはで きますが、スプール済み/待機状態になっている必要があります。

## ジョブをスプール済み/待機状態にするには

ジョブは、スプール済み/待機状態でなければ Fiery Impose で開くことができません。

- **•** 次のいずれかを実行します。
	- **•** 処理済み/待機ジョブの場合は、待機リストでジョブを選択します。 処理済み/待機ジョブを選択してアクション > プレビューを選択した場合、ジョブはラスタープレビュー ウィンドウで開かれます。
	- **•** 印刷済みジョブの場合は、印刷済みリストでジョブを選択し、アクション > 待機をクリックします。

## Command WorkStation から Fiery Impose へのアクセス

Command WorkStation から Fiery Impose でジョブを直接開くことができます。

- **1** Command WorkStation の待機一覧の中からスプール済み/待機ジョブを選択します。
- **2** アクション > Impose を選択します。

## <span id="page-18-0"></span>ジョブのプロパティから Fiery Impose にアクセスするには

ジョブのプロパティの Fiery Impose ウィンドウでジョブを開くと、ジョブはシート表示ペインにワイヤーフ レーム表示で表示されます。設定ペインの Fiery Compose 設定および製品インテントコントロールは使用で きません。

- **1** 次のいずれかを行います。
	- **•** 待機リストにあるスプール済み/待機ジョブをクリックします。
	- **•** ホットフォルダーの場合、Fiery Hot Folders コンソールでホットフォルダーをクリックします。
- **2** アクション > プロパティをクリックします。
- **3** レイアウトタブをクリックし、Impose をクリックします。
- **4** Impose テンプレート編集をクリックします。 Impose テンプレートを編集してカスタムテンプレートを作成する場合は、Fiery サーバーが Fiery Impose をサポートしていることと、適切なライセンスが必要です。

## 面付けレイアウト

Fiery Impose には、ブックレットやパンフレットなど、一般的な面付け用の事前に定義されたレイアウトが用 意されています。また、カスタムレイアウトを作成して保存することもできます。

Fiery Impose は、25 行 x25 列のマトリックスで、1 枚のシート当り最高 625 ページのレイアウトをサポート します(両面印刷で 1,250 ページ。接続しているサーバーによっては、追加の制限が適用される場合があり ます)。ギャングアップ 印刷方法は、すべての行列レイアウトをサポートします。とじ方法(中とじ、複合中 とじ、無線とじ)は 1x2、2x1、2x2 レイアウトのみをサポートします。

以下の項目はすべて、ジョブのレイアウトに影響します。

#### 両面印刷

すべてのプリンターが両面印刷をサポートするわけではありません。サポートするものでも、両面印刷の操作 が違います。Fiery Impose は、プリンターのプリントオプションに対応する両面印刷をサポートします。

[Fiery Impose での「両面印刷」設定](#page-50-0)(51ページ)を参照してください。

## とじしろサイズ

Fiery Impose は、ジョブの面付けを決定するレイアウトとシートサイズに従って、とじしろの位置を定義しま す。たとえば、無線とじのジョブには通常、中とじのジョブより大きいとじしろが必要です。背表紙をトリミ ングし、製本時に折り丁(複数枚)をのりづけする余白を確保するためです。

[とじしろの設定\(](#page-42-0)43 ページ)を参照してください。

#### マージンの設定

マージン(面付け済みページのグループの外端とシートの端との間の領域)のサイズと位置は、ジョブに関連 付けられたプリンターによって異なります。カスタムマージンは設定できません。ただし、用紙サイズにあわ せるを使用すると、シートのコンテンツのサイズを調整することができます。また、仕上がりサイズ設定に は、トリミングサイズに関してコンテンツを設定する各種オプションがあります。

## <span id="page-19-0"></span>面付けレイアウトについて

Fiery Impose では、アプリケーション指定ファイルのページを印刷時に適切な順序および向きに整え、さまざ まな綴じスタイルを適用して製本できます。

商業用のオフセットプリンターおよびウェブプレス機は、一枚のシートに複数のページの画像を配置すること ができる、幅の広いペーパーロールと大型印刷用プレートを使用します。プリンターでは一枚のプレスシート に最高 32 枚までのフルサイズページの画像を配置することができるので、これは一度に一枚のページを印刷 するよりかなり処理が速くなります。Fiery Impose を使用すると一枚のシートに複数のページの画像を配置 しますが、サポートされている出力デバイスは従来の印刷プレス機ではなく、デジタルコピー機です。ジョブ の画像が取得される用紙がシートと呼ばれます。

印刷されたシートは、つながったページを持つ、ブックレットに似たものに折られます。折り丁と呼ばれる、 この折られたシートは、トリムされ、仕上げ時のサイズになります。

ページが最終的なブックレットの通常の読み取り順序と位置になるために、シートにおける順序と位置づけ は、通常本を読むときの順序と異なるものである必要があります。仕上がったブックレットの天地が正しくな るよう、ページの何枚かはシート上で逆さまに印刷されます。また仕上がったブックレットでページ番号の順 序が正しくなるよう、シート上では番号順に従わずに印刷する必要があります。

## 折り丁面付け見本の作成

折り丁の見本を作成すると、ページがシートにどのように面付けされるか、シートの裁断や折り方法を確認で きます。

- **1** 標準サイズの用紙一枚を、上下の端が合わさるように水平に半分に折ります。
- **2** 左右の端が合わさるように用紙を垂直に折ります。
- **3** 折り丁は垂直に折られた端を左に、そして水平に折られた端を上にして配置します。

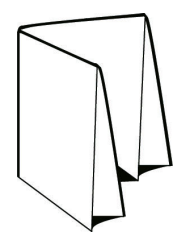

**4** 読んでいるときのように、折り丁のページをめくります。

a) 各ページに連続したページ番号を付けます。ページのおもてと裏の両方に番号を付け、表紙を 1 ページ 目とし、裏表紙を 8 ページ目とします。

b) 各ページ番号に下線を引き、ページの天地がはっきりわかるようにします。

**5** 用紙を開きます。 次の図は用紙のおもて面と裏面を示しています。

<span id="page-20-0"></span>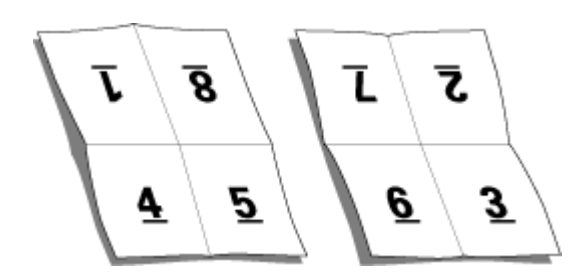

これは8ページ折りのレイアウト見本です。次の点に注意してください。

- **•** 折りによって、仕上がった時のブックレットの各ページのサイズにシートが分割されます。
- **•** ページ番号は本を読む順に並んでいません。
- **•** ページ番号が逆さまになっているページもあります。

## 製本方法

本のレイアウトは、シートがまとめられ製本される方法も指定します。標準的な製本方法は、中とじ、無線と じ、複合中とじの 3 種類です。

製本方法によって、シート上にページを配置する順番が変わります。面付け設定では、正しいレイアウトと最 終出力を実現するため、仕上がりジョブの製本方法を指定する必要があります。

**•** 中とじ折り丁部分がグループごとに綴じられ、中央折り目に沿ってステープル(ホチキス)で止めるか綴 じられて背表紙になります。

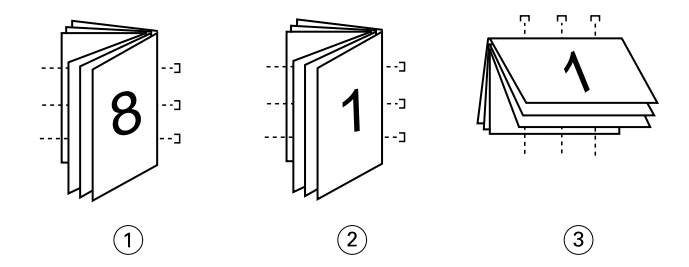

#### 番号 説明

- 1 中とじ(左)
- 2 中とじ(右)
- 3 中とじ(上)
- **•** 複合中とじ中とじと無線とじを組み合わせた製本方法です。折り丁部分がグループ単位で綴じられます。 各グループはサブセットを形成します。無線とじと同様、サブセットを一枚一枚重ねてのりづけします。 Fiery Impose でブックレットに複合中とじを指定すると、シート/サブセット設定により、まとめて折られ たシートの枚数(サブセット)を指定できます。異なる用紙および異なる面付けレイアウトとシートサイ ズで印刷されるので、表紙は通常異なるジョブとして印刷されます。

<span id="page-21-0"></span>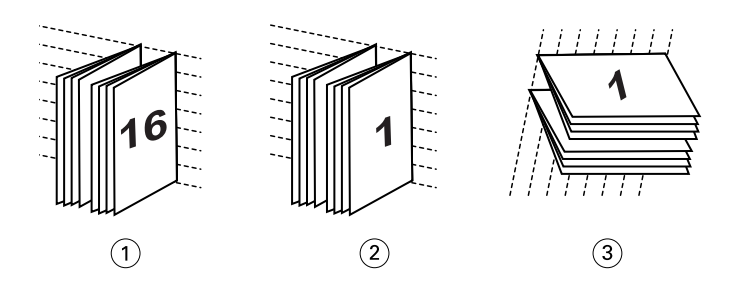

#### 番号 説明

- 1 複合中とじ(左)
- 2 複合中とじ(右)
- 3 複合中とじ(上)
- **•** 無線とじ:別々に綴じられたページが印刷され、製本順に重ね合わされます。仕上がりページはトリムさ れ、一枚一枚重ねてのりづけされます。異なる用紙および異なる面付けレイアウトとシートサイズで印刷 されるので、表紙は通常異なるジョブとして印刷されます。

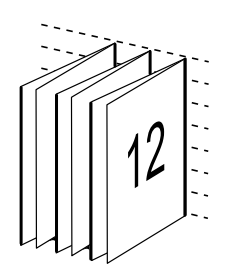

## クリープ

クリープは、中とじのページにおけるずれ位置です。クリープは、内側のページほど背表紙から遠くなりま す。

すべての本やパンフレットでは、シートを折って、別のページ領域を作ります。シート自体もいくらか厚みが あるので、折るたびに各ページの端の位置がわずかにずれてしまいます。その結果として、中とじの中心にあ る折り目から一番離れたページの端は、中心に一番近い折り目からずれてしまいます。中とじのページ数が多 くなるにつれ、このずれも大きくなります。このずれに対処するために、製本では仕上げた本の端を共通の端 としてトリミングします。

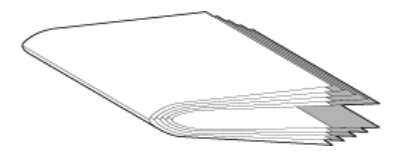

製本したページをトリミングしても、問題の一部しか解決したことになりません。ページの端が動くので、そ の上に写された内容領域も動くからです。シートを複数回折ることにより生じる内容領域のずれは、クリープ または製本クリープと呼ばれます。クリープにより、中とじの中心の折り目に近いページの内容領域は、ペー ジの外側マージンの方向に移動したかのように見えます。

<span id="page-22-0"></span>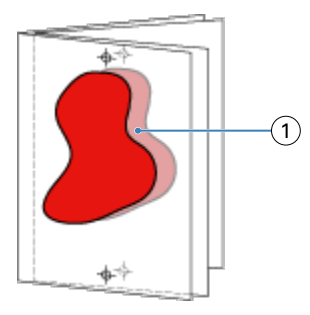

1 クリープ

中とじのシート数が多くなるにつれ、クリープは目立ち、中とじの中央の折り目から一番離れたページで一番 目立ちます。そのため、考慮すべきクリープの量に影響を及ぼすので、本のレイアウトは中とじそれぞれのシ ート数を指定する必要があります。

## ブランクページを挿入してレイアウトを調整するには

Fiery Impose および Fiery Compose では、ブランクページを追加するだけでなく、選択した面付けレイアウ トに必要な場所にブランクページを自動で挿入できます。

ブックレイアウトは、ジョブの合計ページ数に従ってページの配置を調整する必要があります。しかしなが ら、合計ページ数がレイアウトのページ数の偶数倍でない場合、折り丁(通常、ブランクページも含む)を1 つ配置して、数の相違に対応することができます。

自動で挿入されたブランクページは、間接的ブランクページといいます。間接的ブランクページは、元の作業 中の書類の一部ではないので、間接的ブランクページを表示したいかを選択することができます。

**•** 間接的ブランクページを表示するには、Fiery Compose の表示メニューから間接的ブランク表示を選択し ます。

行と列の設定により、7 枚のブランクページまで作成することができます(たとえば、2 x 2 のレイアウトの 場合は、7 枚のブランクページを作成できます)。

## 面付けするジョブのプレビュー

Command WorkStation のプレビューウィンドウでは、シート寸法の表示や面付け済みジョブのシート間移動 ができます。

Command WorkStation で面付けするジョブを選択すると、そのジョブがプレビューウィンドウで開かれま す。ジョブはシートのサムネイルとしてシート表示ペインに表示され、内容が表示されるか、ワイヤーフレー ムで表示されます。ページ表示でページを選択した場合は、そのページがシート表示で選択された状態になり ます。

Command WorkStation でのジョブのプレビューについては、[Fiery プレビュー\(](#page-98-0)99 ページ)を参照してく ださい。

## <span id="page-23-0"></span>シート寸法の表示と測定

測定ツールを使用すると、基本のシート寸法の表示、原点からページ及びシートの特定の角または端までの距 離の確認、および原点(参照点)の変更ができます。

- **1** 測定ツールアイコンをクリックします。
- **2** ページの周囲にカーソルを移動し、定義済みのホットスポットを表示します。 ホットスポットは赤いダッシュの水平または垂直の線で示されます。
- **3** Ctrl キー(Windows の場合)または Cmd キー(Mac OS X の場合)を押して、ポイントアンドクリックで ページを選択します。

そのページの 9 つの参照点が表示されます。

**4** ポイントアンドクリックして、希望する参照点を選択します。選択すると、参照点が赤い正方形で表示さ れます。

## 面付けされたジョブのシートを表示するには

面付けしたジョブのシートを表示したりシートへ移動するには、ドラッグするか、またはシート番号を指定し ます。

- **•** 次のいずれかを行います。
	- **•** ドラッグツールを使用して動かし、ジョブのシート全体をスクロールします。
	- **•** シート表示の下部にあるシート番号をクリックして、シート移動ダイアログボックスにシート番号を入 力します。

## ジョブの面付け

ジョブの面付けをするには、Fiery Impose でジョブを開き、テンプレートを適用します。

Fiery Impose では、事前に定義されたテンプレートを選択するか、面付け設定を変更、保存してカスタムテン プレートを作成するかを選択できます。ワイヤーフレーム表示またはシート表示ペインのサムネイルの内容 表示で作業できます。

任意のテンプレートをインポートしたり面付け設定を指定したりすることもできます。

面付け設定を指定する場合は、まず 4 つのワークフロー (製品インテント)から 1 つを選択します。

- **•** 作成 印刷前に Fiery Compose で設定を指定します。これは、プリンタードライバーやソースアプリケー ションによって定義された用紙サイズの書類の操作用です。Fiery Compose の機能を使用してジョブを構 築できます。
- **•** 普通 クリッピングやページマークが必要になる場合がある 1-up 面付け用です。
- **•** ブックレット さまざまなタイプのブックレット作成用です。
- **•** ギャングアップ さまざまなギャングアップページ付け形式の作成用です。

<span id="page-24-0"></span>Fiery サーバーシステムページは、管理、情報提供用途のためだけに設計されています。設定、キャリブレー ション、テストページ、ポストフライトレポート、PANTONE ブックおよびチャートなどのページは、面付け できません。

#### Fiery Impose での製本メーカー設定

Fiery Impose を使用すると、製本メーカー設定を持つジョブを開いて、面付けレイアウトをプレビューしたり 変更したりできます。Fiery Impose は、すべての製本メーカー設定を Fiery Impose コマンドに変換およびマ ッピングします。『『Command WorkStation ヘルプ』』の『製本メーカーヘルプ』を参照してください。

**重要:**Fiery Impose で編集した後のジョブは、製本メーカーでは編集できません。

## 面付けテンプレート

Fiery Impose には、事前に定義されたテンプレートが用意されています。カスタムテンプレートを作成するこ ともできます。

面付けテンプレートは 3 種類(普通、ブックレット、ギャングアップ)に分かれています。

- **•** 事前に定義された普通テンプレートには、デフォルトテンプレートと 1-up フルブリードがあります。
- **•** 事前に定義されたブックレットテンプレートには、2-up 無線とじ、2-up 中とじ、4-up 四つ折りがありま す。
- **•** 事前に定義されたギャングアップテンプレートには、3-up 巻き三つ折り、4-up 内巻き四つ折り、4-up Z 折りがあります。

**メモ:**デフォルトの事前に定義された面付けテンプレートでは、クロップボックスに合わせる仕上がりサイズ 設定が使用されます。

事前に定義されたテンプレートの設定を変更することで、カスタムテンプレートを作成できます。テンプレー トを選択して変更を加えたら、新しい名前を付けてテンプレートを保存します。新しい設定はその場で適用さ れます。テンプレートを保存するには、Fiery Impose ライセンスが必要です。

環境設定ダイアログボックスで、カスタムテンプレートの保存先にするフォルダーまたはディレクトリのパス を設定できます。この設定は、面付けパネルの面付けテンプレートパスにあります。

面付けテンプレートは、Hot Folders、ジョブのプロパティ、仮想プリンター、プリセットからも編集できま す(Fiery Impose ライセンスがある場合)。

**メモ:**ユーザー定義仕上がりサイズワークフローには PDF ソースファイルが必要です。PostScript ファイル はサポートされていません。

## ユーザー定義およびトリムボックスに合わせる仕上がりサイズ用テンプレートのサポート

カスタム面付けテンプレートは、ユーザー定義およびトリムボックスに合わせる仕上がりサイズ設定を用いて 作成できます。

こうしたテンプレートは、Fiery Impose、Fiery Hot Folders、Fiery システムソフトウェア FS200 Pro 以降を 実行している Fiery サーバー、Fiery システムソフトウェア FS200 Pro 以降を実行している Fiery サーバーに (仮想プリンター、ジョブのプロパティ、サーバープリセットを介して)接続しているクライアントコンピュ ーターなど、任意の送信方法またはワークフローで使用できます。

**メモ:**Fiery システムソフトウェア FS200 を実行している統合 Fiery サーバーは、カスタム面付けテンプレー トのためのユーザー定義やトリムボックスに合わせる仕上がりサイズをサポートしていません。

ワークフローを設定する場合は、クライアントコンピューターまたは Fiery FS200 Pro(Windows ベース)サ ーバーで Fiery Impose ライセンスをアクティベートする必要があります。次の表は、ユーザー定義およびト リムボックスに合わせる仕上がりサイズのワークフローを設定する場合に、Fiery Impose ライセンスをアクテ ィベートする必要がある場所を示しています。

**表 1:** ユーザー定義およびトリムボックスに合わせる仕上がりサイズを用いたテンプレートのためのライセ ンスアクティベーション

| Fiery サーバ<br>ーシステム<br>ソフトウェ<br>$\overline{r}$            | ライセンスアクティベーショ<br>ン |                      | サポートされるワークフロー                                                                                                    |               |              |                    |
|----------------------------------------------------------|--------------------|----------------------|----------------------------------------------------------------------------------------------------|---------------|--------------|--------------------|
|                                                          | サーバーの<br>ライセンス     | クライアン<br>トのライセ<br>ンス | ジョブのプ<br>ロパティ                                                                                                    | サーバープ<br>リセット | 仮想プリン<br>ター  | <b>Hot Folders</b> |
| FS200 Pro<br>(Windows べ<br>ース)以降                         | 可能                 | 可能                   | サポート<br>(1,3)                                                                                                    | サポート (3)      | サポート (2)     | サポート (3)           |
|                                                          | 可能                 | 不可                   | サポート(1)                                                                                                    | サポート          | サポート         | サポートさ<br>れない       |
|                                                          | 不可                 | 可能                   | サポートさ<br>れない                                                                                                    | サポートさ<br>れない  | サポートさ<br>れない | サポート (3)           |
|                                                          | 不可                 | 不可                   | サポートさ<br>れない                                                                                                    | サポートさ<br>れない  | サポートさ<br>れない | サポートさ<br>れない       |
| <b>FS200.</b><br>FS150 Pro<br>およびそれ<br>以前の Fiery<br>サーバー | 可能                 | 可能                   | サポートさ<br>れない                                                                                                    | サポートさ<br>れない  | サポートさ<br>れない | サポート (3)           |
|                                                          | 可能                 | 不可                   | サポートさ<br>れない                                                                                                    | サポートさ<br>れない  | サポートさ<br>れない | サポートさ<br>れない       |
|                                                          | 不可                 | 可能                   | サポートさ<br>れない                                                                                                    | サポートさ<br>れない  | サポートさ<br>れない | サポート (3)           |
|                                                          | 不可                 | 不可                   | サポートさ<br>れない                                                                                                    | サポートさ<br>れない  | サポートさ<br>れない | サポートさ<br>れない       |
|                                                          |                    |                      | (1) ユーザー定義仕上がりサイズを使用して Fiery サーバーで<br>このテンプレートを作成する場合は、ジョブのプロパティから<br>アクセスできるように、サーバープリセットを作成する必要が<br>あります。                                        |               |              |                    |
|                                                          |                    |                      | (2) 仮想プリンターワークフローは、Fiery サーバーでユーザー<br>定義仕上がりサイズを使用してこのテンプレートが作成されて<br>いる場合にのみ利用できます。                                                               |               |              |                    |
|                                                          |                    |                      | (3) ユーザー定義仕上がりサイズに基づいたジョブのプロパテ<br>ィ、サーバープリセット、または Hot Folders ワークフローがク<br>ライアントコンピューターで設定されている場合、そうしたワ<br>ークフローへのアクセスはそのクライアントコンピューター上<br>でのみ可能です。 |               |              |                    |

<span id="page-26-0"></span>次の表は、クロップボックス仕上がりサイズのワークフローを設定する場合に、Fiery Impose ライセンスをア クティベートする必要がある場所を示しています。

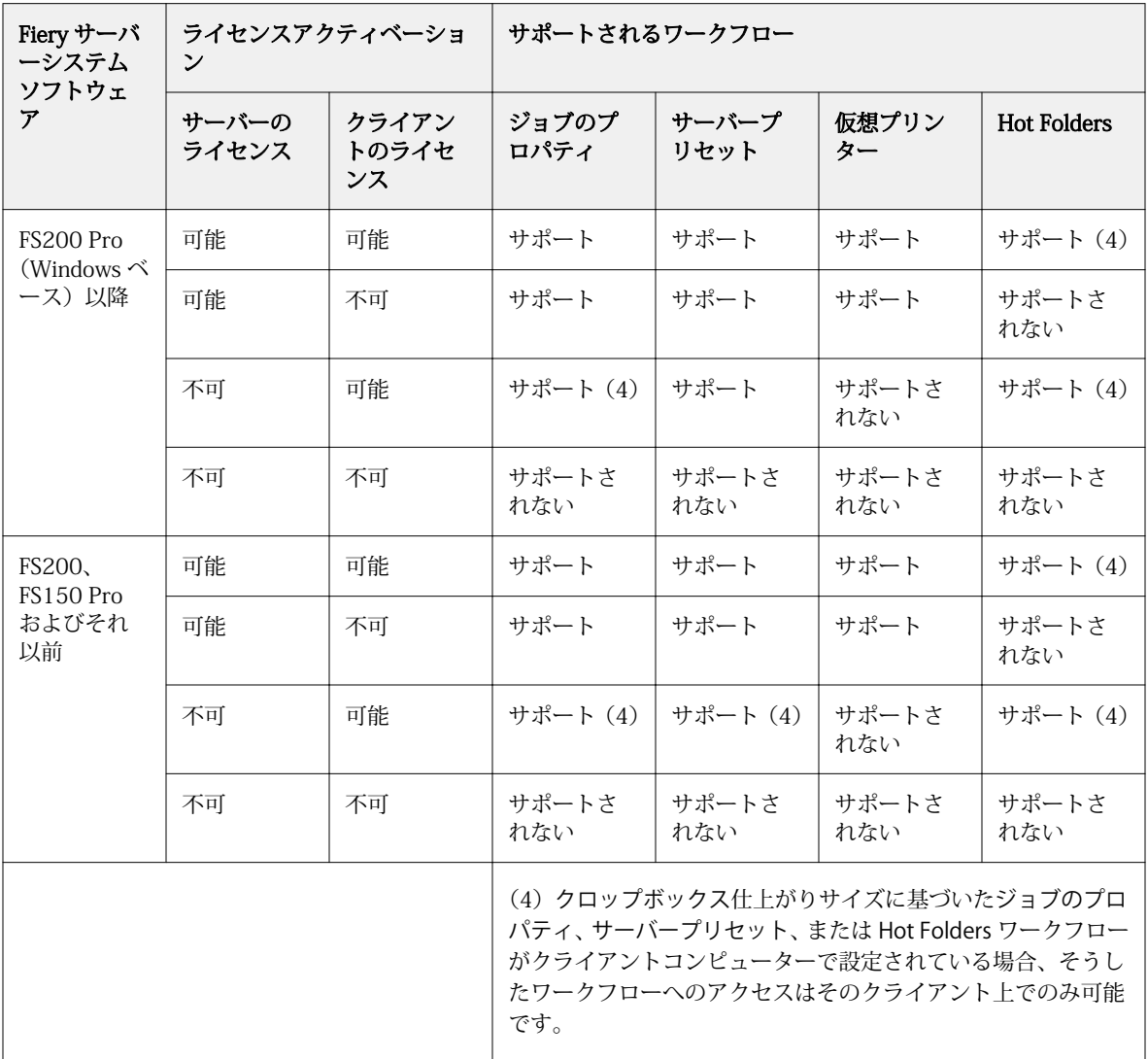

**表 2:** クロップボックスの仕上がりサイズを使用したテンプレートのためのライセンスアクティベーション

## 面付けテンプレートの適用

事前に定義されたテンプレートと同じ方法でカスタムテンプレートを適用します。

- **1** テンプレートブラウザーを開くには、設定ペイン上部のテンプレートフィールドの右側にある矢印をクリ ックします。
- **2** 使用するテンプレートの名前をクリックします。

テンプレートを選択すると、新しい設定は即座に適用されます。

#### <span id="page-27-0"></span>カスタム面付けテンプレートを保存するには

ライセンス取得済みの Fiery Impose を使用している場合は、カスタムテンプレートを保存することができま す。カスタムテンプレートには、用途がすぐにわかるような名前を付けてください。

- **1** カスタムテンプレートを作成します。
- **2** 保存アイコンをクリックします。
- **3** テンプレート保存ダイアログボックスに設定ファイルの名前を入力します。

#### カスタムテンプレートの削除

カスタムテンプレートは削除できます。ただし、現在選択されているジョブには、別のテンプレートを選択す るか、新規面付け設定を指定するまで、削除したテンプレート設定が残ります。

- **1** 削除したいテンプレートをテンプレートメニューから選択します。
- **2** テンプレート削除アイコンをクリックします。

#### 面付けされたジョブを保存するには

面付けされたジョブは、通常の面付けジョブまたは「統合」PDF として、Fiery サーバーまたはローカルディ スク上に保存できます。

ジョブを「統合」PDF として保存すると、そのジョブまたはファイルを、プロセッサーに面付け機能がないこ ともあるさまざまなプリンターで印刷できます。統合 PDF は、遠隔での折り丁レベル校正のために顧客に簡 単に送付できます。

[トリミングマークを設定するには](#page-54-0)(55ページ)を参照してください。

**メモ:**Impose では、VDP 面付けジョブを Adobe PDF 形式で保存することはできません。

#### ジョブを通常の面付けジョブとして保存するには

通常の面付けジョブとして保存する際には、ジョブを拡張子.dbp でジョブチケットとともに Fiery サーバーに 保存します。その後、ジョブを再度開いて変更することができます。

- **1** ファイルメニューから保存を選択します。
- **2** 保存場所の横で、Fiery サーバー上の場所を選択します。形式の横で、統合ボックスのチェックが解除され ていることを確認します。

## <span id="page-28-0"></span>統合 PDF としてジョブを保存するには

統合 PDF ジョブ/ファイルとして保存すると、Fiery サーバーまたはローカルディスクに保存し直して、面付 け済み PDF を今後の再印刷のためにアーカイブできます。

**重要:**統合 PDF として保存する際、元の PDF ファイルを上書きしないように、ジョブに新しいファイル 名を付ける場合があります。

Fiery Impose では、統合 PDF にタブやブランクシートページは含まれませんが、暗黙的なブランクペー ジが含まれています。ジョブを保存する際には、保存した場所や統合 PDF として保存したかどうかが保 存用ダイアログボックスに記憶され、次回のジョブ保存時にはこのオプションが使用されます。

- **1** ファイルメニューから保存を選択します。
- **2** 別名保存の横に、ファイル名を入力します。
- **3** 保存場所の横で、ファイルを保存する場所を選択します。
- **4** 必要に応じて、ファイル名の横の設定をクリックします。回転およびセキュリティで次のいずれかを設定 します。
	- **•** 回転 折り丁のおもてと裏に使用
	- **•** セキュリティ Adobe PDF に使用
- **5** OK をクリックします。

## 面付けテンプレートリファレンス

Fiery Impose には、事前に定義されたテンプレートが用意されています。テンプレートが対象にしている設定 は、特定のテンプレートによって異なります。

#### 1-up フルブリードテンプレート

1-up フルブリードレイアウトでは、シートごとに 1 ページが印刷されます。ページマークは、どこで用紙を 切断するかを指定して、カラーコンテンツが用紙の端まで行き渡るようにします。次の設定がこのレイアウト に適用されます。

- **•** ブリード:両方に適用がチェックされる
- **•** トリミングマーク:ブラック、1/2 ポイント幅の実線、長さ 0.2222 インチの標準スタイルのマーク
- **•** 折りマーク:ブラック、1/2 ポイント幅の点線、長さ 0.2222 インチのマーク
- **•** ページ情報:左上隅に表示される水平位置、名前、シート情報、日時
- **•** 拡大縮小:用紙サイズにあわせる
- **•** 普通テンプレートの設定

1-up フルブリードレイアウトにページ数の制限はありません。

## 2-up 無線とじテンプレート

2-up 無線とじテンプレートでは、各シートが一度折られて積み重ねられる、無線とじ製本用の折り丁が作成 されます。次の設定がこのレイアウトに適用されます。

- **•** 両面
- **•** ブリード:両方に適用がチェックされる
- **•** トリミングマーク:ブラック、1/2 ポイント幅の実線、長さ 0.2222 インチの標準スタイルのマーク
- **•** 折りマーク:ブラック、1/2 ポイント幅の点線、長さ 0.2222 インチのマーク
- **•** ページ情報:左上隅に表示される水平位置、名前、シート情報、日時
- **•** 拡大縮小:用紙サイズにあわせる
- **•** 無線とじ

2-up 無線とじレイアウトは、ページ数が 4 の倍数であるジョブ用に準備されていますが、任意のページ数の ジョブで使用できます。Fiery Impose により、必要に応じてブランクページが追加されます。ページは 4 枚 のグループで並べられるので、折ると各シートにつき 4 枚の連続ページがあることになります。

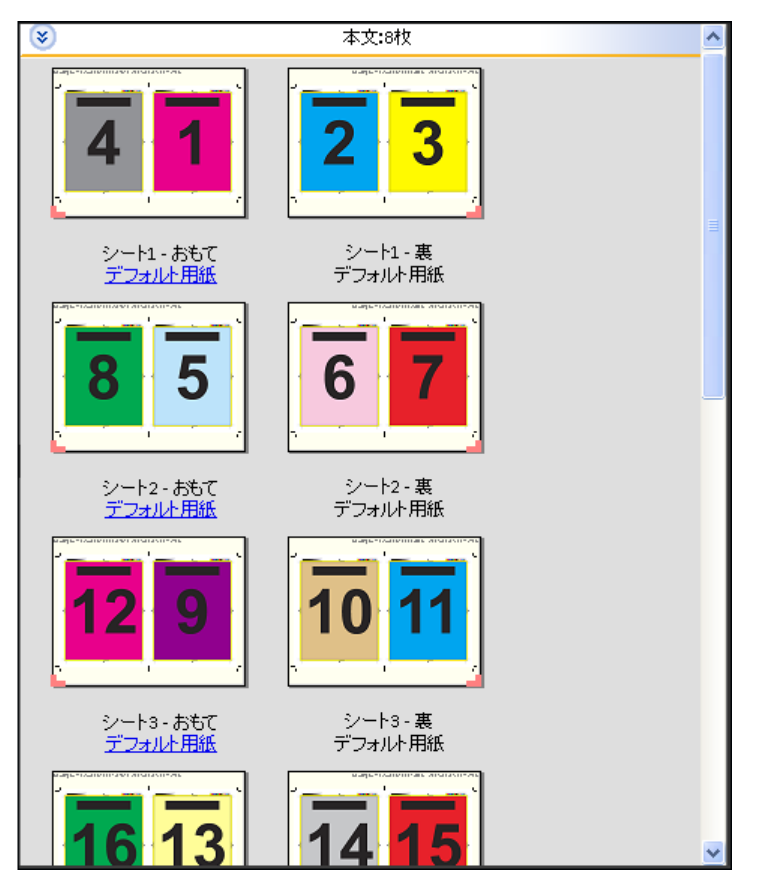

**メモ:**クリープ調整はこのテンプレートでは使用できません。

## 2-up 中とじテンプレート

2-up 中とじレイアウトでは、中とじ製本の本のシートが作成されます。すべてのシートを重ねた状態でまと めて折ります。次の設定がこのレイアウトに適用されます。

- **•** 両面
- **•** ブリード:両方に適用がチェックされる
- **•** トリミングマーク:ブラック、1/2 ポイント幅の実線、長さ 0.2222 インチの標準スタイルのマーク
- **•** 折りマーク:ブラック、1/2 ポイント幅の点線、長さ 0.2222 インチのマーク
- **•** ページ情報:左上隅に表示される水平位置、名前、シート情報、日時
- **•** 拡大縮小:用紙サイズにあわせる
- **•** 中とじ

2-up 中とじレイアウトは、ページ数が 4 の倍数であるジョブ用ですが、任意のページ数のジョブでも使用で きます。Fiery Impose により、必要に応じてブランクページが追加されます。各ページは、シートが折られ、 とじられた状態でページが連続になるような順になっています。

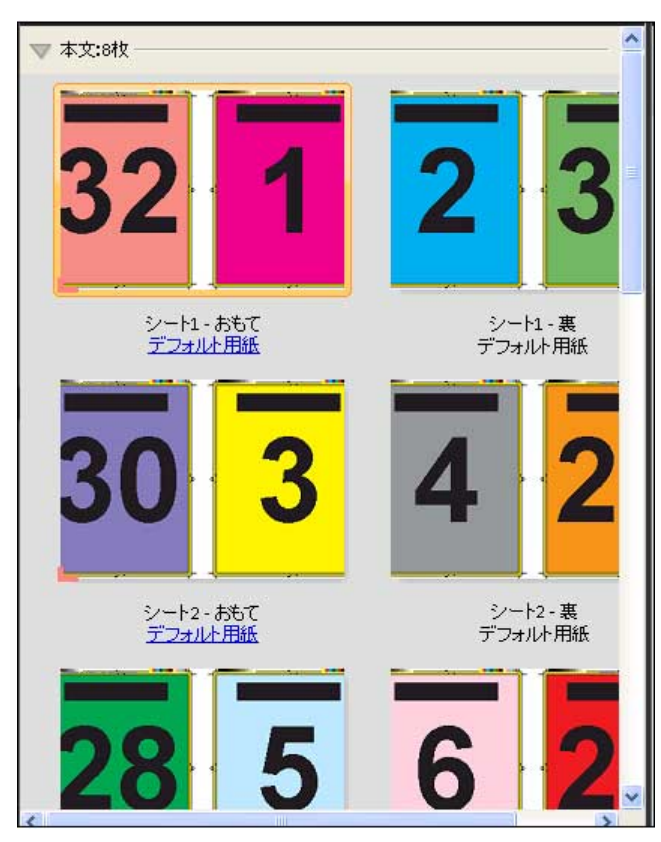

## 3-up 巻き三つ折りテンプレート

3-up 巻き三つ折りレイアウトでは、1 枚のシートが 3 つのセクションに折られます。3 つのセクションは同 じ幅ですが、各セクション間のスペースは異なり、左端のパネルは残り 2 つのパネルの上に折ることができ ます。次の設定がこのレイアウトに適用されます。

- **•** 両面
- **•** トリミングマーク:グレー、1/2 ポイント幅の実線、長さ 0.2222 インチの標準スタイルのマーク
- **•** ページ情報:左上隅に表示される水平位置、名前、シート情報、日時
- **•** 拡大縮小:用紙サイズにあわせる
- **•** ギャングアップ唯一

3-up 巻き三つ折りレイアウトは、6 ページまたはページ数が 6 の倍数であるジョブ用ですが、任意のページ 数のジョブにも使用できます。Fiery Impose により、必要に応じてブランクページが追加されます。

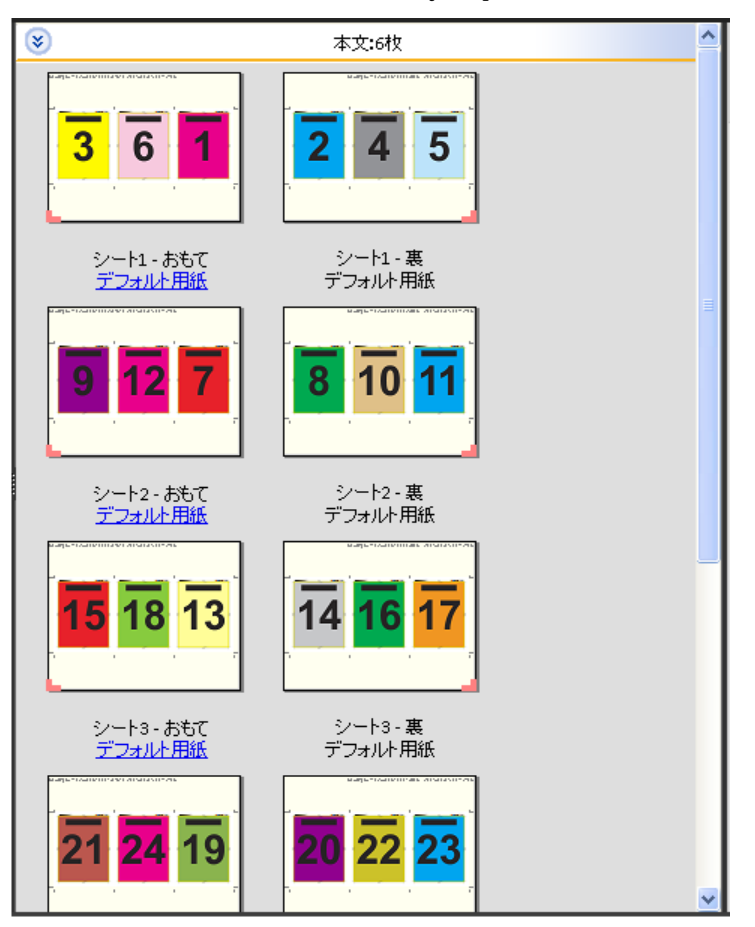

3-up 巻き三つ折りは通常、次のイラストのように折ります。

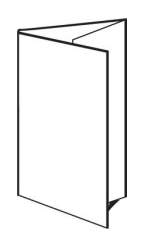

## 4-up 内巻き四つ折りテンプレート

4-up 内巻き四つ折りレイアウトは、4 枚のパネルからなるパンフレットで頻繁に使用されます。仕上がった パンフレットは、一度開くと畳んだときのサイズの 2 倍に、もう一度開くと 4 倍になります。次の設定がこ のレイアウトに適用されます。

- **•** 両面
- **•** ブリード:両方に適用がチェックされる
- **•** トリミングマーク:グレー、1/2 ポイント幅の実線、長さ 0.2222 インチの標準スタイルのマーク
- **•** ページ情報:左上隅に表示される水平位置、名前、シート情報、日時
- **•** 拡大縮小:用紙サイズにあわせる
- **•** ギャングアップ唯一

4-up 内巻き四つ折りレイアウトは、ページ数が 4 の倍数であるジョブ用ですが、任意のページ数のジョブで も使用できます。Impose により、必要に応じてブランクページが追加されます。

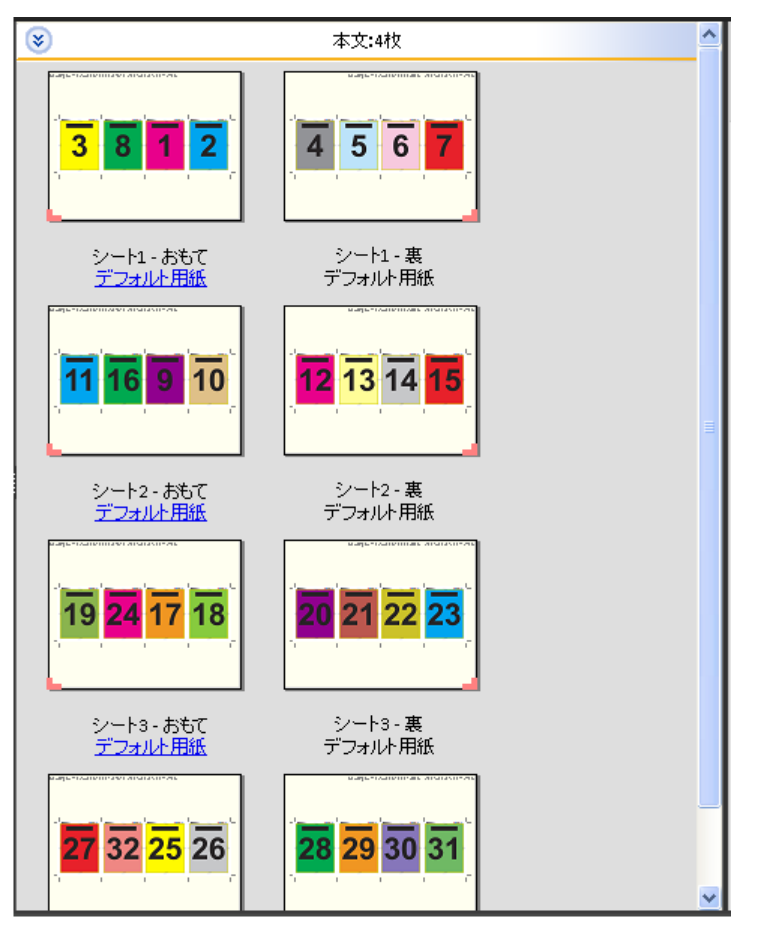

4-up 内巻き四つ折りは通常、次のイラストのように折ります。

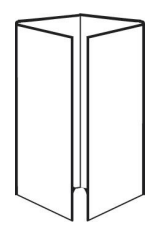

## 4-up 四つ折りテンプレート

4-up 四つ折りレイアウトは、印刷シートの両面に 4 ページの上端をつき合わせたレイアウトによるブックレ ットの作成用です。上側 2 ページを回転させて、水平、垂直の両方の向きに折り、トリミングできます。仕 上がったブックレットのすべてのページは適切な順序と回転になっています。

次の設定がこのレイアウトに適用されます。

- **•** 両面
- **•** ブリード:両方に適用がチェックされる
- **•** とじしろ
- **•** トリミングマーク:ブラック、1/2 ポイント幅の実線、長さ 0.2222 インチの標準スタイルのマーク
- **•** 折りマーク:ブラック、1/2 ポイント幅の点線、長さ 0.2222 インチのマーク
- **•** ページ情報:左上隅に表示される水平位置、名前、シート情報、日時
- **•** 拡大縮小:用紙サイズにあわせる
- **•** 中とじ

4-up 四つ折りレイアウトは、ページ数が 8 の倍数であるジョブ用ですが、任意のページ数のジョブでも使用 できます。Fiery Impose により、必要に応じてブランクページが追加されます。ページ順は、シートが 90 度 で 2 回折られ、トリミングされ、まとめてとじて折り丁にすると、ページが連続になるようになっています。

**メモ:**このレイアウトは 2 つの折りが必要ですが、このテンプレートでは背表紙の折りに対してのみ折りマ ークが適用されます。例:

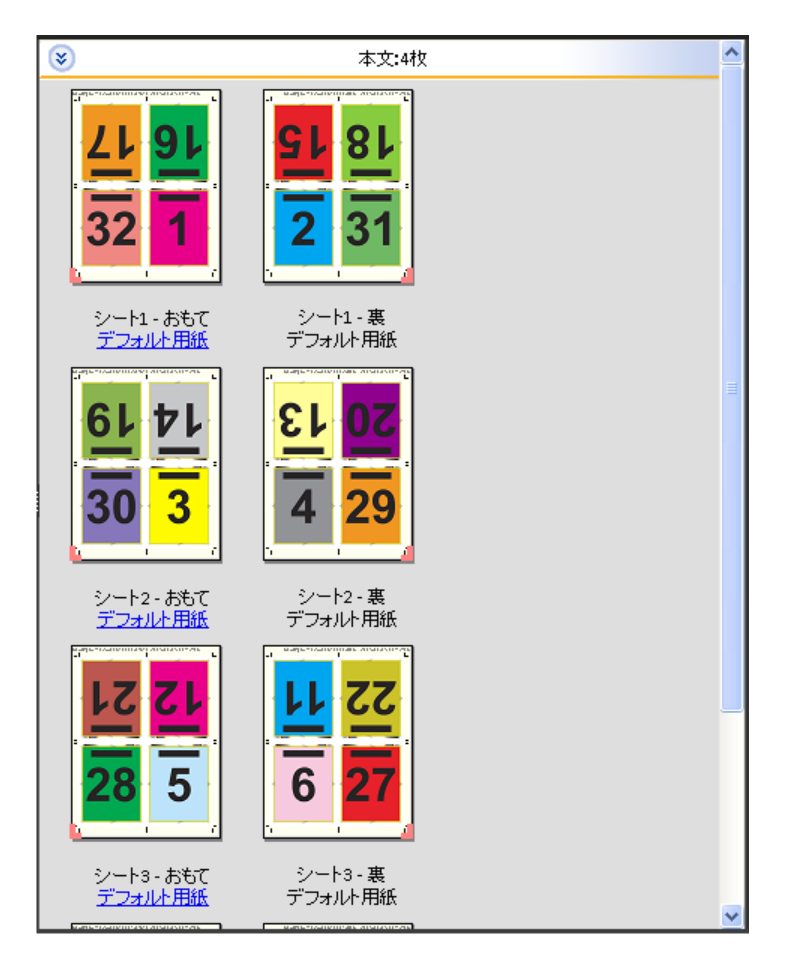

4-up 四つ折りは通常、次のイラストのように折ります。2 枚以上のシートを折る場合、すべてのシートを重 ねて、まとめて折る必要があります。

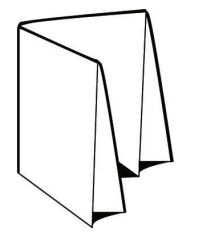

## 4-up Z 折りテンプレート

4-up Z 折りレイアウトは、折り目の付いた背表紙にストレスを加えずに、多くのパネルを重ねることができ ます。一般的な例として道路の地図があります。次の設定がこのレイアウトに適用されます。

- **•** 両面
- **•** トリミングマーク:グレー、1/2 ポイント幅の実線、長さ 0.2222 インチの標準スタイルのマーク
- **•** ページ情報:左上隅に表示される水平位置、名前、シート情報、日時
- **•** 拡大縮小:用紙サイズにあわせる
- **•** ギャングアップ唯一

4-up Z 折りレイアウトは、ページ数が 4 の倍数であるジョブ用ですが、任意のページ数のジョブでも使用で きます。Fiery Impose により、必要に応じてブランクページが追加されます。

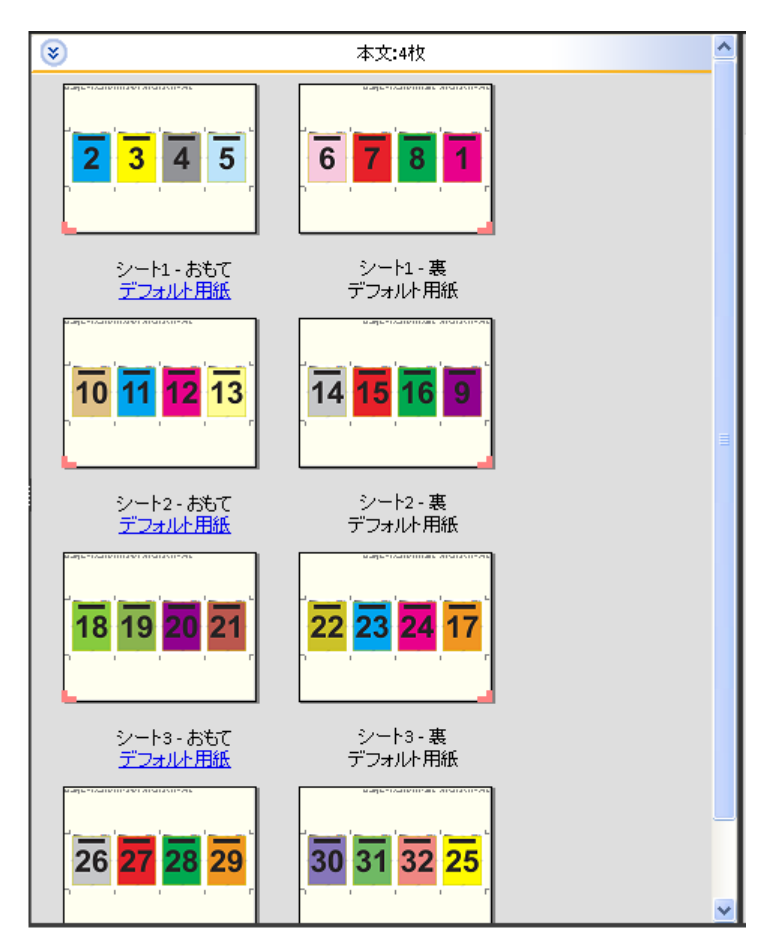

4-up Z 折りは通常、次のイラストのように折ります。

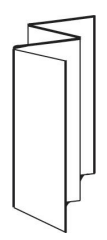
# <span id="page-36-0"></span>Fiery Impose でのギャングアップ印刷

Fiery Impose では、ギャングアップ反復、ギャングアップ唯一、唯一 - 丁合いの面付けを実行できます。

Fiery Impose はまた、折り、スリット、カット、クリースといった製本機能を使用して Duplo オフラインフ ィニッシャーで仕上げられる面付けジョブに対する Duplo-長辺給紙および Duplo-短辺給紙オプションも備 えています。

## ギャングアップ反復

反復オプションを使用すると、ステップアンドリピート印刷が使用可能になります。ステップアンドリピート は、1 つの書類について複数の部数を印刷するときに最もよく使用されます。

ギャングアップ反復に合わせる機能は、シートサイズが最も適切に使用される方法でシートの内容を自動的に レイアウトし、ギャングアップ反復 ワークフローを使用します。この機能を使用するには、ギャングアップ 反復に合わせるアイコンを選択します。詳細については[、ギャングアップ反復に合わせる](#page-39-0) (40 ページ) を 参照してください。

#### ギャングアップ唯一

唯一オプションを使用すると、ジョブを 1 部印刷するケースでは多くの場合により適した配置になる方法で ページを配置できます。このオプションは完全な丁合いを行いませんが(手動での丁合いが必要)、シートサ イズを最適化すると同時に、印刷を 1 部に限定します。

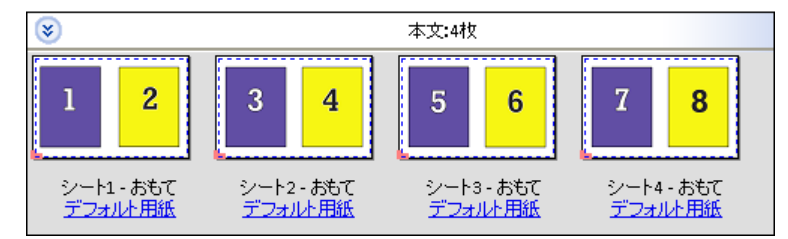

### 唯一 - 丁合い

唯一 - 丁合いを使用すると、シートを重ねて裁断するときに正しい順序になるようにページを配置できます。 このオプションは、手動で丁合いする必要性を最小限にし、書類を 1 部印刷するときに最も適しています。

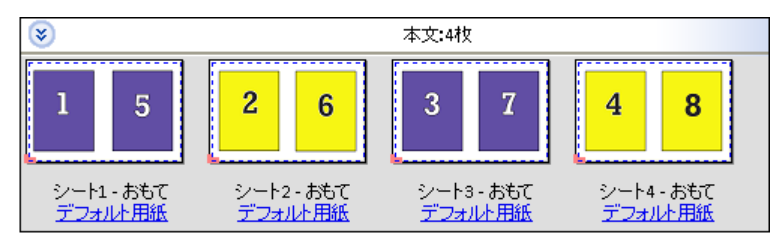

#### Duplo-短辺給紙

Duplo-短辺給紙は、最終的な印刷済みシートを用紙の短辺から Duplo フィニッシャーに供給できるページ付 け方向を設定します。列または行は最短シートエッジに対して垂直になります。

VDP および非 VDP PDF ジョブと PostScript ジョブが Duplo 仕上げを使用できます。シートに印刷された簡 単なバーコードを読み取ることで、Duplo オフラインフィニッシャーを自動的に設定できます。このフィニッ シャーは、シートが機器を通る際に、シート上のレジストレーションマークを読み取り、そのマークとの関連 でシートを配置します。ギャングアップ面付けレイアウトに対して Duplo を指定する場合、ページマークダ イアログボックスでレジストレーションおよびバーコードを指定できます。

#### Duplo-長辺給紙

ギャングアップ面付けレイアウトに対して Duplo-長辺給紙を設定すると、最終的な印刷済みシートを用紙の 長辺から Duplo フィニッシャーに供給できるページ付け方向が作成されます。列または行は、最長シートエ ッジに対して垂直方向に配置されます。

Duplo 仕上げは、VDP および非 VDP PDF ジョブと PostScript ジョブに対して使用できます。シート上に印刷 された簡単なバーコードを読み込むことで、Duplo オフラインフィニッシャーが自動設定されます。フィニッ シャーは、シートが機器を通る際に、マークとの関連でシートに印刷されたレジストレーションマークを読み 取り、シートを配置してスタックドリフトおよび画像シフトを補正します。

ギャングアップ面付けレイアウトに対して Duplo を指定する場合、ページマークダイアログボックスでレジ ストレーションおよびバーコードを指定できます。

# 上辺とじのギャングアップ

上辺とじのギャングアップを使用すると、両面ジョブの上辺とじで、シートの裏面にある個々の「スロット」 (ページ)を 180 度自動的に回転できます。

上辺とじのギャングアップ(スロットの回転)は、Fiery Impose の既存のレイアウトスタイルと連携して動作 します。スロットの回転テンプレートを設定しておけば、Hot Folders や仮想プリンターで使用することがで きます。

上辺とじのギャングアップは、次のギャングアップスタイルで使用できます。

- **•** 反復
- **•** 唯一 丁合い
- **•** Duplo

次の表に、上辺とじのギャングアップで必要な設定を示します。

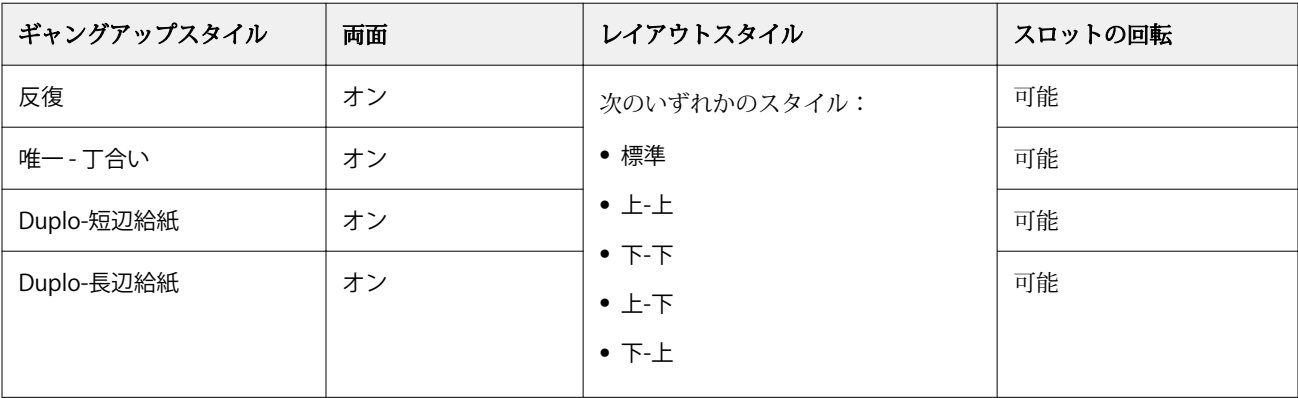

## 上辺とじのギャングアップジョブを作成する

- **1** Command WorkStation の待機キューにジョブをインポートします。
- **2** ジョブを選択し、アクションメニューから Impose を選択するか、メニューを右クリックします。
- **3** Fiery Impose ウィンドウの設定ペインでギャングアップを選択し、次のスタイルからどれか 1 つを選択し ます。
	- **•** 反復
	- **•** 唯一丁合い
	- **•** Duplo
- **4** 以下に従って設定を指定します。
	- **•** とじ辺:上
	- **•** 両面:オン
	- **•** レイアウトスタイル:任意

**メモ:**上記の設定は必須です。必要に応じてその他の設定を指定できます。 設定の結果はシート表示ペインに表示されます。

# 大きなシートでの小さなアイテムの印刷の自動化:動的なトリムボックス自動化

動的なトリムボックス自動化は、ギャングアップレイアウト用の用紙サイズベースの自動的な面付けです。

ギャングアップレイアウトの作成後、このレイアウトをテンプレートとして保存してその他のジョブの自動レ イアウトに使用することができます。こうしたテンプレートは、シートサイズごとに 1 つだけ必要です。ギ ャングアップジョブが届いた場合、この新しいジョブをシートサイズテンプレートに基づいてホットフォルダ ー上にドラッグできます。Fiery Impose により、そのジョブの最適なレイアウト(N-up および向き)が自動 的に決定され、シート 1 枚あたりのアイテム数を最大化できます。

こうした自動化されたワークフローは、トリムボックスに合わせる仕上がりサイズを使用しており、サイズの 大きなシート (11x17 など)上での種類の異なる小さなアイテム (名刺、はがき、コンサートチケットなど) のレイアウトを動的に作成します。このワークフローは、ギャングアップジョブにのみ適用されます。

**メモ:**トリムボックスに合わせるワークフローや、ユーザー定義ワークフローで作成されたカスタム面付けテ ンプレートは、Hot Folders、仮想プリンター、プリセット、Command WorkStation ジョブのプロパティで使 用できます。サポートされているワークフロー、必要なソフトウェアライセンス、接続先の Fiery サーバーで 必要な Fiery システムソフトウェアのレベルについては[、ユーザー定義およびトリムボックスに合わせる仕上](#page-24-0) [がりサイズ用テンプレートのサポート\(](#page-24-0)25 ページ)を参照してください。

## <span id="page-39-0"></span>Hot Folders による自動ギャングアップ面付け

同じシートサイズに印刷するギャングアップ面付けの設定(たとえば、名刺やはがき用)を自動化します。こ れらの製品の仕上がりサイズに関わらず、1 つのホットフォルダーを使用することで設定とプロダクションの 効率化を図ることができます。

このシートサイズを別の製品でもう一度使用する場合は、作成したテンプレートに基づいたホットフォルダー 上に新しいジョブをドラッグできます。Fiery Impose は、新しいジョブに対する最適なレイアウトを自動的に 作成します。

- **1** Fiery Impose の設定ペインで、ギャングアップを選択して仕上がりサイズをトリムボックスに合わせるに 設定することにより、ギャングアップレイアウトを作成します。
- **2** オプション:とじしろ(レイアウト > とじしろ)やトリミングマーク(ページマーク > 定義)の設定を作 成できます。
- **3** 設定ペインの上部で、テンプレートの横にある保存アイコンをクリックします。テンプレートの名前を(多 くの場合はシートサイズに基づいて)選択し、通常の面付けジョブとして保存します。
- **4** Hot Folders を開き、新規をクリックして新しいホットフォルダーを作成します。
- **5** 表示されるホットフォルダー設定ウィンドウに、ホットフォルダーの名前を入力します。選択をクリック してから、接続をクリックして Fiery サーバーに接続します。
- **6** ホットフォルダー設定ウィンドウで、ジョブのプロパティの横にある定義をクリックします。
- **7** ジョブのプロパティウィンドウで、レイアウト > Impose を選択し、テンプレートでは、手順 3 で作成し たテンプレートを選択して OK をクリックします。
- **8** ホットフォルダー設定ウィンドウのジョブアクションの横で、適切なアクション(処理後待機など)を選 択して OK をクリックします。

ホットフォルダーはデスクトップに作成されます。

- **9** デスクトップ上で、サイズの小さな製品用の新しいジョブをホットフォルダーにドラッグします。
- **10** Fiery サーバーに戻ります。ジョブが表示され、処理されます。

Fiery Impose によって最適なレイアウトが自動的に選択され、印刷されるアイテム数を最大化できます。

## ギャングアップ反復に合わせる

ギャングアップ反復に合わせるは、シートサイズが最も適切に使用される方法でシートの内容を自動的にレイ アウトし、ギャングアップおよび反復ワークフローを利用します。

必要とされる仕上がり製品数に必要な用紙の枚数は、Fiery Impose が計算します。Best Fit for Gangup Repeat また、名刺など、反復する大量の同一内容をプリンターが出力するタイプのジョブに最適です。レイ アウトは、設定ペインでの仕上がりサイズの設定にかかわらず、クロップボックスに合わせるの仕上がりサイ ズまたはユーザー定義の仕上がりサイズのいずれかを使用して計算されます。

## Hot Folders およびジョブのプロパティでのギャングアップ反復に合わせるの使用

Impose テンプレートを Hot Folders から編集する際にギャングアップ反復に合わせるを使用するには、まず 次の手順を実行する必要があります。

- **•** シートサイズを指定します。
- **•** 面付けジョブの仕上がりサイズをユーザー定義またはクロップボックスに合わせるに設定します。

こうした前提条件は、面付けテンプレートをジョブのプロパティから編集する際にも適用されます。

# ギャングアップ反復に合わせるを指定する

ギャングアップ反復ジョブの自動レイアウトを利用するには、ギャングアップ反復に合わせるオプションを選 択します。

ジョブは、ギャングアップ反復レイアウトに適したジョブ(名刺など)である必要があります。

Command WorkStation の待機キューにジョブをインポートします。

- **1** Command WorkStation の待機リストからジョブを選択し、Fiery Impose を次のいずれかの方法で開きま す。
	- **•** アクションメニューから Impose を選択します。
	- **•** ジョブを右クリックし、Impose を選択します。
- **2** Fiery Impose ウィンドウで、アクションメニューからギャングアップ反復に合わせるを選択します。 ギャングアップ反復が製品インテントワークフローとして選択されている場合は、設定ペイン内のギャン グアップ反復に合わせるボタンをクリックすることもできます。
- **3** 次のオプションを設定します。

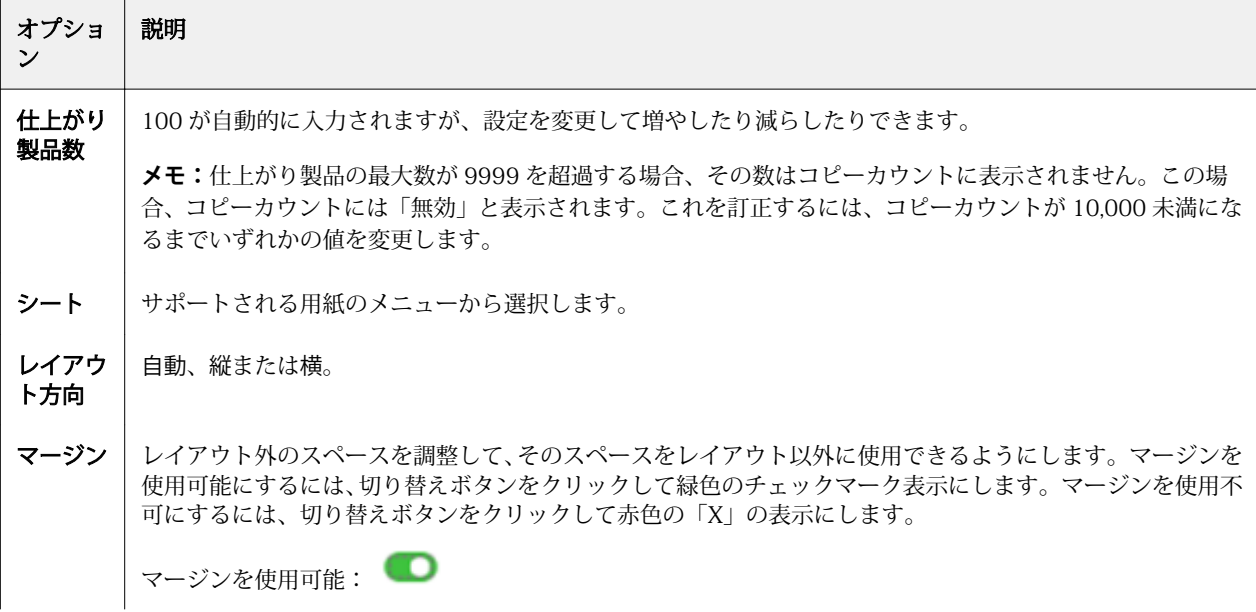

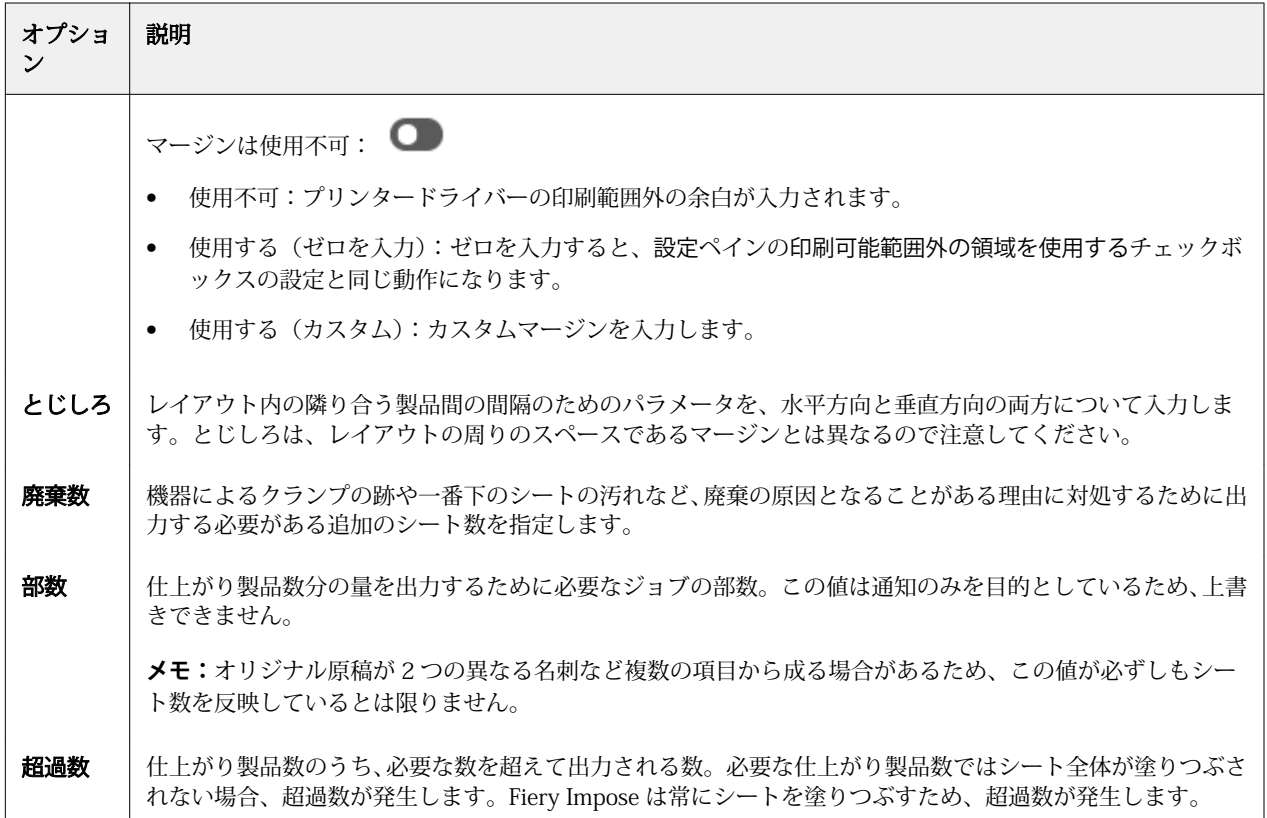

ギャングアップ反復に合わせるダイアログを閉じた後に、設定ペインで設定を上書きして設定を変更できま す。ただし、そうすると、設定の部数オプションでコピーカウントを手動調整した場合を除き、印刷される仕 上がり製品数が多くなったり少なくなったりする可能性があります。レイアウトの自動計算を利用する場合 は、ギャングアップ反復に合わせるダイアログを再度開く必要があります。

# Fiery Impose でのギャングアップ設定の指定

ギャングアップスタイル、ページ順、とじしろサイズ、およびギャングアップ方法を指定できます。

指定したギャングアップスタイルとギャングアップ方法が一緒に使用できることを確認してください。可能 な組み合せの詳細については[、ギャングアップスタイルとギャングアップ方法の組み合わせ](#page-43-0) (44 ページ) を参照してください。

## ギャングアップスタイルの設定

ギャングアップスタイルを設定できます。

**•** テンプレートメニューの下のメニューで、唯一、反復、唯一-丁合い、Duplo-短辺給紙、または Duplo-長 辺給紙をクリックします。

## ページ順の設定

ページ順オプションを使用すると、レイアウト内のページ付けの流れの方向を指定できます。

- **•** 設定ペインのページ順セクションで次のいずれかをクリックします。
	- **•** 一番上の行から行ごとに、左から右へ水平にページを順序付ける。
	- **•** 一番上の行から行ごとに、右から左へ水平にページを順序付ける。
	- **•番左の列から列ごとに、上から下へ垂直にページを順序付ける。**
	- **•** 一番右の列から列ごとに、上から下へ垂直にページを順序付ける。

## とじしろの設定

ギャングアップジョブに対してとじしろを設定できます。とじしろは、製本などの仕上げオプションのための スペースとして使用できる追加マージンです。

Fiery Impose は、ジョブの面付けを決定するレイアウトとシートサイズに従って、とじしろの位置を定義しま す。たとえば、無線とじのジョブには通常、中とじのジョブより大きいとじしろが必要です。背表紙を裁断 し、製本時に折り丁(複数枚)をのりづけする余白を確保するためです。

- **1** とじしろオプションで定義をクリックします。
- **2** とじしろダイアログボックスで、レイアウトのそれぞれのとじしろに対して、使用できるテキストエント リフィールドに入力して、とじしろの寸法を設定します。
- **3** フィールドの 1 つに値を入力し、すべてのとじしろで同じ寸法にする場合はすべてに適用をクリックしま す。
- **4** とじしろダイアログボックスでとじしろを設定する前に用紙サイズにあわせるを選択していた場合は、用 紙サイズにあわせる」はとじしろ設定を使用するチェックボックスを使用して、ページ内容の配置を制御 します。
	- **•** チェックボックスを選択しない(デフォルト設定) 用紙サイズにあわせるでとじしろサイズが計算に 含まれません。とじしろサイズを変更してもページ内容は拡大縮小されず、代わりに内容の位置がずれ ます。
	- **•** チェックボックスを選択する 用紙サイズにあわせるでとじしろサイズが計算に含まれます。とじしろ サイズを変更すると、行と列およびとじしろの設定で定義されている領域内に収まるようにページ内容 が拡大縮小されます。

## としじろを使用する用紙サイズにあわせるオプション

Fiery Impose には、とじしろを使用する 2 種類の用紙サイズにあわせるの動作があります。

用紙サイズにあわせるは、元のページがシート上の面付けスロット内に収まりきらない場合に必要です。面付 けスロットのサイズは、シートサイズとページ上の面付けスロットの数(行と列の数に応じて変化する)によ って決まります。とじしろの設定により、面付けスロット間のスペースが決まります。

<span id="page-43-0"></span>用紙サイズにあわせるを選択すると、とじしろダイアログボックスに「用紙サイズにあわせる」はとじしろ設 定を使用するチェックボックスが表示されます。このチェックボックスは次のように動作します。

- **•** チェックボックスを選択しない場合(デフォルトの設定) 用紙サイズにあわせるの計算にとじしろサイ ズは算入されません。とじしろサイズを変更してもページ内容は拡大縮小されず、代わりにページ内容が 移動します。
- **•** チェックボックスを選択した場合 用紙サイズにあわせるの計算にとじしろサイズが算入されます。とじ しろサイズを変更すると、行と列およびとじしろ設定で定義された領域内に収まるようにページ内容が拡 大縮小されます。

ユーザーが「用紙サイズにあわせる」を選択した場合、とじしろサイズを変更すると拡大縮小が自動的に変更 されました。使用可能領域内に収まり続けるように書類のサイズが変更されました。次の点に留意してくだ さい。ユーザーは、とじしろサイズやシートサイズにかかわらず、ページが常に面付けスロット内に収まるよ うに「用紙サイズにあわせる」オプションを選択しました。行と列またはシートサイズを変更すると、拡大縮 小されたサイズが変化しました。とじしろサイズを変更すると、拡大縮小されたサイズが変化しました。「用 紙サイズにあわせる」では拡大はされず、縮小されました。

**メモ:**注: 「用紙サイズにあわせる」はとじしろ設定を使用するのチェックボックスの選択は、Impose テン プレートでは保存できません。チェックボックスを選択しており、Impose テンプレートとして設定を保存す ると、チェックボックスの選択はクリアされます。

## Fiery Impose でのギャングアップ方法の設定

5 つのギャングアップ方法のいずれかを設定できます。すべてのギャングアップ方法とスタイルに互換性が あるわけではありません。

- **•** レイアウトスタイルメニューで、次のギャングアップ方法のいずれかをクリックします。
	- **•** 標準
	- **•** 上-上
	- **•** 下-下
	- **•** 上-下
	- **•** 下-上

# ギャングアップスタイルとギャングアップ方法の組み合わせ

ギャングアップのどのスタイルと方法を組み合わせて使用できるかは、ジョブの形式が PostScript、PDF、VDP のどれかによって異なります。

次の表は、PostScript または PDF 形式の普通のジョブで組み合わせて使用できるギャングアップのスタイル と方法を示しています。

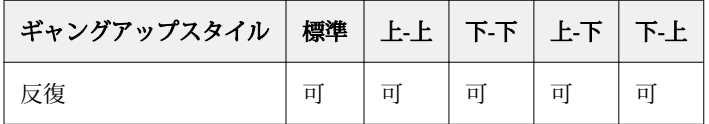

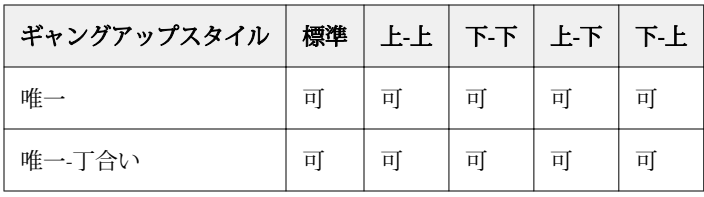

次の表は、VDP ジョブで組み合わせて使用できるギャングアップのスタイルと方法を示しています。

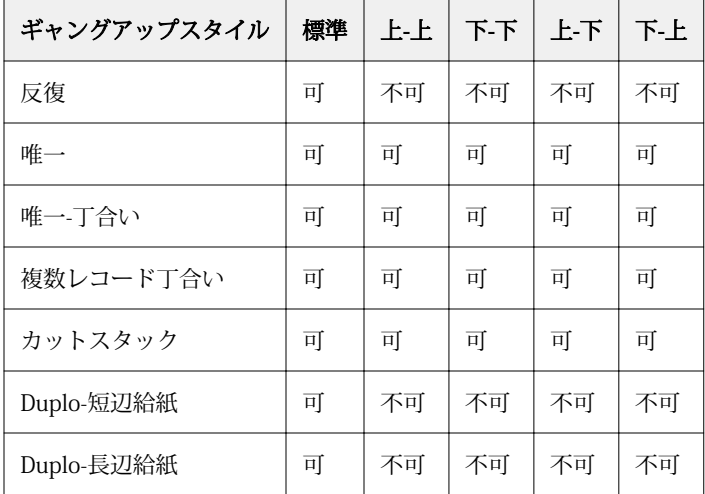

バリアブルデータ印刷のギャングアップ反復ジョブでサポートされている唯一のレイアウトスタイルは、「標 準」スタイルです。「インポート」機能またはプリンタードライバーにより Command WorkStation に送られ る PostScript または PDF 形式の非バリアブルデータ印刷ジョブでは、すべてのレイアウトスタイルがサポー トされています。Hot Folders を通して送信されるジョブに関しては、Fiery Impose はバリアブルデータ印刷 ジョブと非バリアブルデータ印刷ジョブを区別しないため、どちらのジョブについても、サポートされるギャ ングアップ反復スタイルは標準のみとなります。

# ギャングアップの行と列の設定

ギャングアップでは最大 25 の行および列を指定できます。

**•** 矢印を使用して最大 25 の数字を選択するか、各フィールドに必要な値を入力します。

# 「反復製本レイアウト」仕上げ機能の指定

反復製本レイアウトは、インライン仕上げではなくオフライン仕上げ用の機能で、2 つの同一のブックレット を 1 枚のシートに反復焼き付け印刷することができます。反復製本レイアウトでは、2 行 x2 列のレイアウト が必要です。

- **1** 製品インテントでブックレットを選択します。
- **2** 行と列オプションで 2 X 2 反復製本レイアウトを選択します。

VDP ジョブでのギャングアップ面付け方法

バリアブルデータ印刷(VDP)ジョブでは、単一レコードまたは複数レコードの面付け方法を使用できます。

- **•** 単一レコード面付けでは、ギャングアップ反復、ギャングアップ唯一、または唯一丁合いを使用できます。 [Fiery Impose でのギャングアップ印刷](#page-36-0) (37 ページ)を参照してください。
- **•** 複数レコード面付けでは、複数レコード丁合い、カットスタック、またはスタックサイズを使用できます。

### 複数レコード丁合い

複数レコード丁合いでは、異なるレコードのページが連続してシート面に配置されます。各レコードの 1 ペ ージ目が全レコード分、シート面に配置されます。次に新しいシートになり、各レコードの 2 ページ目が全 レコード分配置されます。この処理はすべてのページが配置されるまで繰り返されます。

次のプレビューに、4 つのレコードを含む VDP ジョブに適用された、2x2 の片面印刷の複数レコード丁合い レイアウトを示します。レコードはそれぞれページが 4 枚あります。R はレコードを表し、P はページを表し ています。たとえば、「R1 P1」はレコード 1 の 1 ページ目です。

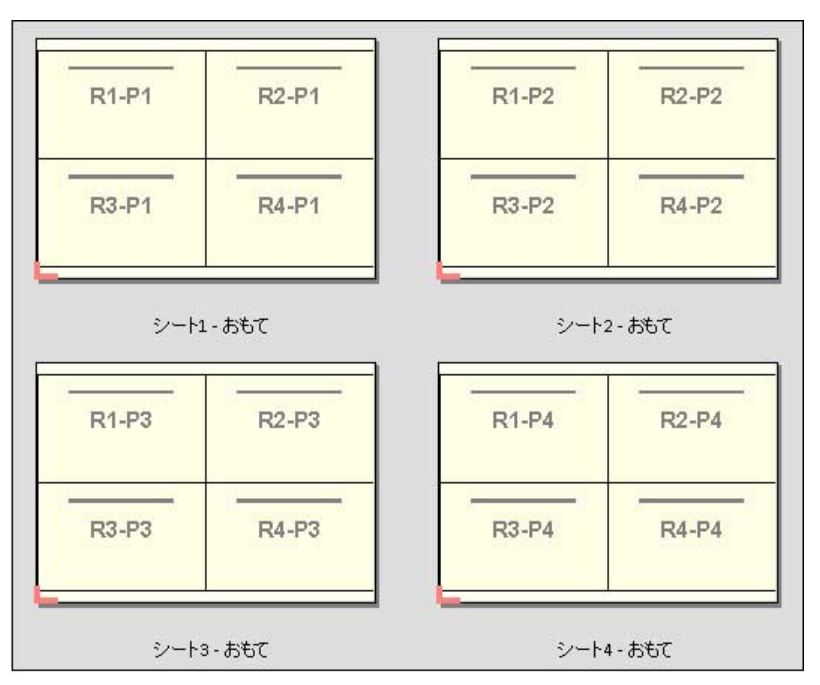

## カットスタック

カットスタックは、各ページを重ねて裁断でき、また裁断後に積み重ねたものを並べ替えずに済むように、ペ ージをシート面に配置します。カットスタックレイアウトは、スタックサイズオプションとともに使用できま す。

次の例に、100 件のレコードを含む VDP ジョブに適用された、2x2 の片面印刷のカットスタックレイアウト を示します。レコードは 1 つのページから成ります。シートがスタックされ、カットおよび再度スタックさ れると、レコードは順番に配置されます。

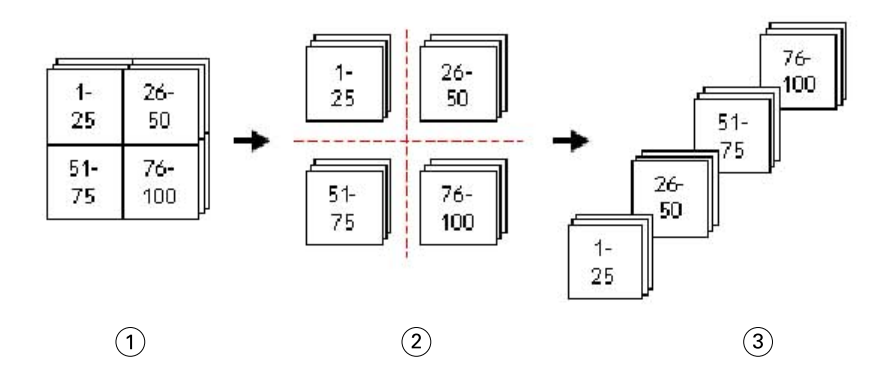

1 印刷

2 カット

3 スタック

## スタックサイズ

スタックサイズによって大きな VDP ジョブがより小さなバッチに分割され、その結果カットスタックワーク フローが簡素化されます。これにより、スタックされるシート数を標準的な裁断機が対応できる量に制限でき ます。それぞれのバッチはカットスタックレイアウトを使用して個別に面付けされ、バッチ間にはセパレータ ーシートが配置されます。(スタックサイズオプションは、カットスタックレイアウトを選択した場合にのみ 利用できます)。

次の例に、それぞれ 1 ページを構成する 12,000 件のレコードを含む VDP ジョブに適用された、2x2 の片面 印刷のカットスタックレイアウトを示します。この結果、シートは 3,000 枚になります。スタックサイズオ プションは、1 つのバッチあたり 1,500 シートに設定されています。結果として生じたレイアウトは 2 つの バッチから成り、各バッチは裁断、並べ替え、スタック、パッキングを相前後して実行できます。

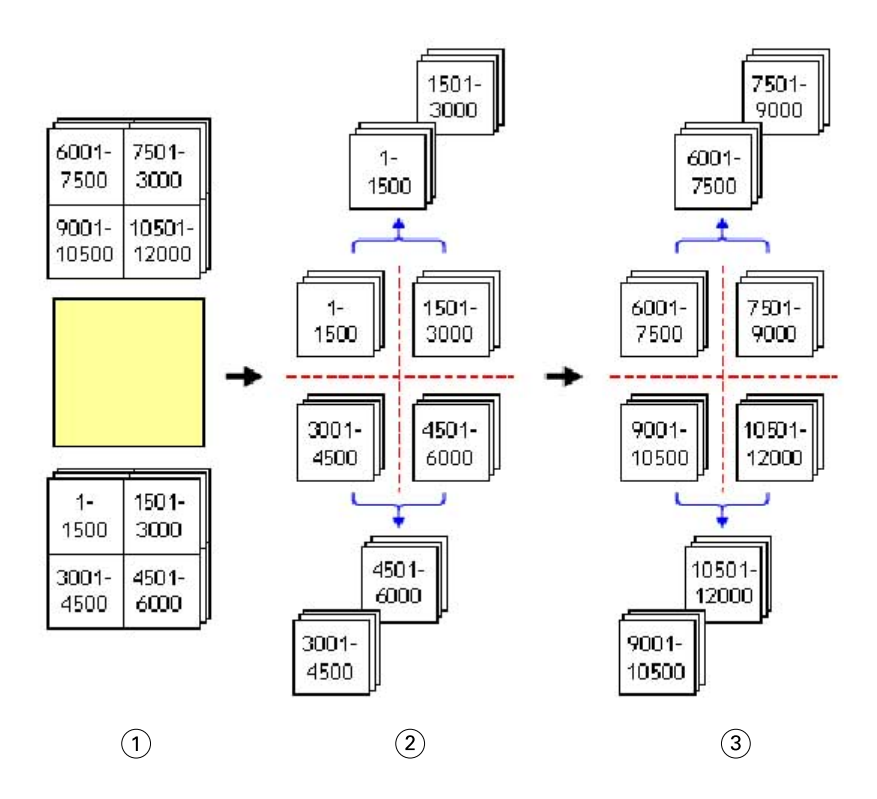

印刷

最初の積み重ねの裁断とパッキング

2 度目の積み重ねの裁断とパッキング

# 面付け設定

Fiery Impose では、仕上がりサイズ、シートサイズ、両面印刷、拡大縮小、表紙用用紙、レイアウト方向、ブ リード、ページマークなどの印刷ジョブオプションを設定できます。

設定ペインに表示される設定は、選択した製品インテントによって決まります。製品インテントワークフロー の選択(49 ページ)を参照してください。

各製品インテントで使用可能なテンプレートの説明については[、面付けテンプレート](#page-24-0)(25 ページ)を参照し てください。

## 製品インテントワークフローの選択

Fiery JobMaster/Fiery Impose/Fiery Compose では、さまざまな種類のワークフロー (製品インテント)がサ ポートされています。製品インテントを選択すると、設定ペインにその製品インテントの関連オプションが表 示されます。

- **1** テンプレートで、設定ペインの上部にある製品インテントボックスの矢印をクリックします。
- **2** 作成、普通、ブックレット、またはギャングアップをクリックします。次に、表示されるオプションから 選択します。
- **3** 製品インテントでブックレットを選択した場合は、とじ方法ととじる側を選択します。製品インテントで ギャングアップを選択した場合は、ギャングアップオプションととじる側を選択します。
- **4** 仕上がりサイズメニューが表示された場合は、仕上がりサイズを選択します。

普通およびブックレットインテントには、仕上がりサイズ設定が用意されています。この設定を使用する と、クロップボックスの仕上がりサイズワークフローとユーザー定義の仕上がりサイズワークフローのど ちらかを選択できます。ギャングアップインテントには、追加の仕上がりサイズ設定であるトリムボック スに合わせるが含まれます。

## Fiery Impose の仕上がりサイズオプション

仕上がりサイズでは、印刷が終わり、トリミング、折り、製本などの仕上げ処理を適用した後の最終製品のサ イズを設定します。

デフォルトのワークフローはクロップボックスに合わせるになっています。

使用できるワークフローは次のとおりです。

- **•** クロップボックスに合わせる ジョブのレイアウトは Adobe PDF クロップボックスが基準になります。 選択した書類のページ内容に合わせてブリードサイズを手動で設定する必要があります。この仕上がりサ イズワークフローでは、ブリードサイズをクロップボックスのサイズから差し引いて、最終製品の仕上が りサイズを手動で見積もる必要があります。
- **•** ユーザー定義 最終仕上がりサイズとブリードサイズが PDF ジョブに対して自動的に検出されますが、ユ ーザーはどちらの設定も変更できます。ページの内容は用紙の中央に配置されます。ユーザー定義の仕上 がりサイズワークフローでの仕上がりサイズは、ブリード、クロップボックス、書類ページサイズに依存 しない静的な値です。元のブリードサイズは自動的に検出されます。
- **•** トリムボックスに合わせる サイズの小さな異なるアイテム(名刺、はがき、コンサートチケットなど) をサイズの大きなシート(11x17 など)上に配置するレイアウトを自動的に作成する、自動化されたワー クフローです。ユーザーはシートサイズごとにホットフォルダーを 1 つ作成し、サイズの小さな異なるア イテムをそこに入れることができます。自動方向設定により、印刷できるアイテムの数が最大になるよう に最適な向きが決定されます。このワークフローは、ギャングアップジョブにのみ適用されます。

仕上がりサイズをトリムボックスに合わせるに変更すると、自動的にレイアウト方向は自動に設定されま す。自動の場合は、縦と横の双方について印刷できるアイテムの数が計算され、シートの領域を最大化す る向きが使用されます。たとえば、3.5 インチ x2 インチの名刺を 12x18 のシートに印刷する場合、縦向 きでは 24 枚 (8 行 x3 列)、横向きでは 25 枚 (5 行 x5 列) の配置が可能です。自動設定では、より多く の名刺を作成できる横向きが選択されます。自動は、その他の仕上がりサイズワークフローでは使用でき ません。

最終仕上がりサイズに入力できる最小寸法は 0.25 インチです。最大値は、プリンターでサポートされている 用紙サイズにより異なります。

#### ユーザー定義の仕上がりサイズのメリット

ユーザー定義の仕上がりサイズは、オリジナルの内容で指定されたトリムサイズに基づきます。仕上がりサイ ズを指定すると、Fiery Impose によって各シートの中央にページ内容が自動的に配置されます。

面付けされるジョブの内容の配置がページごとに異なり、それぞれが異なるクロップサイズの場合、ユーザー 定義の仕上がりサイズを選択すると、Adobe PDF で設定されたトリムサイズを Fiery Impose で自動検出でき ます。

クロップボックスの仕上がりサイズワークフローの場合、ユーザーは、ブリードを理解し、何らかの操作によ ってページ内容を面付けレイアウトに正しく配置する必要があります。

#### トリムボックスに合わせる仕上がりサイズのメリット

トリムボックスに合わせる仕上がりサイズのメリット(特に、Hot Folders、仮想プリンター、プリセットな どの自動ワークフローの場合)は、PDF 画像のサイズを変更しても行と列の数が自動的に再計算されることで す。自動レイアウト方向により、製品(名刺など)の数が最大になります。Fiery Impose のワークフロー設定 時にシートサイズを変更した場合は、レイアウトが更新されます。

# Fiery Impose でのシートサイズの設定

デフォルトのシート設定は、すべてのシート(折り丁)に適用され、意図する面付けレイアウトの寸法を定義 します。特殊シートサイズの割り当ては、ジョブのプロパティの Paper Catalog または用紙種類の混合で定義 できます。

- **1** 用紙の寸法を指定するには、シートフィールドボックスの右側にある矢印をクリックします。シートボッ クスに目的のサイズを直接入力することもできます。
- **2** 編集をクリックして、重量、カラーモードなど、その他の用紙設定を指定します。
- **3** Paper Catalog がサポートされている場合は、用紙ボックスの右にある矢印をクリックすると、Paper Catalog メニューから選択できます。

# Fiery Impose での「両面印刷」設定

両面印刷では、シートの両面の内容を処理する方法を設定します。両面印刷を右-左とじ、上とじに設定する ことも、両面印刷をオフにすることもできます。両面印刷のオプションは、接続先の Fiery サーバーによって 異なります。

Fiery Impose は、選択されたブックレットのスタイルととじに両面印刷設定を自動的に適用します。Fiery Impose の両面印刷設定は、Command WorkStation のジョブのプロパティで行った両面印刷設定を上書きし ます。

- **•** 次のいずれかをクリックします。
	- **•** オフ 両面印刷を無効にし、片面印刷を使用します。
	- **•** 右-左とじ ページの両面が同じ方向で印刷されるように両面印刷を設定します。
	- **•** 上とじ ページの一方の面の内容がもう一方の面と逆方向に印刷されるように両面印刷を設定します。 上とじを使用できないジョブもあります。

**メモ:**両面印刷は、印刷されるときの方向でシート表示ペインに表示されない場合があります。たとえば、上 とじ両面印刷は、ページの両面が上向き状態で表示されます。

## Fiery Impose での「拡大縮小」設定

拡大縮小設定では、指定した量だけページを拡大または縮小します。

作成および普通製品インテントでは、拡大縮小設定はジョブのすべてのページに適用されます。ブックレット およびギャングアップ製品インテントでは、シート上の特定のスロットに拡大縮小を適用できます。シート上 のスロットの数は、行と列の値により異なります。スロットのサイズは、シートの出力可能領域をスロット数 で割った値に等しくなります。

ユーザー定義仕上がりサイズワークフローには、クロップボックス仕上がりサイズワークフローより多くの拡 大縮小オプションがあります。

印刷可能範囲外の領域を使用するオプションでは、選択したシートの実際の端から端までを印刷ジョブの面付 けに使用します。このオプションは、さまざまなプリントエンジンで使用できるカスタムテンプレートを作成 する際に役に立ちます。このオプションが選択されていない場合、Fiery Impose はプリンターに応じて、面付

けジョブの位置と拡大縮小率を最後に印刷されたシートの画像領域によって決定します。この制約のために、 カスタムテンプレートを別のプリンターで使用できないことがあります。

**メモ:**行および列の値は拡大縮小設定と相互関連しています。内容がシートの端を越えるような値を選択する と、Fiery Impose による警告が表示されます。

## 「拡大縮小」設定の指定

クロップボックスに合わせる仕上がりサイズワークフロー(デフォルトのワークフロー)では、拡大縮小す る、用紙サイズにあわせる、または拡大縮小しないを指定できます。ユーザー定義の仕上がりサイズワークフ ローには、さらに多くの拡大縮小オプションがあり、仕上がりサイズまたはブリードの固定境界にページのイ メージを合わせる、またはフィルすることができます。

- **1** 拡大縮小メニューから設定を選択します。
- **2** カスタムを選択した場合は、テキストボックスに拡大縮小率を入力します。
- **3** 選択シートの実際のサイズを端から端まで使用して印刷ジョブを面付けするには、印刷可能範囲外の領域 を使用するチェックボックスを選択します(使用できる場合)。

## 表紙用用紙の設定

表示を含めるかどうかを設定し、表紙の設定を指定できます。

- **1** 表紙を含めるには、表紙チェックボックスをクリックします。
- **2** 用紙設定を指定するには、定義をクリックします。

おもて表紙と裏表紙の両方に同じ設定を適用するか、おもて表紙のみに設定を指定するか、おもて表紙と 裏表紙に別々の設定を指定するかを選択します。

# レイアウト方向の設定

シートの向きを指定するには、設定ペインのレイアウト方向メニューを使用します。

- **1** レイアウト方向メニューで、縦または横をクリックします。
- **2** 製本スタイルが複合中とじの場合は、サブセットサイズ(各サブセット内のシート数)を指定します。

最後のサブセットのシート数は固定の数値ではなく、Fiery Impose により、ジョブの実際のページ数に従 って必要なシート数が調整されます。サブセットサイズ (シート/サブセット)のデフォルト設定は 2 で、 設定可能な最大値は 15 です。

# Fiery Impose におけるワークフローのブリードオプション

Fiery Impose によるブリードの適用方法はワークフロー設定によって異なります。

- **•** クロップボックス仕上がりサイズワークフローにおいて、ブリードオプションはトンボ(トリミングマー ク)を指定した量だけ画像に向かって移動し、印刷された領域がトリミングされたシートの端を超えて拡 張するようにします。ページ内容の左右(水平)の端およびページ内容の上下(垂直)の端に対して、異 なるブリード量を指定することができます。
- **•** ユーザー定義仕上がりサイズワークフローでは、ブリードオプションは仕上がりサイズの境界線を越えて 表示されるページ内容の量を表します。トンボ(トリミングマーク)は自動的に調整され、仕上がりサイ ズの端に揃ったままとなります。Fiery Impose でジョブが開かれ、仕上がりサイズでユーザー定義オプシ ョンが選択されている場合、仕上がりサイズとブリードの寸法が自動的に入力されますが、ユーザーは設 定を変更することができます。

# ブリードの設定

Fiery Impose では、水平および垂直のブリードを設定できます。

- **•** 次のいずれかを行います。
	- **•** ジョブに対して別々の水平および垂直ブリード値を指定するには、適切なフィールドに 0 ~ 720 ポイ ント、0 ~ 10 インチ、または 0 ~ 254 ミリの値を入力します。
	- **•** ページ内容の 4 つのすべての端に対して同じブリード値を適用するには、両方に適用チェックボックス をクリックし、値を入力します。

# Fiery Impose でページマークを設定するには

Fiery Impose でページマークを設定できます。また、マーク、およびページ情報の各要素をオン/オフするこ ともできます。

レイアウト上の折りの位置は、折り目と呼ばれる点線で定義されます。また、裁断の位置はトンボ(トリミン グマーク)と呼ばれる実線で定義されます。特殊なマークによって、マージン(ページ内容領域周囲のスペー ス)のサイズと場所、とじしろ(ページ間のスペース)およびブリードも定義されます。ブリードとは、トン ボ(トリミングマーク)の外まで内容が拡張された部分で、印刷領域がトリミングしたページの端まで拡張さ れるようにするために使用されます。標準的なスタイルのトンボ(トリムマーク)または日本式のマークから 選択できます。

- **•** ジョブのすべてのシートにトリミング、折り、およびジョブ情報を追加するには、ページマークを使用し ます。ページマークオプションは、ジョブ全体にページマークを付けます。レイアウトでは、関連するペ ージマークのみが表示されます。シートの折りを必要としないレイアウトの場合、折りマークは選択して も表示されません。
- **•** トリミングマーク、折りマーク、およびページ情報の各要素をオン/オフするには、ページマークダイアロ グボックスを使用します。

**メモ:**ユーザー定義の仕上がりサイズワークフローでは、ページマークが常に仕上がりサイズの端に揃えられ ます。

## ページマークメニューにあるマークの名前付きセットについて

マークの名前付きセットは、ローカルコンピューターに保存できます。また、特定のジョブに対するマークの 固有の設定にできます。

ページマークメニューの名前には、次のものがあります。

- **•** なし マークが適用されません。
- **•** マークのセットをローカルコンピューターに保存する際に使用した名前のリスト
- **•** カスタム ジョブに固有のマーク、またはローカルコンピューターに名前付きセットとして保存されてい ないマークです。

マークの名前付きセット(たとえば「ブルーマーク」とします)を持つジョブを開き、ページマークメニュー を使用してその設定のいずれかを変更した場合、変更されたマークのセットは「ブルーマーク」という名前で はなくなり、「カスタム」という名前になります。この変更されたマークのセットを保存する場合は、このセ ットに新しい名前を付けることができます。「ブルーマーク」という名前にしようとすると、既存の名前付き セット「ブルーマーク」を上書きするかどうかを Fiery Impose から尋ねられます。

ジョブを保存した後に「ブルーマーク」の設定を変更した場合、そのジョブを次に開く際には、マークのセッ トの名前が「カスタム」と表示されます。ジョブを保存した後にマークの名前付きセットを削除した場合、そ のジョブを次に開く際には、マークのセットの名前が「カスタム」と表示されますが、ジョブ内のその設定は 失われていません。

**メモ:**作成したマークの名前付きセットはローカルコンピューターに保存されています。マークのセットの名 前は、ユーザーのコンピューター間での受け渡しがされません。たとえば、ローカルコンピューターで「ブル ーマーク」というマークのセットを作成してジョブに割り当てることができます。別のユーザーが自分のロー カルコンピューターでそのジョブを開きます。そのユーザーが自分のコンピューターでやはり「ブルーマー ク」というマークのセットを作成しても、最初のユーザーのジョブにあるマークのセットは、2 番目のユーザ ーのページマークメニューにこれまでどおり「カスタム」と表示されます。

#### マークのセットの名前付け、保存、再利用

スタイル、横の長さ、縦の長さ、トンボタイプ、トンボ幅、トンボカラーなど、マーク設定の適用、マークの セットの名前付け、保存、再利用を実行できます。 タスクのコンテキストをここに入力します(オプション)。

- **1** ページマークメニューで定義を選択します。
- **2** 表示されるページマークウィンドウで、ページマークまたはカスタムオブジェクトをシートレイアウトに 追加し、保存をクリックします。

マークのセットに名前を付けるように求めるメッセージが表示されます。

- **3** マークのセットに名前を付けます。この名前は、今後ページマークメニューに表示され、今後のジョブで マークの名前付きセットを使用できるようになります。
- **4** ページマークウィンドウで OK をクリックして、現在のジョブにマークのセットを適用します。

マークのセットを削除するには、ページマークメニューから削除するセットを選択し、ゴミ箱アイコンを クリックします。

### 印刷マークの定義

印刷マークを設定するには、ページマークダイアログボックスを使用します。

- **1** 設定ペインで、ページマークドロップダウンをクリックし、定義...を選択します。
- **2** トリム、折り、ページ情報、ブランクページテキスト、レジストレーションとバーコードの各タブを使用 して設定を指定します。

**メモ:**VDP ジョブのページ情報には、VDP 以外のジョブとは異なる情報が表示されます。

## トリミングマークを設定するには

トリムタブを使用してトリミングマークを設定します。

- **1** トリムタブをクリックします。
- **2** トリミングマーク印刷チェックボックスを選択します。
- **3** スタイルメニューから以下を選択します。
	- **•** 標準 標準的な西洋式の形式のマーク(コーナーのシングルマーク)を印刷します。これはデフォルト 設定です。
	- **•** 日本式 日本式の形式のマーク(コーナーおよびページの各サイドの中央のマーク)。 ブリード値が 0 の場合、日本式のマークは標準スタイルに似た 1 本のラインになります。ブリード値 を設定すると、トリムとブリードを示す 2 つのコーナーマークが表示されます。
- **4** 印刷されるトリミングマークについて次の操作を実行します。
	- **•** マークの水平方向および垂直方向の長さ(1~216 ポイント)を設定します。
	- **•** トンボタイプを点線または実線に設定します。
	- **•** トンボ幅を 1/4 から 3 ポイントの範囲で設定します。
	- **•** トンボカラーを設定します。
	- **•** 水平および垂直のオフセットフィールドに、–72~+72 ポイント、–1.0~1.0 インチまたは–25.4~25.4 mm の値を入力します。

## 折りマークを設定するには

折りタブを使用すると、折りマークの長さや外観を設定したり、個々のマークを無効にしたりできます。 **1** ページマークダイアログボックスで、折りタブをクリックします。

**2** 折りマーク印刷チェックボックスを選択します。

- **3** 次のうち任意のものを設定します。
	- **•** マークの水平方向および垂直方向の長さ(1~216 ポイント)を設定します。
	- **•** 折りマークのトンボタイプを点線または実線に設定します。
	- **•** 折りマークのトンボ幅(1/4~3 ポイント)を設定します。
	- **•** トンボカラーを設定します。

#### ページ情報の属性を設定するには

ページ情報タブでは、ページ情報の内容と位置を設定できます。(VDP ジョブのページ情報の内容は、VDP 以 外のジョブとは異なります。)

- **1** ページ情報タブをクリックします。
- 2 ページ情報の関連情報を表示するには、チェックボックス(ジョブ名やシート情報など)をクリックしま す。

標準ジョブのシート情報は、シート番号とサーフェス情報(おもて/裏)を含みます。

VDP ジョブでは、出力シート番号チェックボックスをクリックすると、絶対シート番号を表示できます。 印刷されたシートの合計数が 500 の場合、絶対シート番号は 1 ~ 500 までです。

- **3** ページ情報を配置する領域をクリックします。
- **4** 横または縦をクリックし、ページ情報をシート上に横に配置するか縦に配置するかを設定します。
- **5** 必要に応じて、オフセット X および Y 値を入力します。 オフセットは原点から測定します。

#### ブランクページテキストを設定するには

ブランクページテキストタブを使用して、間接的ブランクページに表示する内容を設定します。

- **1** ブランクページテキストタブをクリックします。
- **2** 間接的ブランクページに表示するテキストを入力します。
- **3** ブランクページテキストの印刷を選択します。

#### Fiery Impose でのレジストレーションマークおよびバーコードの設定

面付けレイアウトにはレジストレーションマークやバーコード、またはその両方を含めることができます。こ のオプションにより、自動ドリフト補正や Duplo オフラインフィニッシャーの機器設定が可能です。

Duplo フィニッシャーではシート上面の先端右にマークが必要なので、レジストレーションマークの位置によ って、シート上面の先端が決まります。

**1** ページマークダイアログボックスで、レジストレーションマークおよびバーコードタブをクリックします。

- **2** 印刷フィールドで、次のいずれかをクリックします。
	- **•** 印刷しない(デフォルト)
	- **•** レジストレーションマークのみ
	- **•** バーコードのみ
	- **•** レジストレーションマークおよびバーコード
- **3** レジストレーションマークのみを設定した場合は、次の項目を設定します。
	- **•** 位置 シート上のレジストレーションマークの場所です。
	- **•** マーク長さおよびマーク幅 5~10 mm の長さと 0.4~1.6 mm の幅を指定できます。
	- **•** マークオフセット マーク位置に対する垂直および水平方向のオフセットです。給紙辺および右端はど ちらもデフォルト値が 5 mm です。それぞれ 3~15 mm の範囲から指定できます。
	- **•** レイアウトオフセット レジストレーションマークとバーコードが入るように、レイアウトをシートの 給紙辺から移動する距離です。0~30 mm の範囲から指定できます。
- **4** バーコードのみを設定した場合は、次の項目を設定します。
	- **•** 位置 シート上のバーコードの場所です。
	- **•** バーコードタイプ バーコードフォントです。
	- **•** バーコードテキスト 01~80 の 2 桁の数字、または環境設定が 3 桁バーコード向けの場合は 250 まで の 3 桁の数字を使用します。
	- **•** プリントテキスト シート上のバーコードの数字を印刷します。
	- **•** マークオフセット バーコードを配置するための垂直および水平方向のオフセットです。給紙辺のデフ ォルト値は 5 mm で、3~15 mm の範囲から指定できます。右辺のデフォルト値は 25 mm で、25~42 mm の範囲から指定できます。
	- **•** レイアウトオフセット レジストレーションマークとバーコードが入るように、レイアウトをシートの 給紙辺から移動する距離です。0~30 mm の範囲から指定できます。
- **5** レジストレーションマークおよびバーコードを選択した場合は、3(57 ページ)に説明されているように、 レジストレーションペインで設定を指定します。

この設定はレジストレーションマークとバーコードの両方に適用されます。バーコードペインでは、テキ ストを指定し、テキストを印刷するかどうかを指定します。

**6** 必要に応じて、マークをおもて面のみ印刷を設定します。

# Fiery Impose でのブックレット設定の指定

ブックレット設定には、ブックレット製品インテントのとじ設定、行と列、およびクリープ(中とじ、および 複合中とじにおいて、折り丁の折りの増加によって生じる内容領域のずれ)があります。

## 製本用のとじの設定の指定

とじ方法と製本辺のオプションを指定できます。製本方法によって、シート上にページを配置する順番が変わ ります。(2 列または 2 行を超えるレイアウトに対しては、製本の選択ができません。)

- **1** 次のとじ方法から 1 つを設定します。
	- **•** 中とじ
	- **•** 複合中とじ
	- **•** 無線とじ
- **2** 次のとじ位置のオプションから 1 つを設定します。
	- **•** 左とじ
	- **•** 右とじ
	- **•** 上とじ

**メモ:**上とじ製本は、レイアウト設定が 2 行 x1 列または 2 行 x2 列の場合にのみ使用できます。

## ブックレットの行と列の設定

ブックレットの行と列設定では、1X2、2X2、または 2X2 反復製本レイアウトを指定できます。

- **1** 行と列ボックスの右にある矢印をクリックすると、メニューが表示されます。
- **2** 1X2、2X2、または 2X2 反復製本レイアウトを選択します。 使用できる設定は、とじスタイルによって異なります。
- **3** ページ内容の初期配置を定義するには、中央に合わせるをクリックします。 クリープ設定を指定して、内を選択している場合は、中央に合わせるを使用して、面付け済みページにス ペースを設けたり、クリープ量を示すとじしろを指定したりできます。

## 辺とじオプションに使用できるスタイル

次の表に、とじ製本オプションで使用できるスタイル 設定を示します。この設定は PostScript または PDF ジ ョブに適用できますが、VDP ジョブには適用できません。

**メモ:**反復ブックレット製本レイアウトでは、スタイル設定によってブックレットの向きが変更されます。ギ ャングアップレイアウトでは、スタイル設定によってページの向きが変更されます。

| とじ方法  | 標準 | 上上 | 下-下 | 上-下 | 下-上 |
|-------|----|----|-----|-----|-----|
| 左とじ製本 | 可能 | 可能 | 可能  | 不可  | 不可  |
| 右とじ製本 | 可能 | 可能 | 可能  | 不可  | 不可  |
| 上とじ製本 | 可能 | 不可 | 不可  | 可能  | 可能  |

## クリープ設定の指定

クリープでは、印刷の向きとシートの厚さを設定します。

- **1** クリープメニューで、印刷の向きの設定のいずれか(またはなし)を選択します。
	- **•** 内 最も外側にあるシートのページ位置は一定です。他のすべてのシートでは残りページの位置が背表 紙方向に移動します。
	- **•** 外 最も内側にあるシートのページ位置は一定です。他のすべてのシートでは残りページの位置が背表 紙と反対方向へ移動します。
- **2** 次のいずれかの方法で、シートの厚さを設定します。
	- **•** クリープ調整メニュー内のオプションをクリックします。
	- **•** カスタムの厚さを選択するには、0~2 ポイントの間の値(または別の測定単位での相当値)を入力しま す。

# 向きが混在する面付けジョブでの自動ページ回転

自動ページ回転機能を使用すると、横と縦のページが混在する状況でブックレット(別の仕上げジョブ)を容 易に作成できます。すべてのページの向きが揃い、かつページの内容が途切れないように、ブックレットの配 置を簡単に調整できます。

この機能は、ユーザー定義またはトリムボックスに合わせるのどちらかの仕上がりサイズを使用している、普 通、ギャングアップ、ブックレットの各ワークフローで有効です。バリアブルデータ印刷ワークフローやカス タム回転では使用できません。

- **1** ページ方向が混在するジョブを Fiery Impose で開きます。
- **2** Fiery Impose の設定ペインで、ブックレット(デフォルトの中とじおよび左を使用)を選択してブックレ ットを作成し、仕上がりサイズをユーザー定義に設定します。
- **3** シートサイズを選択します。
- **4** 自動ページ回転の横で、自動回転の方向(90 度時計回りまたは 90 度反時計回りのどちらか)を選択しま す。
- **5** 拡大縮小で、均等に仕上がりサイズに合わせるを選択します。
- **6** 設定ペインの上部で、テンプレートの横にある保存アイコンをクリックします。テンプレートの名前を選 択し、OK をクリックします。
- **7** 保存しないでジョブを閉じます。
- **8** 次に、Hot Folders を開き、新規をクリックして新しいホットフォルダーを作成します。
- **9** 表示されるホットフォルダー設定ウィンドウに、ホットフォルダーの名前を入力します。選択をクリック してから、接続をクリックして Fiery サーバーに接続します。
- **10** ジョブアクションの横にある処理後待機を選択します。
- **11** ジョブのプロパティの横にある定義をクリックします。
- **12** ジョブのプロパティウィンドウで、レイアウト > Impose を選択し、テンプレートでは、手順 5(60 ペー ジ)で作成したテンプレートを選択して OK をクリックします。
- **13** ホットフォルダー設定ウィンドウで、OK をクリックします。

ホットフォルダーはデスクトップに作成されます。

- **14** デスクトップ上で、ページ方向の混在するジョブをホットフォルダー内にドラッグします。
- **15** Fiery サーバーに戻ります。ジョブが表示され、処理されます。

# Fiery Impose での手動によるページの変更

Fiery Impose を使用すると、ページの回転、編集、順序の変更、挿入、および削除を手動で行うことができま す。

## ページの回転

シート表示ペインでページを回転できるのは、ワイヤーフレームモードのときだけです。

- **•** 次のいずれかの操作を行います。
	- **•** 1 枚のページを回転するには、そのページの回転アイコンをクリックします。 ズームアウトし過ぎると、回転アイコンが見えないことがあります。アイコンが見えるようになるまで ズームインしてください。
	- **•** ジョブのすべてのページを回転するには、Shift キーと Ctrl キーを押し、任意のページの回転アイコンを クリックします。
	- **•** 両面印刷された各シートのおもて側の特定の場所のページをすべて回転するには、Shift キーを押し、任 意のシートのその場所の任意のページの回転アイコンをクリックします。
	- **•** 両面印刷された各シートのおもて側と裏側の特定の場所のページをすべて回転するには、Ctrl キー (Windows)または Cmd キー(Mac OS X)を押し、任意のシートのその場所の任意のページの回転アイ コンをクリックします。

## ページ内容の編集

Adobe Acrobat の Enfocus PitStop プラグインを使用すると、ジョブのページ内容を編集できます。

**重要:**追加、複製、シートの削除など、シートレベルの操作を実行する前に、ページ内容を編集します。 ページ内容を編集すると、これまでのシートレベル操作がすべてキャンセルされます。

**•** PitStop の取扱説明書を確認するには、Acrobat メニューのヘルプ > プラグインヘルプ > Enfocus PitStop Professional をクリックします。

# PitStop でのページ内容の編集

Adobe Acrobat の Enfocus PitStop プラグインを使用すると、ジョブのページ内容を編集できます。

- **1** ページ表示ペインでシートを右クリックし、ページ編集を選択します。
- **2** PitStop 編集ツールを使用して、書類の内容を編集します。

# ページの順序の変更

個々のページの順序を手動で変更するには、メインウィンドウでページを並べ替えます。

**•** ページ表示ペインで、移動するサムネイルを選択し、ページを新しい位置にドラッグします。

# 手動によるブランクページの挿入

レイアウトにブランクページを追加できます。

**•** ページ表示ペインで、ページを追加する場所のページを選択し、ページ表示ツールバーのブランクページ 挿入アイコンをクリックします。

ページの削除

ページをすばやく削除できます。

**•** ページ表示ペインでページを右クリックし、表示されるメニューから削除を選択します。

# Fiery Impose での VDP

Fiery Impose では、バリアブルデータ印刷 (VDP) 面付けに、通常の面付けジョブで利用可能な多くの機能を 使用できます。ただし、VDP 面付けと通常の面付けには違いがあります。また、Fiery Impose ウィンドウも 異なります。

バリアブルデータ印刷(VDP)ジョブは 1 つまたは複数のバリアブルデータレコードから成ります。

Fiery Impose では、以下の VDP 形式で保存されたジョブの面付けができます。

- **•** FreeForm 1.0 と FreeForm 2.1(FreeForm 2.0 はサポートされていません。)
- **•** VPS
- **•** PPML
- **•** PDF/VT

定義済みテンプレートや Fiery Impose で作成したカスタムテンプレートを使用して、VDP ジョブの面付けが できます。

VDP ジョブにテンプレートを適用すると、テンプレートの面付けレイアウトがジョブの各レコードに順序通 りに適用されます。

- **•** 各レコードは新しいシートで始まります。
- **•** 1 つのレコードではシートが完全に埋まらない場合、Fiery Impose によってブランクページが 1 枚または 複数枚挿入され、シート面上の残りのスロットを埋めます。
- **•** 各レコードのページ数は異なることがあります。レコード間のページの長さの違いを補正するために、 Fiery Impose によってブランクページが挿入されます。

# VDP ジョブを開く/プレビューするには

ジョブセンターの待機リストからバリアブルデータ印刷(VDP)ジョブを開くことができます。処理済みの VDP ジョブをプレビューするには、ラスタープレビューウィンドウを使用します。

- **•** 次のいずれかを実行します。
	- **•** バリアブルデータ印刷ジョブを開くには、ジョブセンターの待機リストでそのジョブを右クリックしま す。
	- **•** バリアブルデータ印刷ジョブをプレビューするには、ラスタープレビューウィンドウ(アクション > プ レビュー)を使用します。

プレビューにはジョブに適用されている面付け設定がすべて含まれます。ジョブの内容は、レコードま たは仕上げセットによって設定された実際のサイズで表示されます。

# バリアブルデータ印刷ジョブの面付け

面付け設定はバリアブルデータ印刷ジョブの各ページに適用されます。多くのバリアブルデータ印刷面付け 設定は、バリアブルデータ印刷以外のジョブに対するものと同様です。

**メモ:**普通、ブックレット、ギャングアップは、バリアブルデータ印刷面付けで利用できるワークフロー(製 品インテント)です。作成は使用できません。

バリアブルデータ印刷ジョブの面付けをする際は、次の点に注意します。

- **•** シートサイズメニューには、現在選択されているシートサイズと直近に使用されたシートサイズが含まれ ている
- **•** テンプレートメニューでは、事前に定義されたテンプレートや、Fiery Impose で作成されたカスタムテン プレートを選択できる
- **•** バリアブルデータ印刷面付けウィンドウでカスタムテンプレートを作成する際は、バリアブルデータ印刷 専用機能にアクセスするためにバリアブルデータ印刷ジョブを開いておく必要がある

## VDP ジョブのコントロールストリップの印刷

コントロールストリップは、絶対的な面番号、出力セット番号、出力セットの開始位置に対する面番号、各レ コードの論理ページ数を示すものです。

**•** ページマーク、定義の順にクリックします。

## VDP 面付けのブックレット、拡大縮小、またはブリードの指定

マルチアップブックレット、ブリード、拡大縮小に関するバリアブルデータ印刷(VDP)面付け設定は、標準 的な Fiery Impose ジョブの設定とは若干異なります。

## VDP ジョブのマルチアップブックレットの設定

バリアブルデータ印刷 (VDP) ジョブで中とじを選択すると、2x2 唯一製本レイアウトを指定できます (これ によって 1 枚のシートに 2 つのレコードを印刷できます)。長さが異なるレコードに対しては、ページ付け要 件に基づき、Fiery Impose によってブランクページが自動的に追加されます。

仮想プリンターまたはホットフォルダから選択可能なプリセットとしてこうした設定を保存できます。

- **1** Command WorkStation 待機リストでジョブを選択してから、アクション > Impose をクリックします。
- **2** Fiery Impose ウィンドウで、製品インテントに対してはブックレットを、とじ方に対しては中とじをクリ ックします。
- **3** とじスタイルに対して左、右、または上を指定します。
- **4** シートサイズを指定するには、シートテキストフィールドの横の編集をクリックします。
- **5** 表紙設定を指定するには、表紙を選択してから、おもて表紙および裏表紙メニューでなし、内側、外側、 または両面をクリックします。
- **6** レイアウト方向を指定し、行と列で 2x2 唯一製本レイアウトをクリックします。

**メモ:** 2x2 唯一製本レイアウトは、VDP ジョブでのみ使用できます。PostScript や PDF のジョブに面付け をする場合に同じテンプレートを使用すると、デフォルト設定は 2x2 反復製本レイアウトになります。

**7** 必要に応じてその他の設定を指定します。

### VDP 面付けでのブリードまたは拡大縮小の設定

VDP 面付けでブリードを設定すると、トンボ(トリミングマーク)の位置が変化します。デフォルトでは、 Fiery Impose のトンボ(トリミングマーク)は画像の端に配置されます。VDP 面付けにブリード値を適用す ると、トンボ(トリミングマーク)がブリードの分だけ自動的にオフセットされます。

- **•** 次のいずれかの操作を行います。
	- **•** ブリードでは、横および縦フィールドにブリード値を入力します。
	- **•** 拡大縮小ペインで、拡大縮小メニューから、用紙サイズにあわせる、100%、またはカスタムを選択しま す。

カスタムを選択した場合、拡大縮小率フィールドに拡大縮小率を入力します。

## VDP 面付けでのギャングアップ設定

バリアブルデータ印刷(VDP)面付けでは、ページレベルまたはレコードレベルのどちらかでギャングアップ を処理できます。

次のいずれかを選択します。

- **•** 単一レコードモード 面付けは一度に 1 つのレコードに適用されます。Impose は、単一レコード内のペー ジに対してギャングアップ操作を実行します。
- **•** 複数レコードモード 面付けは一度に複数のレコードに適用されます。Impose は、複数レコード内のペー ジに対してギャングアップ操作を実行します。

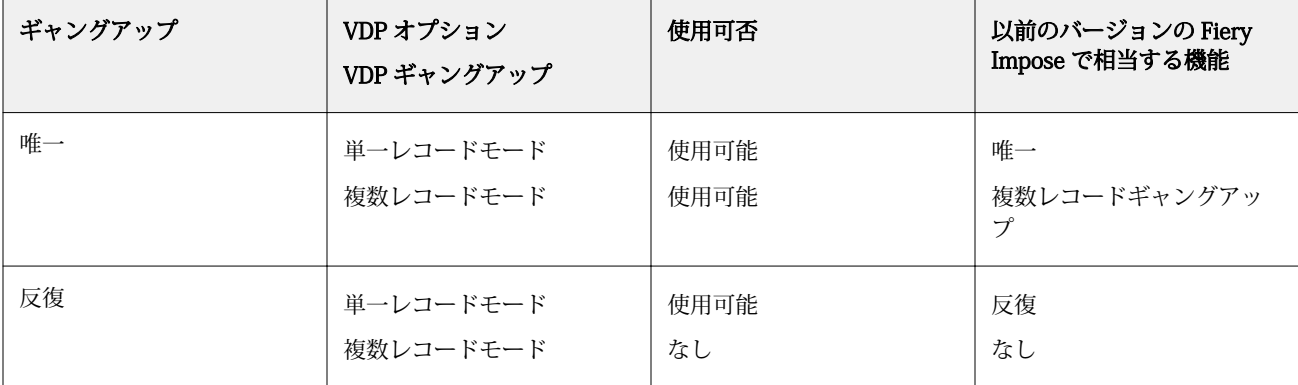

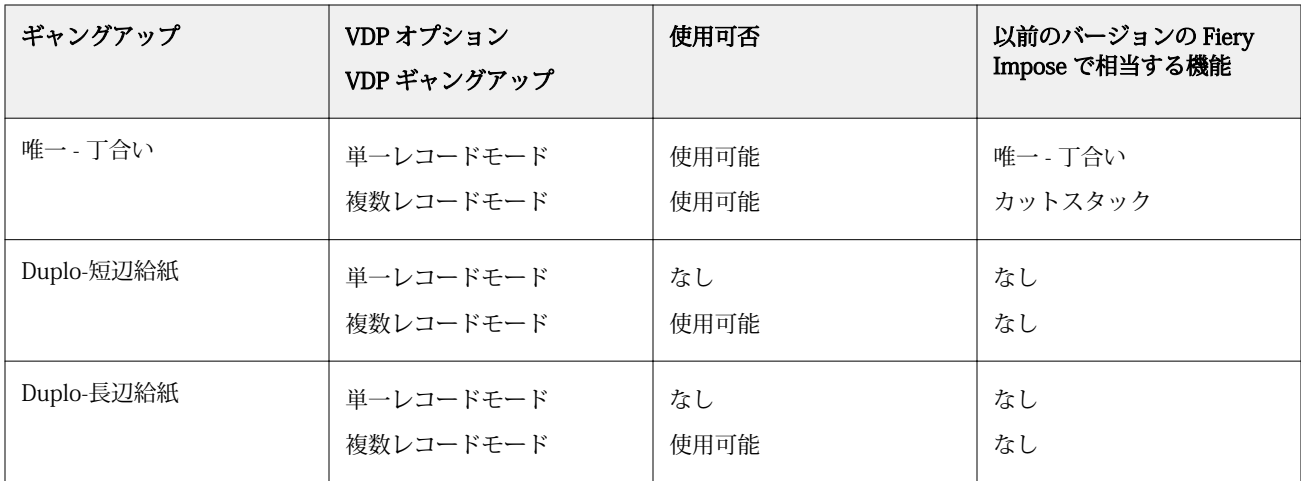

## VDP ジョブの単一レコード面付け

単一レコード面付けでは、バリアブルデータ印刷(VDP)ジョブ内の各レコードが一度に 1 つずつ面付けされ ます。同じ面付け形式が各レコードに対して反復されます。

どの面付けシート(折り丁)にも単一レコードのページのみが含まれ、そのレコードからのページではシート を完全に埋めることができない場合は、ブランクページが挿入されます。

VDP ジョブの単一レコード面付けでは、ギャングアップ反復、ギャングアップ唯一、唯一 - 丁合いがサポート されています。

**図 1:** ギャングアップ反復を使用した単一レコード面付けの例(8 レコード、1 レコードあたり 2 ページ、1 行 x2 列のレイアウト、片面印刷、R=レコード、P=ページ、S=シート)

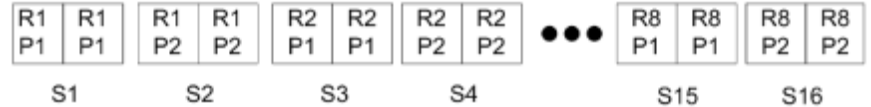

**図 2:** ギャングアップ唯一を使用した単一レコード面付けの例(8 レコード、1 レコードあたり 2 ページ、1 行 x2 列のレイアウト、片面印刷、R=レコード、P=ページ、S=シート)

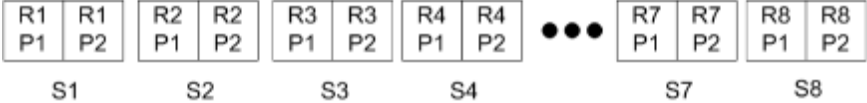

**図 3:** 唯一 - 丁合いを使用した単一レコード面付けの例(8 レコード、1 レコードあたり 4 ページ、1 行 x2 列の レイアウト、片面印刷、R=レコード、P=ページ、S=シート)

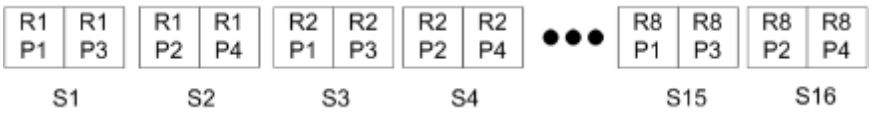

## VDP ジョブの複数レコード面付け

複数レコードの面付けでは、VDP ジョブ内の複数のレコードが 1 枚のシートに面付けされます。複数レコー ドが一度に処理されます。

VDP ジョブの複数レコードの面付けでは、複数レコード丁合いとカットスタックがサポートされます。カッ トスタックでは、カットパイルを並べ替えずにすばやく重ねられるように、シート上に複数レコードを配置で きます。多くのレコードを含む大規模なジョブの場合、ジョブをセットに分けて、取り扱いを容易にすること ができます。

**図 4:** 8 つのレコードに対する複数レコード丁合い、レコード当たり 2 ページ、1 行 x 2 列のレイアウト、片面 印刷の例 R = レコード、P = ページ、S = シート

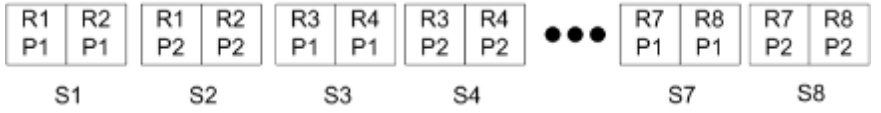

**図 5:** 8 つのレコードに対するカットスタック、レコード当たり 2 ページ、1 行 x 2 列のレイアウト、片面印刷 の例 R = レコード、P = ページ、S = シート

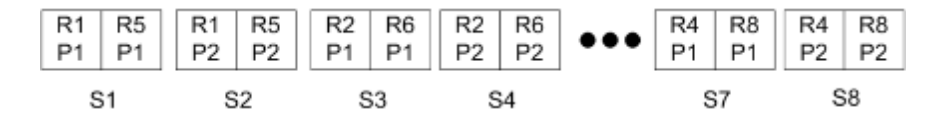

## Duplo VDP ギャングアップ

Duplo VDP ギャングアップレイアウトは、給紙 Duplo スリッター/カッター/クリーサーフィニッシャー用の ページ付け形式をサポートしています。Duplo ギャングアップ形式により、印刷対象シートを 1 枚ずつ送信順 に仕上げるページ付けが作成されます。

**メモ:**Duplo ギャングアップレイアウトでは、スタイル設定を使用できません。また、おもて表紙も裏表紙も 指定できません。

使用できる Duplo ギャングアップレイアウトは次のとおりです。

- **•** Duplo-短辺給紙 最後に印刷されたシートを用紙の短辺から Duplo フィニッシャーに供給できるページ 付け方向を設定します。
- **•** Duplo-長辺給紙 最後に印刷されたシートを用紙の長辺から Duplo フィニッシャーに供給できるページ 付け方向を設定します。

# Fiery Compose

Fiery Compose は、Fiery メイクレディアプリケーションの 1 つであり(ほかには Fiery Impose と Fiery JobMaster があります)、Command WorkStation にスプール済みで待機中のジョブを印刷用に準備できます。

**メモ:**Fiery Compose オプションは、より高度なジョブの準備オプションが含まれている Fiery JobMaster の サブセットです。

Fiery Compose は動的なアプリケーションです。使用可能なオプションは、どのプリンターを選択するかによ って異なります。ジョブが 1 つだけの場合は、Fiery Compose を使用して次の操作を実行できます。

- **•** 章を設定してサブセット仕上げを適用する(サポートされている場合)
- **•** おもて/裏表紙、本文ページ、セクションにそれぞれ異なる用紙を指定する
- **•** ブランクページ、シート、タブまたはその他の書類を挿入する
- **•** Adobe Acrobat と Enfocus PitStop を使用して書類を編集する

**メモ:**クライアントコンピューターでは Fiery Compose を使用するための Fiery Compose ライセンスがアク ティベートされている必要があります。

Fiery Compose では、ページレベルで任意の PDF または PostScript ジョブに対する作業を実行できます。 Fiery Compose で PostScript ジョブを編集する場合は、Fiery Compose によってジョブが PDF に変換されま す。ジョブに加えた変更はすべてシート表示ペインに表示されます。

**メモ:**Fiery Compose または Fiery JobMaster のライセンスをアクティベートしている場合は、Command WorkStation ツールバーの新規ジョブアイコンを選択することにより、Fiery Compose または Fiery JobMaster ウィンドウで開かれる新規印刷ジョブを作成できます。空のジョブから作業を開始して、スキャンされた書類 からジョブを準備したり、タブのみのジョブを印刷したり、既存のジョブを組み合わせたりする場合は、新規 ジョブを作成します。

ジョブにプリンタードライバーまたは Command WorkStation で設定された用紙種類の混合設定が含まれて いる場合は、Fiery Compose でジョブを表示するときにこうした設定が表示されます。Fiery Compose でジョ ブを保存した後は、用紙種類の混合ウィンドウに戻って変更を加えることはできません。

# Fiery Compose を使用する前にジョブオプションを設定するには

ステープル、折り、パンチなどの仕上げオプションは、Command WorkStation(「ジョブのプロパティ」画 面)、プリンタードライバー、または Fiery Compose を使用して設定できます。

これらの方法を使用すると、ジョブ全体に変更を適用できますが、Fiery Compose を使用すると、ジョブ内の サブセットに仕上げオプションを適用することができます。そのため、Fiery Compose でサブセット仕上げを 設定することをお勧めします。

# Fiery Compose でジョブを開いて表示するには

ジョブを表示して変更を加えるには、Fiery Compose ウィンドウを使用します。Fiery Compose ウィンドウに は、3 つのペイン(ページ表示、シート表示、設定)があります。

- **•** ページ表示 選択したジョブが 1 つのページのサムネイルとして表示されます。
- **•** シート表示 ジョブ全体がサムネイルとして表示されます。サムネイルビューとワイヤーフレーム表示を 切り替えることができます(サムネイルをワイヤーフレームとして表示するとパフォーマンスが向上しま す)。

ジョブが両面印刷の場合は、シート表示に各シートのおもてと裏が表示されます。リーダービューを使用 して、本のように左右のページを表示することもできます。

**•** 設定 - 最終的な印刷シート面での印刷特性やレイアウトに影響を及ぼすコントロールが表示されます。表 示されるコントロールは、製品インテントによって異なります。

**メモ:**[Fiery プレビュー](#page-98-0)(99 ページ)を参照してください。

## Fiery Compose でジョブを開くには

Fiery Compose でスプール済み/待機ジョブを開くには、Command WorkStation を使用します。

- **1** Command WorkStation の待機リストでスプール済み/待機ジョブを選択します。
- **2** アクション > Compose をクリックします。

### Fiery Compose でシート表示をサムネイルまたはフルページに設定するには

シート表示では、サムネイルとフルページの表示を切り替えることができます。サムネイルをワイヤーフレー ムとして表示することもできます。

**メモ:**フルページが表示されている場合、ページサイズは、そのページに割り当てられた用紙のサイズではな く、書類バウンディングボックスに表示されているページサイズになっています。

- **•** 次のうち任意のものを実行します。
	- **•** ウィンドウの下部にあるページに合わせるアイコン( )をクリックすると、1 つの面が表示領域にぴ ったり収まるようにズームが設定されます。
	- **•** サムネイルビューを切り替えてサムネイルとワイヤーフレームのどちらかの表示にするには、シート内 容をトグルアイコン (■) をクリックします。

## ページを本のように表示するには

リーダービューでは、ウィンドウが区切られ、本を読んでいるときのように、左右のページが一緒に表示され ます。

**•** ファイル > リーダービューをクリックして、リーダービューを開きます。

## サムネイルのサイズを調整するには

ページ表示ペインでは、サムネイルのサイズを設定できます。シート表示ペインでは、ズーム表示や、ズーム 値(%)の指定ができます。

- **•** 次のいずれかを行います。
	- **•** ページ表示でサムネイルを拡大縮小するには、表示 > サムネイル拡大または表示 > サムネイル縮小をク リックします。
	- **•** シート表示でサムネイルをズーム表示するには、シート表示ペインの下部にあるスライダーをドラッグ します。

## Fiery Compose でのページ操作

Fiery Compose では、ページの追加、再配置、および削除ができます。別のジョブからページを挿入すること もできます。また、ページをタブ、章開始、または表紙にしたり、ページの用紙を指定したり、選択したペー ジに両面印刷を設定したりすることができます。

**重要:**用紙種類の混合設定を指定する前に、ジョブを編集する必要があります。ジョブを編集すると、 ページ数が変化することがあり、これによって用紙種類の混合設定が影響を受ける場合があります。ジ ョブを編集した後は、必ず用紙種類の混合設定を確認してください。

## ジョブを開いて Acrobat で編集するには

Fiery Compose では、ジョブを開いて Adobe Acrobat および Enfocus PitStop で編集できます。

**•** ページ表示ペインでページを右クリックし、Acrobat で編集をクリックします。

## Fiery Compose でページの順序変更、削除、または両面印刷の設定を行うには

Fiery Compose で選択したページを操作できます。

- **•** 次のいずれかの操作を行います。
	- **•** ページの順序を変更するには、ページ表示ペインでページのサムネイルをクリックし、新しい位置にド ラッグします。
	- **•** ページを削除するには、削除するページ(複数可)を選択し、編集 > 削除をクリックします。
	- **•** 選択したページまたは章に両面印刷を適用するには(プリンターでサポートされている場合)、ページを 選択し、右クリックして、両面ページをクリックし、必要な設定を指定します。

**メモ:**ジョブ全体で両面印刷を使用するには、Command WorkStation でジョブの適切な設定を選択して から Fiery Compose でジョブを開くか、設定ペインで両面印刷を選択します。

## Fiery Compose でブランクシートまたはブランクページを挿入するには

Fiery Compose を使用して、書類内の任意の場所にブランクシートやブランクページを挿入することができま す。Fiery Compose では、選択したページの前にシートまたはページが挿入されます。

間接的ブランクページは、元の書類に指定された章開始および両面印刷設定を可能にするために、自動的に挿 入されることがあります。間接的ブランクページは、作業している元の書類の一部ではないので、間接的ブラ ンクページを表示したいかを選択することができます。

**•** 間接的ブランクページを表示するには、Fiery Compose の表示メニューから間接的ブランク表示を選択し ます。

手動でブランクページを挿入することもできます。

- **1** ページ表示ペインでページを選択します。
- **2** アクション > ブランクシート挿入またはアクション > ブランクページ挿入をクリックします。

### Fiery Compose でページに用紙を割り当てるには

シート表示およびページ表示ペインで個々のページまたはページ範囲に用紙を割り当てられます。ページ表 示ペインでジョブ全体に用紙を割り当てることもできます。

- **1** 1 枚または複数のページを選択します。
- **2** アクション > 用紙を指定をクリックします。
- **3** ページ/ページ範囲の用紙ダイアログボックスで用紙を指定します。

## グレースケールに変換

各カラーページまたはサーフェイスをグレースケールに変換できます。

ジョブにはカラーが使用されている必要があります。また、Fiery Compose または Fiery JobMaster ライセン スをアクティベーションしておく必要があります。

- **1** Command WorkStation の待機キューにジョブをインポートします。
- **2** 待機リストでジョブを選択し、Fiery Compose または Fiery JobMaster を選択します。 Fiery Impose をアクティベートしていて、なおかつ Fiery Compose または Fiery JobMaster のいずれかを アクティベートしていれば、この機能には Fiery Impose を実行することでもアクセスできます。
- **3** ページ表示ペインまたはシート表示で、任意のカラーページを選択し、右クリックするか、アクションメ ニューに移動し、グレースケールに変換を選択します。 シート表示ペインに、選択されたページまたはサーフェイスがグレースケールで表示されます。このペー ジを選択すると、アクションメニューのグレースケールに変換オプションの下にチェックマークが付きま す。
- **4** ページ表示またはシート表示で複数のページまたはサーフェイスを選択するには、次のいずれかの手順を 実行します。
	- **•** 連続したページまたはサーフェイスを一括して選択するには、最初の項目をクリックし、Shift キーを押 しながら、最後の項目をクリックします。
	- **•** 連続していない複数のページまたはサーフェイスを選択するには、Ctrl キーを押しながら、選択したい 項目を 1 つずつクリックしていきます。

グループまたは各ページ/サーフェイスは、対象を選択し、アクションメニューからグレースケールに変換 を実行するとカラーに戻すことができます。この時点で、チェックマークは消えます。

**メモ:**ページまたはサーフェイスの実際の変換は、ジョブを保存したタイミングで行われます。保存後に ジョブに修正を加えた場合、色の追加に関する修正はグレースケールには変換されません。

### Fiery Compose で章開始を操作するには

書類を章に分割する場合は、ページ表示ペインで各章の開始位置をマークしたうえで、設定ペインで仕上げオ プションを適用することができます。章開始のマークは削除することもできます。

章開始ページはシートのおもて面側に印刷されます。(リーダースプレッドの右側のページになります)。ペ ージ表示ペインの緑色のチェックマークが章開始ページを示しています。

- **•** 次のうち任意のものを実行します。
	- **•** 章開始を追加するには、章開始マークがないページを選択し、アクション > 章開始をクリックします。
	- **•** 章開始を削除するには、章開始マークがあるページを選択し、アクション > 章開始をクリックします。
	- **•** Fiery Compose によって章開始ページの前に挿入されるブランクページを表示するには、表示 > 間接的 ブランク表示をクリックします。

Fiery Compose では、章開始および両面印刷の設定への適合とリーダービューの右側への章開始ページ の配置のために、必要に応じて間接的ブランクが挿入されます。

#### Fiery Compose でタブを設定するには

書類の任意の場所にタブページを追加し、タブ用紙を選択することができます(複数のタブ用紙が使用できる 場合でも、ジョブ内のすべてのタブで同じ用紙を使用する必要があります)。

1 つ以上のタブをページ表示ペインに追加できます。タブが書類に追加されている場合、ページ表示ツールバ ーのタブフィルターアイコンを使用すると、タブ付きのページのみを表示できます。

- **1** タブが必要な箇所の前のページを選択します。
- **2** アクション > タブ挿入をクリックするか、右クリックしてからタブ挿入を選択します。

選択したページの前に、デフォルトのタブ用紙を使用するタブが追加されます(ジョブ内にタブがすでに 存在する場合、新しいタブは既存のタブと同じ用紙を使用する必要があります)。
**3** タブ用に異なる用紙を指定するには、右クリックしてからタブ編集…を選択します。 1 つのタブに対して用紙を変更すると、ジョブ内のタブすべての用紙が変更されます。

**メモ:**Fiery JobMaster では、1 つのジョブ内のタブに複数の用紙を追加できます。[複数のタブスタイルを](#page-94-0) [書類に追加するには](#page-94-0) (95 ページ) を参照してください。

## Fiery Compose でタブテキストやその他のプロパティを設定するには

タブのテキストや位置のプロパティ、タブ用紙を設定するには、タブ編集ウィンドウを使用します。

- **1** タブページを選択します。
- **2** 選択したタブページを右クリックし、タブ編集をクリックします。
- **3** テキストフィールドに任意のテキストを入力します。
- **4** テキストフィールドの下にあるボタンとメニューを使用して、フォント、サイズ、配置、テキストの回転 などのテキスト属性を指定します。
- **5** すべてのタブに同じテキスト設定を適用するには、すべてにスタイルを適用をクリックします。

#### 表紙の設定

Fiery Compose では、書類のおもて/裏表紙を独立して設定し、それらの用紙を Paper Catalog から選択できま す。書類のおもて/裏ページをおもて/裏表紙として使用したり、表紙を挿入したりできます。

- **1** 設定ペインで、表紙 > 定義をクリックします。
- **2** 表紙用用紙ダイアログボックスで次のいずれかを実行します。
	- **•** おもて/裏表紙に同じ設定を適用するには、おもて/裏表紙両方に同じ設定を適用をクリックします。
	- **•** おもて/裏表紙を個別に設定するには、おもて表紙または裏表紙を選択します。
- **3** 設定を指定します。

## Fiery Compose のサブセット仕上げ

プリンターでサポートされている場合、ジョブ内のサブセットに個別の仕上げオプションを適用し、1 つのパ スでさまざまな仕上げオプションを適用することができます。サブセットは、章、シート範囲、またはカスタ ム範囲に従って定義できます。

まず、ジョブ全体の仕上げオプションを指定する必要があります。用紙などのオプションを指定し、必要に応 じて両面印刷を設定します。詳細については、[Fiery Impose でのシートサイズの設定](#page-50-0) (51 ページ) および [Fiery Impose での「両面印刷」設定](#page-50-0)(51 ページ)を参照してください。

次に、ジョブ内のサブセットを作成し、個々のサブセット、シート/ページの範囲、または個々のシート/ペー ジに対して仕上げオプションを指定し、用紙を設定します。

## サブセット仕上げのルール

- **•** サブセット内のシートは、Fiery Compose で追加したインサートやタブを含め、連続している必要があり ます。
- **•** 章サブセット仕上げの場合、ページ表示ペインを使用して章開始を定義します。
- **•** シートサブセット仕上げの場合、設定ペインでシート数を指定します。各サブセットのシート数は同じで す。
- **•** シート表示ペインを使用すると、カスタムサブセットを定義できます。各サブセットは任意の長さにでき ます。
- **•** セット定義を章または「シート数」からカスタムに切り替えると、以前に定義したサブセットがカスタム 設定の開始点になります。
- **•** セット定義をカスタムから章またはシート数に切り替えると、カスタムサブセットは除去され、新しい定 義に置き換わります。
- **•** サブセット内のすべてのシートは同じサイズである必要があります。ただし、タブと Z 折りインサートは 例外です。
- **•** 仕上げサブセットに表紙を指定することはできません。
- **•** 片面印刷ジョブに対してサブセットを定義した後、そのジョブに両面印刷を指定する場合、以下のことに 注意してください。
	- **•** シートサブセット仕上げの場合、サブセットのシート数が維持されます。たとえば、3 シートで 3 ペー ジのサブセットは、3 シートのままですが、6 ページになります。
	- **•** 章サブセット仕上げとカスタムサブセット仕上げの場合、サブセットのページ数が維持され、両面印刷 の要件を満たすために必要なブランクが追加されます。

## Fiery Compose でセット定義を指定するには

サブセット仕上げを指定するには、設定ペインのセット定義を指定し、仕上げオプションを適用します。 **1** 設定ペインのセット定義メニューで次のいずれかをクリックします。

- **•** カスタム シート表示ペインで、必要に応じて異なるシート範囲を選択して、サブセットを定義します。
- **•** 章 章開始を指定して、サブセットを作成します。
- **•** シート数 各サブセットのシート数が同じになるよう、サブセットに固定のシート数を指定します。

**2** OK をクリックします。

## Fiery Compose でサブセット仕上げを適用するには

章、シート、またはカスタムのサブセット仕上げを適用できます。

章サブセット仕上げを適用するには、章開始を指定し、次に章サブセットに対して仕上げと用紙を設定しま す。シート表示ペインには、章のサブセットに分けられたジョブが表示されます。

シートサブセット仕上げを適用するには、サブセット内のシート数を指定します。その後、ジョブは Fiery Compose によって同じ長さのサブセットに分割されます。

カスタムサブセット仕上げでは、サブセットの長さを完全に制御できます。シート表示ペインでサブセットを 指定します。各カスタムサブセットには、異なる数のシートを格納できます。

- **1** 設定ペインで、折り、パンチ穴、ステープル止めメニューのオプションをクリックします。
- **2** 章サブセット仕上げを適用する場合は、次の手順を実行します。 a) ページ表示ペインで章開始ページを選択し、アクション > 章開始をクリックします。 b) 設定ペインで、セット定義メニューの章をクリックします。
- **3** 必要に応じてグローバル用紙を指定します。
- **4** 長さの等しいサブセット(シートサブセット)が必要な場合は、設定ペインのセット定義メニューからシ ート数を選択します。次に、サブセットに必要なシートの数を入力します。
- **5** カスタムサブセット仕上げを適用する場合は、次の手順を実行します。 a) 設定ペインのセット定義メニューで、カスタムをクリックします。
	- b) シート表示ペインで、サブセットの最初のシートを選択し、右クリックしたうえでサブセット作成をク リックします。各サブセットについて繰り返します。
- **6** 個々のサブセットから不要な仕上げオプションを除去します。
- **7** 用紙を指定するには、次のいずれかを実行します。
	- **•** 用紙を個々のサブセットに指定するには、サブセットのヘッダーを右クリックし、用紙を指定を選択し ます。
	- **•** 用紙を個々のシートまたはサブセット内のシート範囲に指定するには、シートを指定し、右クリックし てから用紙を指定を選択します。
- **8** サブセットに対してその他の機能を実行するには、ヘッダーバーを右クリックし、メニューから選択しま す。
- **9** サブセットを除去するには、そのサブセットを選択し、右クリックしてサブセット除去を選択します。

#### Fiery Compose で Z 折りのサブセット仕上げを指定するには

お使いのプリンターが Z 折り仕上げをサポートしている場合、サブセットの個々のシートに対して Z 折りを 指定できます。

Z 折りインサートは、サブセットの本文用紙の 2 倍のサイズで、プリンターおよび折りフィニッシャーの両方 がサポートしている標準サイズであることが必要です。(カスタムサイズはサポートされていません。)本文用 紙および Z 折りインサートの給紙辺は同じサイズであることが必要です。

たとえば、レターサイズのジョブの場合、Z 折りインサートは 11 x 17、短辺給紙になります。ジョブが A4 の場合、Z 折りインサートは A3、短辺給紙になります。

- **1** 設定ペインで、折りメニューの Z 折りをクリックします。
- **2** シート表示ペインで、シートを選択してから右クリックして、Z 折りをクリックします。

# Fiery Compose でジョブを保存するには

Fiery Compose でジョブを変更した場合は、印刷の前にそのジョブを保存する必要があります。 Fiery Compose では、統合 PDF にブランクシートや間接的ブランクページが含まれないため、タブページで はタブ用紙の割り当てが失われます。ジョブを保存する際には、保存した場所が保存用ダイアログボックスに 記憶され、次回のジョブ保存時にこの場所が使用されます。

- **1** ファイルメニューから保存を選択します。
- **2** 別名保存の横に、ファイル名を入力します。
- **3** 保存場所の横で、ファイルを保存する場所を選択します。
- **4** OK をクリックします。

# Fiery JobMaster

Fiery JobMaster は、タブの挿入、スキャン、章の設定、ページ番号付け、後期編集などの複雑な書類タスク に対処するオペレーターを支援するために設計された、PDF ベースの高度なジョブ印刷準備ソリューションで す。Fiery JobMaster は、Fiery Impose や Fiery Compose と同様、Fiery メイクレディアプリケーションの 1 つです。

**メモ:**Fiery JobMaster(または Fiery Impose や Fiery Compose)を使用するには、使用しているクライアン トコンピューターでライセンスがアクティベートされている必要があります。ライセンスアクティベーショ ンコード(LAC)が必要です。LAC がない場合は、Fiery ディーラーまたはプリンター製造元に連絡してくだ さい。

Fiery JobMaster には Fiery Compose オプションが含まれていますが、Fiery Compose は個別のライセンスオ プションとしても入手可能です。

Fiery JobMaster は Command WorkStation からアクセスでき、Fiery JobMaster ウィンドウで開きます。

Adobe Acrobat と Enfocus PitStop Pro は Fiery JobMaster キットで提供されています。Adobe Acrobat と PitStop は、Fiery JobMaster からの Acrobat での編集を可能にし、場合によっては Fiery JobMaster 向けに PostScript ファイルを PDF に変換するために使用できます。Acrobat と PitStop のインストールの詳細につい ては、取扱説明書の『『ユーティリティー』』を参照してください。

## Fiery JobMaster のジョブ概要

Fiery JobMaster ウィンドウのジョブ概要ペインは、ページの簡単な選択とフィルタリングのためのインター フェイスとして利用できます。

ジョブ概要はページ表示ペインの下にあります。これが Fiery JobMaster でジョブを開いても表示されない 場合は、ジョブ概要タイトルバーの二重矢印をクリックしてください。

**メモ:**ジョブ概要ペインは、Fiery JobMaster がアクティベート済みでないと利用できません。

ジョブ概要には、ページ表示ペインで特定のページグループをフィルタリングまたは選択する場合に使用可能 なすべてのページ属性が表示されます。このリストは、ジョブで現在使用されている属性のみを表示し、ジョ ブに変更が加えられるとその都度更新されます。

使用可能なページのプロパティ(または属性)には、以下のものがあります。

- **•** ページサイズ
- **•** 用紙サイズ
- **•** 用紙種類
- **•** ページ種類
- **•** 用紙重量
- **•** 用紙カラー
- **•** ページ方向
- **•** 両面ページ

**メモ:**このフィルターは、ページレベルの両面印刷にのみ適用されます。設定ペインの両面印刷設定は、 このフィルターでは反映されません。表示されるオプションは、使用している Fiery サーバーで利用可能 なジョブのプロパティとプリンタードライバーのオプションに応じて異なります。

- **•** グレースケールに変換
- **•** 章開始

**メモ:**章開始は、挿入された PDF ジョブの開始ページに自動的に追加されている場合があります。[章開始](#page-14-0) の自動追加 (15ページ) を参照してください。

**•** ブックマーク

## ジョブ概要でページをフィルタリングするには

ジョブ概要ペインで、ページ数の多いジョブのセクションをフィルタリングして選択します。

- **1** Command WorkStation の待機リストで、スプール済みの未処理ジョブを選択します。
	- **•** ジョブを右クリックし、JobMaster を選択します。
	- **•** アクションメニューで、JobMaster を選択します。
	- **•** ジョブセンターツールバーの JobMaster アイコンをクリックします。

Fiery JobMaster ウィンドウが開いてもジョブ概要ペインが表示されない場合は、ページ表示ペインの下に あるジョブ概要タイトルバーの矢印をクリックします。

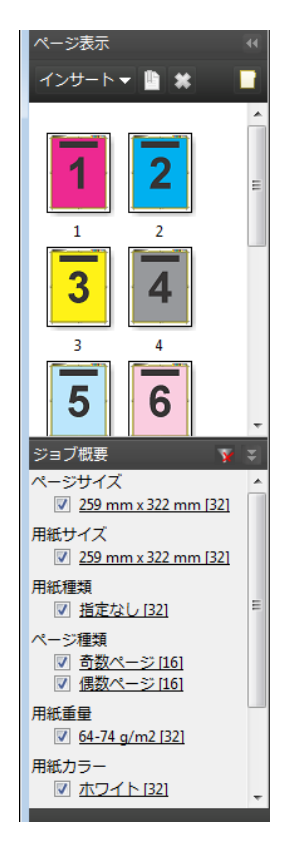

**2** ページを特定の属性でソートして表示するには、その他すべてのチェックボックスの選択を解除します。 たとえば、奇数ページを表示するには、ページ種類 > 奇数ページのチェックボックスが選択されている状 態にします。

**メモ:**ページ表示の表示は変更されますが、シート表示の表示は変更されません。

**3** ある属性を持つすべてのページを表示するには、ハイパーリンクが設定されたその属性の名前をクリック します。

それらのページがページ表示で選択され、以前の選択はすべて解除されます。

**4** ページ表示での選択内容をシート表示と同期させるには、ページ表示で選択されているページを左クリッ クします。 シート表示での選択内容をページ表示と同期させるには、Windows コンピューターのキーボードの Alt キ

ーを押したまま左クリック、または Mac OS コンピューターのキーボードの Option キーを押したまま左ク リックの操作を使用できます。

**5** ジョブ概要タイトルバーのフィルターを消去アイコンをクリックすると、すべてのチェックボックスが選 択され、フィルターはすべて除去されます。

編集 > ページ範囲選択によってページの範囲を選択することもできます。編集メニューの反転選択コマンド を使用すると、ページ表示での選択対象を切り替えることができます。選択されていたすべてのページが選択 解除され、選択されていなかったページが選択されます。

## <span id="page-79-0"></span>ページ範囲選択

ページ範囲選択オプションは、メインの Fiery JobMaster ウィンドウとページ番号およびスタンプウィンドウ で使用できます。

この機能は、ジョブ概要ペインのフィルターオプションと組み合わせて使用可能です。Fiery JobMaster ウィ ンドウで選択した内容は、ページ番号およびスタンプウィンドウ(アクションメニューからページ番号および スタンプを編集を選択して開きます)に適用されます。

- **1** Command WorkStation の待機リストで、スプール済みの未処理ジョブを選択します。
	- **•** ジョブを右クリックし、JobMaster を選択します。
	- **•** アクションメニューで、JobMaster を選択します。
	- **•** ジョブセンターツールバーの JobMaster アイコンをクリックします(このアイコンが追加されている場 合)。
- 2 手順 3 (80ページ)または手順 4 (80ページ)を選択します。
- **3** ページ範囲選択ダイアログに情報を直接入力します。
	- **1** Fiery JobMaster ウィンドウの編集メニューにあるページ範囲選択をクリックします。

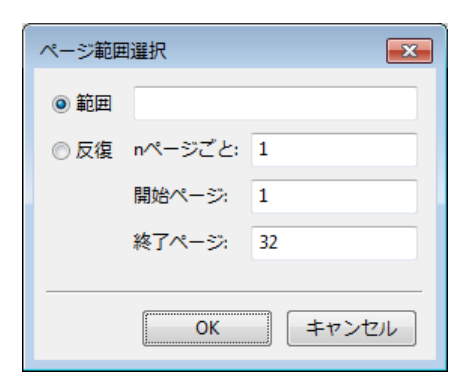

- **2** 範囲を入力します。範囲を指定するハイフンや、個々の番号または複数の範囲を区切るコンマを使用し て入力します(例:1-9)。あるいは、反復ラジオボタンを選択して、必要な情報を入力します。
- **4** ページ表示でページを選択し、次にページ範囲選択ダイアログを開きます。
	- **1** ジョブ概要ペインのフィルターオプションを使用してページ範囲を選択します。 たとえば、奇数ページチェックボックスを選択します。
	- **2** 編集メニューのページ範囲選択をクリックします。

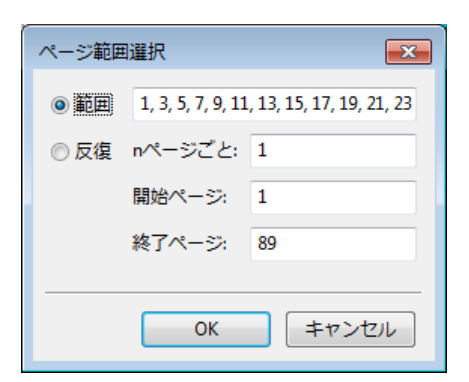

ページ番号およびスタンプウィンドウを開くと、選択したページ範囲が表示されます。ページ番号およびスタ ンプウィンドウでは、さらに範囲を追加することができます。

# ページの内容のシフト

ページオフセットを使用すると、仕上げの必要条件に適合するようにページ内容を容易に移動できます。たと えば、ステープル止めに対応するために、すべての奇数ページのページ内容を右側に、偶数ページの内容を左 側にずらすことができます。スキャンページの内容をブックレットの背表紙から少しだけ移動することもで きます。

- **1** Command WorkStation で、Fiery JobMaster によってスプール済みファイルを開きます。
- **2** ページ表示ペインで、ページ内容を移動するページを選択します。
- **3** アクション > ページ編集を選択します。
- **4** x および y の値を設定します。 x に正の値を指定するとページ内容は右に、負の値を指定すると左に移動します。y に正の値を指定すると ページ内容は上に、負の値を指定すると下に移動します。

x および y の値は、ページ編集を再度開くとリセットされます。

## Fiery JobMaster への画像ファイルの挿入

画像ファイルを挿入を使用すると、BMP、JPEG、GIF、JPG、PNG、TIF、TIFF といったファイルの種類をジ ョブに追加できます。

複数の画像ファイルを一度に追加できます。

**メモ:**マルチページ TIFF ファイルは、Mac OS ではサポートされていません。

## Fiery JobMaster でのスキャンの編集

デフォルトでは、PDF 書類を Fiery JobMaster に挿入する際、その書類のスキャンコンテンツの有無が確認さ れます。スキャンコンテンツが見つかった場合は、スキャン画像を確認および編集するかどうかを尋ねられま す。その後、サイズ、明るさ、ノイズ除去など、スキャンの各項目を調整できます。

スキャン操作中や、スキャンコンテンツを Fiery JobMaster ジョブにインポートしている際には、スキャンプ レビューと編集ウィンドウ内の機能を使用できます。こうした機能は、すでに Fiery JobMaster-Fiery Impose ジョブに含まれるページに対しては適用できません。

- **1** Command WorkStation のジョブセンターで待機ジョブを右クリックし、JobMaster を選択します。
- **2** Fiery JobMaster ウィンドウで、インサート > PDF または PS ファイルを挿入、インサート > スキャナーか ら挿入、またはインサート > 画像ファイルを挿入しますを選択します。 挿入されたページにスキャンコンテンツが含まれている場合は、スキャン画像を確認および編集するかど うかを尋ねられます。
- **3** スキャンを編集するには、スキャンプレビューと編集ウィンドウ内のオプションを使用します。以下のオ プションはページごとに使用できます。ただし、すべてに適用ボタンが選択されている場合はスキャンジ ョブ内のすべてのページに適用されます。
	- **•** 読み込み メールボックスまたはスキャナーのどちらかからスキャンを読み込みます。このオプショ ンは、スキャナーから挿入しますを使用している場合にのみ使用できます。
	- 選択 ►、移動 ビューアー内でスキャン画像を選択または移動します。
	- **•** ズーム ズームイン/ズームアウトします。アイコンをクリックすると、スキャンページのサイズがプ レビューウィンドウに合わせて変更されます。
	- **•** 傾き補正 画像をまっすぐにします。
	- **•** ノイズ除去 スキャン画像上に発生することがある細かなドットや汚れを除去します。
	- **•** 用紙サイズ スキャンしたページに一番近いページサイズをリストの中から自動で選択し、必要に応じ て回転します。たとえば、8.48x10.98 インチの場合は 8.5x11 インチの縦向きとなり、画像を回転させ た場合は 8.5x11 インチ横向きとなります。

**メモ:**スキャンサイズは最終のページサイズをオリジナルスキャンサイズとして設定します。ページサ イズは、インポートした書類のページサイズを定義します。スキャンされた画像はそのページサイズに 合わせて変更されます。リストに載っているページサイズはプリンタードライバーによって決定されま す。

- **•** 幅、高さ 設定値は用紙サイズと方向の選択によって決定されます。
- **•** ページの削除 プレビューウィンドウ内の選択ページを削除します。

**メモ:**追加のページをスキャンし、既存スキャンジョブへの追加も可能です。

- **4** インポートをクリックします。
- **5** ページ挿入ウィンドウで、スキャン済みのページを選択して Fiery JobMaster ウィンドウのページ表示ペイ ンにドラッグします。

## Fiery JobMaster でのページの編集

Fiery JobMaster を使用すると、回転、マスキング、クロッピングによってジョブのページを仕上げに向けて 編集できます。クロップボックスまたはトリムボックスの仕上がりサイズに従って変更を指定できます。

**1** Command WorkStation でスプール済み/待機ジョブを右クリックし、JobMaster を選択します。

- **2** ページ表示ペインで、編集するページ(複数可)を選択し、アクション > ページ編集を選択します。 ページ編集ウィンドウの左側と上部には寸法マーカーが表示されます。
- **3** 設定を指定します。
	- **•** パン プレビューウィンドウ内で PDF ページを移動します。
	- **マスク <u>● ページの 1</u> つ以上の領域をマスクします。クリックしてから、マスクされる領域を選択しま** す。ページ編集ウィンドウが開く前に、選択されているページのすべてに同じマスク対象領域が適用さ れます。こうしたページに以前設定されたマスクはすべて上書きされます。
	- **•** ズーム ズームインします。ズームアウトするには、画像に合わせるアイコンをクリックします。
	- **•** 回転 ページを 90 度単位で回転します。
	- **•** モード マージンによって既存のクロップボックスまたはトリムボックスを調整できます。マージンを 適用することにより、新たなクロップ/トリムボックスを元のサイズよりどの程度小さく(または大き く)するかを定義できます。サイズとオフセットにより、クロップ/トリムボックスに新たなサイズを定 義でき、既存のページ内容に対してこの新たなクロップ/トリムサイズを直接配置できます。モード - マ ージンまたはモード - サイズとオフセットを選択してクロップボックスを有効にした場合は、既定クロ ップサイズを変更できます。モードのデフォルト設定はページオフセットです。
	- **•** クロップボックス、トリムボックス 編集するには、それぞれの近くにあるボタンをクリックします。 これはマージンまたはサイズとオフセットが選択されている場合にのみ使用できます。
- **4** 次のいずれかを実行します。
	- **•** OK をクリックして設定を保存します。
	- **•** リセットボタンをクリックして元の設定を復元します。
	- **•** キャンセルをクリックして終了します。

設定の詳細は、ページ編集ワークフロー(83 ページ)を参照してください。

## ページ編集ワークフロー

ページ編集機能を使用すると、選択したページの内容を移動できるので、ユーザーはステープル止めやパンチ 穴タイプの仕上げを適用する場合にページ内容の分断を避けることができます。

ページ編集を使用すると、ページのクロップボックスまたはトリムボックスサイズを調整することで、ページ 内容のクロップや移動が可能です。

#### ページオフセット

ページオフセットは、ページ内容を移動する最も簡単な方法であり、ページ編集でのデフォルトモードになっ ています。ページオフセットでは、クロップボックスとトリムボックスのサイズに関する PDF の規則に従う 形で、このボックスの両方が同時に調整されます。

ページ内容をシフトするには、X および Y コントロールを使用します。

#### クロップボックスとトリムボックス

クロップボックスまたはトリムボックスを使用可能にするには、切り替えボタンをクリックしてボタンの表示 を緑色にします。

使用可能:

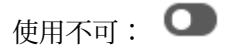

クロップボックスまたはトリムボックスを調整するには、マージンかサイズとオフセットを選択します。

クロップボックスは、切り取られるページ内容の範囲を定義します。このサイズは、Acrobat で画面表示と印 刷のために使用されます。トリムボックスでは、仕上がりページの寸法を定義します。ほとんどの書類では、 クロップボックスとトリムボックスのデフォルトサイズは同じ値です。

どちらかを使用可能にすると、Fiery JobMaster はクロップボックスとトリムボックスの情報をファイルから 読み出します。クロップボックスの枠は破線で示されます。トリムボックスの枠は、破線の間隔部分に点が入 った一点鎖線で示されます。

## マージン

以下に示す例では、4 ページの内容を右に移動して、ページの左にパンチ穴のための余白を確保する必要があ ります。トリムボックスは、左マージンの値を-0.5 インチにしてさらに左に移動し、右マージンの値を 0.5 イ ンチにして左に移動するように調整されています。これらの調整の結果、ページ内容は右に移動され、ページ の左側にパンチ穴のためのさらなる余白ができました。

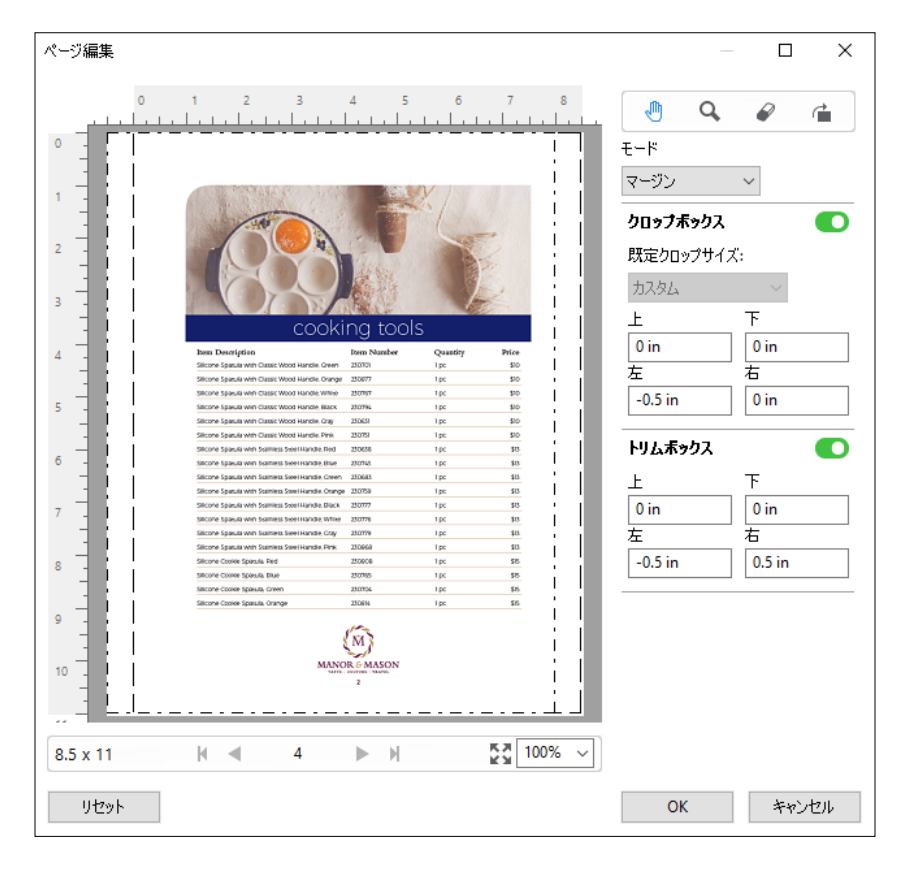

## サイズとオフセット

クロップボックスが使用可能になっているときにサイズとオフセットを使用すると、標準のシートサイズを選 択するか、またはクロップボックスの幅および高さを指定することにより、クロップボックスをカスタマイズ できます。左および上は、クロップボックスに対するトリムボックスの左側と上部の間隔を指定するために使 用します。トリムボックスが使用可能になっている場合は、幅および高さを指定してページのトリムボックス をカスタマイズすることができます。

以下に示す例では、クロップボックスとトリムボックスのサイズに同じ初期値(幅 8.5 インチ、高さ 11 イン チ)が設定されています。クロップボックスの左オフセットの値 0.5 インチにより、クロップボックスは右に 0.5 インチ移動されています。トリムボックスは同じ位置に留まっていたため、このトリムボックスは左側で 0.5 インチ縮小され、その結果、幅 8 インチ、高さ 11 インチになっています。

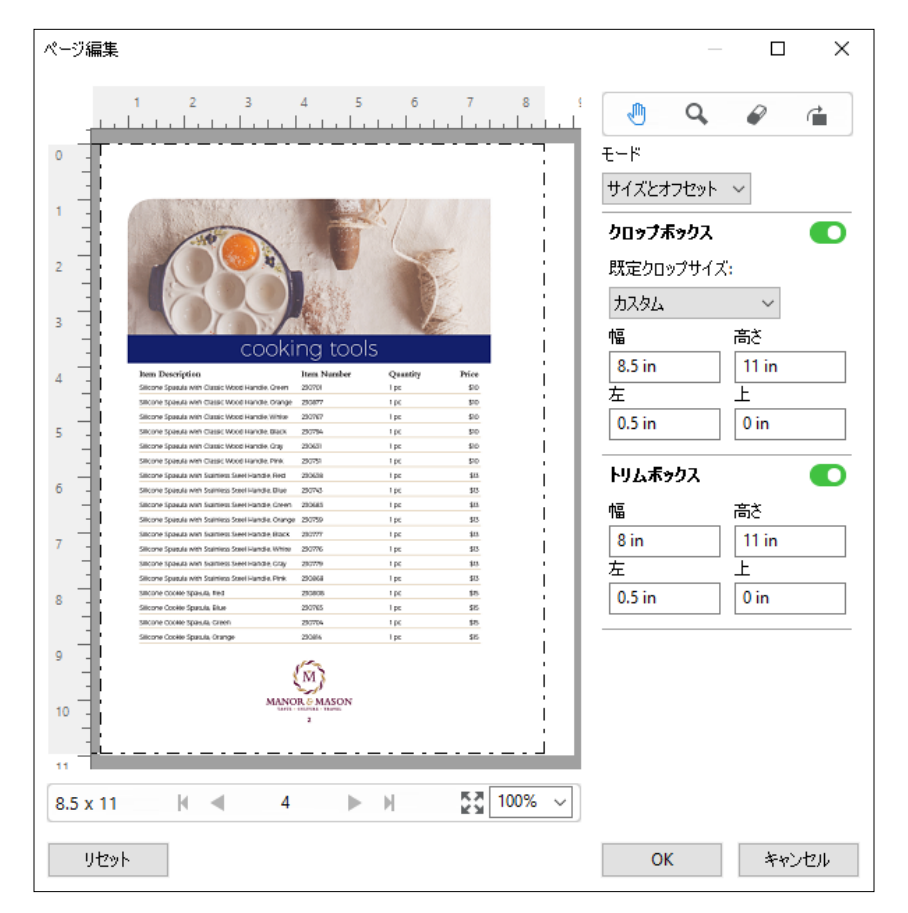

上端のパンチ穴仕上げが必要なジョブのために、ユーザーは、トリムボックスの上フィールドに負の値を入力 しています(以下に示す例を参照)。トリムボックスのサイズは維持されていますが、ページ内容は下に移動 されているので、パンチ穴のためのさらなるスペースができています。既定クロップサイズオプションが使用 可能になっていませんが、ユーザーは幅および高さフィールドの値を変更できます。

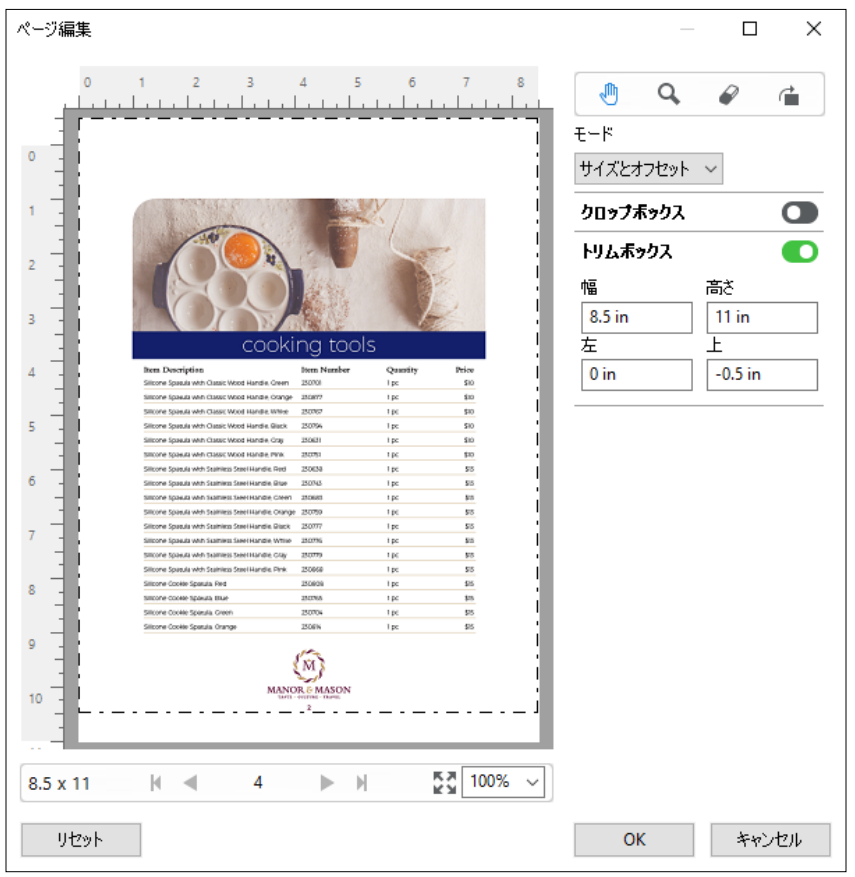

# NCR マルチパートパッド印刷のワークフロー

マルチパートパッド印刷は、複数の部分から成る見積書や注文書、ラッフルチケットなどのジョブに使用しま す。

Fiery JobMaster では、NCR (No Carbon Required) マルチパートパッド印刷のワークフローを作成するため のオプションを利用できます。形状またはパッドは、複数の部分(通常は2つから4つ)で構成し、両面印 刷と片面印刷を組み合わせたものにすることができます。たとえば、3 つの部分から成る形状で、その最初の 2 つの部分にはシート両面にテキストを配置し、3 番目の部分には前面のみにテキストを配置する、といった ことができます。

作成するワークフローには、以下のステップを組み込むことができます。

- **•** 1 セットを作るために必要な全ページが含まれているジョブから開始する
- **•** あるページからジョブが開始される場合、そのページを(編集メニューから複製を適用して)複製して、 1 セットを作るのに必要な部数だけ作成することが可能
- **•** 各ページ/シートに必要な用紙/トレイの種類を指定する
- **•** 編集メニューからジョブの複製を適用して必要な総セット数を作成する
- **•** 高度な番号付けをページまたはセットのカスタムスタンプに適用する
- **•** Fiery Impose を使用してレイアウトを適用する

<span id="page-86-0"></span>このワークフローを可能にする機能には、以下のものがあります。

**•** 編集メニューの複製およびジョブの複製

複製は、形状または部分を一度に 1 つずつ複製します。複数のコピーを作成するには、複製機能を繰り返 し適用する必要があります。ジョブの複製は、ジョブの複製ダイアログで指定した回数だけジョブを複製 します。

**•** 高度なページ番号付けワークフローでの番号付けの反復。ページ範囲選択ダイアログと、ページ番号およ びスタンプウィンドウで使用できる追加のページ範囲オプションによって実行できます。たとえば、ペー ジ番号のオプション > この範囲にカスタムページ番号を使用 > 反復数などです。

# 高度なページ番号とスタンプ

高度なページ番号を使用すると、ページの任意の範囲や特定の章など、ジョブのセクションにカスタムページ 番号やスタンプを追加できます。

書類のセクションごとに異なるスタイルを指定できます。たとえば、前付けや付録にはローマ数字を、書類の 本文にはアラビア数字を指定できます。また、ページ番号を印字しないが、ページ数としてはカウントすると いった指定もできます。

以下は、高度なページ番号機能の使用例です。

- **•** 5 ページのジョブで各ページをカウントする場合、ページ番号は(1, 2, 3, 4, 5)のように付番されます。
- **•** 5 ページのジョブで開始番号を 10 にして各ページをカウントする場合、ページ番号は(10, 11, 12, 13, 14) のように付番されます。
- 5ページのジョブで増分値を2にして各ページをカウントする場合、ページ番号は (1, 3, 5, 7, 9) のよう に付番されます。
- **•** 5 ページのジョブで最後のページのみカウントする場合、ページ番号は(x, x, x, x, 1)のように付番されま す(x は、ページ数が印字されないページを示します)。
- 5 ページのジョブで最初の 2 ページ分をカウントしない場合、ページ番号は(x, x, 3, 4, 5)のように付番 されます(x は、ページ数が印字されないページを示します)。
- **•** 章立ての 10 ページのジョブで、各章 2 ページで構成される場合(全部で 5 章)、ページ番号は([1, 2], [1, 2], [1, 2], [1, 2], [1, 2]) のように付番されます(旧は各章を表します)。
- **•** NCR マルチパートパッドでは、1 つのセットが 3 つの部分から成る場合、そのセット内のすべてのページ は (1, 1, 1, 2, 2, 2, 3, 3, 3) のように同様に付番されます。

高度なページ番号機能で利用できるコントロールや使い方については[、高度なページ番号のワークスペース](#page-87-0) (88 ページ) および高度なページ番号オプションの設定 (89 ページ) を参照してください。

#### タイプと範囲

高度なページ番号オプションを利用する、ページまたは章の範囲、または書類全体を追加します。タイプと範 囲ダイアログでは次の設定が可能です。

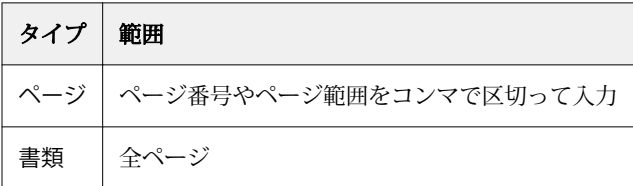

<span id="page-87-0"></span>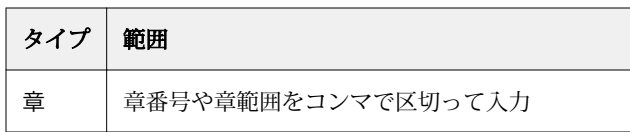

## ページ番号のプロパティ

ページ番号のプロパティを範囲ごとに追加します。次のオプションが利用できます。

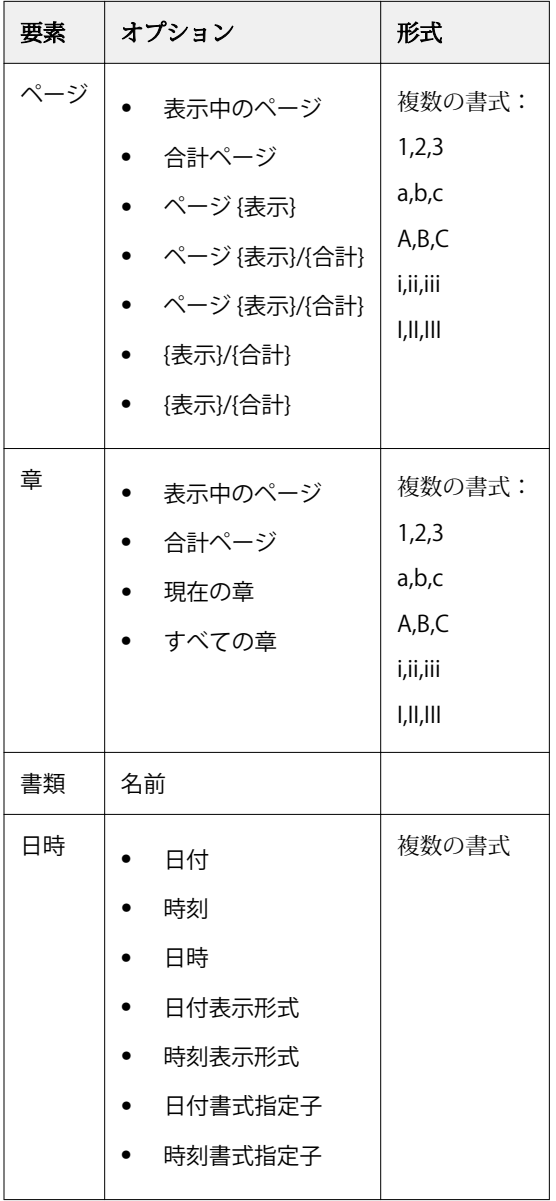

# 高度なページ番号のワークスペース

ページ番号およびスタンプウィンドウは、高度なページ番号付けのためのワークスペースを提供します。

Fiery JobMaster では、ページ表示ペインでページ(複数可)を選択してからアクション > ページ番号および スタンプを編集を選択することで、ページ番号およびスタンプにアクセスできます。

<span id="page-88-0"></span>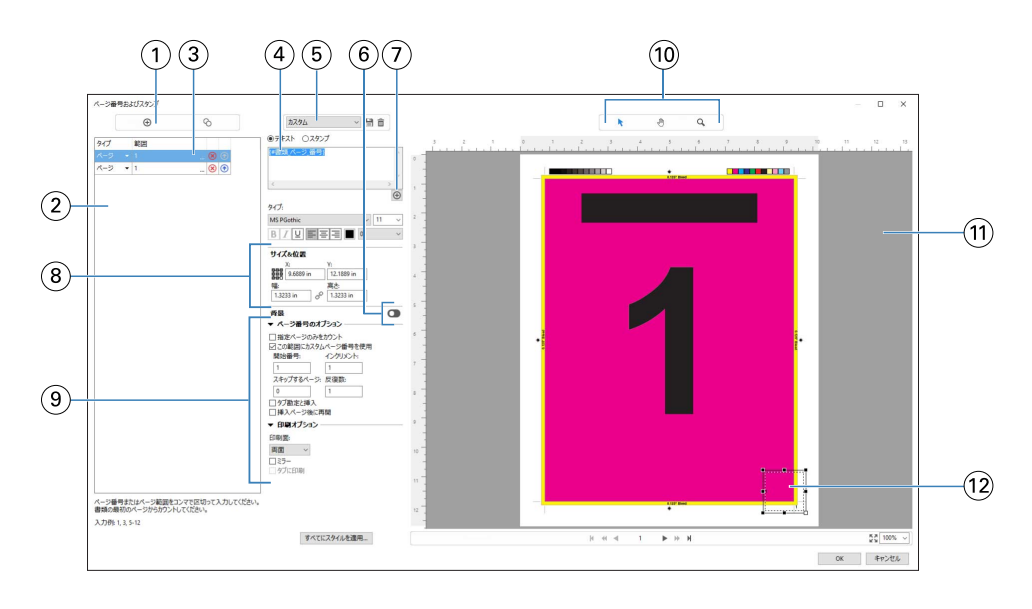

- 範囲の追加と範囲のコピーに使用する範囲を追加しますと範囲をコピーしますアイコンです。
- タイプと範囲ダイアログに、書類、章、ページに対して追加された範囲が表示されます。
- 2 番目のセットの三点リーダーをクリックして、範囲および反復オプションを指定できるダイアログを開きます。
- プリセットメニューと、プリセット保存およびプリセット削除アイコンです。
- テキストフィールドにマクロが表示されます。このマクロは、テキストフィールドの下にあるプラス記号 <mark>⊕</mark><br>「 て指定するページ平日の土ポン、、 エイナ して指定するページ番号のオプション用です。マクロにテキストを追加できます。
- 書類のページ番号フィールドの背景を有効/無効にするコントロールです。
- プラス記号 をクリックすると、ページ番号、章番号、日時、書類の名前を指定するためのメニューが表示されます。 サイズと位置で、X、Y、幅、高さの情報を入力できます。
- ページ番号および印刷の高度なオプション。
- プレビューペインの選択、移動、ズームアイコン。
- 
- ジョブのプレビュー。プレビューの下に表示されるページ移動およびズームコントロール。
- ページ番号の表示フィールド。サイズの調整、移動が可能です。

## 高度なページ番号オプションの設定

- Command WorkStation でスプール済み/待機ジョブを右クリックし、JobMaster を選択します。
- ページ表示ペインでページ(複数可)を選択し、アクション > ページ番号およびスタンプを編集を選択し ます。

**メモ:**ジョブに章開始を追加する場合は、ページ番号およびスタンプを編集を選択する前に追加します。

- **3** ページ番号およびスタンプウィンドウで、範囲を追加しますアイコン( タイプと範囲ダイアログの上に あります)をクリックします。
	- a) タイプメニューで範囲のタイプを選択します。
	- b) 範囲フィールドに範囲を入力します。
	- c) 範囲を複製するには、その範囲を選択して●をクリックします。
	- d) 範囲の値を順に増加させるには、 むをクリックします。
	- e) 範囲を削除するには、<br />
	8をクリックします。
	- f) ページ範囲選択ダイアログを開くには、範囲フィールドの三点リーダーをクリックします。参照 [ページ](#page-79-0) [範囲選択\(](#page-79-0)80 ページ)

利用可能な設定については[、高度なページ番号とスタンプ\(](#page-86-0)87 ページ)の「タイプと範囲」を参照してく ださい。

- **4** ページ番号のプロパティを追加するには、テキストフィールドボックスの下で 2 をクリックします。 利用可能な設定については[、高度なページ番号とスタンプ\(](#page-86-0)87 ページ)の「ページ番号のプロパティ」を 参照してください。 ページ番号の選択肢はプレビューペインのページ上に表示され、マクロはテキストフィールドに表示され ます。
- **5** ページ番号フィールドのサイズを変更したり、ページ上の別の場所に移動したりするには、プレビューペ インの上部にある選択 アイコンを使用します。 移動 アイコンを使用すると、ズームインの際にプレビューペインで画像が移動します。
- **6** 選択したページ番号プロパティをカスタマイズする場合は、テキストフィールドで変更を加えることがで きます。

**メモ:**ある範囲に複数のページ番号要素(ページ番号、章番号、日時など)を追加する場合、それらの要 素をメニューから選択した順でテキストフィールドにマクロが追加されます。マクロ間にスペースは挿入 されません。

- **•** 番号要素の間にスペースを入れる場合は、マクロ間にスペースを挿入します。
- **•** 複数行のページ番号表示を作成するには、Enter キーまたは Return キーを使用してマクロ間に行頭復帰 を追加します。
- **•** 選択した番号要素を除去するには、テキストフィールドでマクロを削除します。
- **•** スタティックテキストを番号要素に追加するには、マクロに関して適切な箇所にテキストを入力します。
- **•** ページ番号をゼロ、アスタリスク、またはスペースで埋めるには、パディング文字を入力し、続けてペ ージ番号の桁を示す数字、その後にコロンを入力します。たとえば、ゼロを追加して数字を 7 桁にする には、次の方法でページ番号テキストを修正します。**{#07:書類\_ページ\_番号}**ページ番号が 6 の場合、 結果として「0000006」が出力されます。
- **7** 番号フィールドに背景を追加するには、●■をクリックします。ページ番号フィールドの背景のカラーと 不透明度を選択します。

アイコンが ■ に変わります。

**8** タイプ設定(フォント、カラー、サイズ、スタイル、角度など)を選択します。

- **9** ページ番号のオプションを選択します。
	- **•** 指定ページのみをカウント 選択した範囲のページのみをカウントします。
	- **•** この範囲にカスタムページ番号を使用
		- **•** スキップするページ ページをスキップすると、そのページはカウントに含まれますが、ページ番号 は表示されません。
		- **•** 開始番号 入力した番号からページ番号を開始します。範囲内の指定したページのみをカウントする オプションを選択した場合、セクションは入力された番号からページ番号を開始します。
		- **•** インクリメント 書類または範囲内の各ページについて、入力した値を単位にページ番号が前ページ からインクリメントします。
		- **•** 反復数 範囲内でページ番号を繰り返す回数を指定します。
	- **•** タブ勘定と挿入 挿入されたタブまたはブランクページをページ番号計算時に含めます。
	- **•** 挿入ページ後に再開 設定した開始番号に従って、挿入ページ後にページ番号を再開します。

**10** 印刷オプションを選択します。

- **•** 印刷面 ページ番号を、両面、おもてページのみ、または裏ページのみに印刷するかを指定します。
- **•** ミラー 見開きページの左右対称の位置にページ番号を配置します。
- **•** タブに印刷 ページ番号のオプションでタブ勘定と挿入を選択した場合、挿入されたタブにページ番号 を印刷できます。
- **•** すべてにスタイルを適用 すべての範囲に適用するスタイルを選択します。

**11** OK をクリックします。

ページ番号は、Fiery JobMaster ウィンドウのシート表示ペインでプレビューできます。設定をプリセット としてプリセットメニューに保存することもできます。 カスタム ココロプリセットについては、 『Command WorkStation のヘルプ』を参照してください。

#### 画像スタンプの追加

ページ、章、ページの範囲、または書類全体に画像スタンプを追加できます。

- **1** Fiery JobMaster でシートを右クリックし、ページ番号およびスタンプを編集を選択します。
- **2** 左ペインのプラスアイコン(範囲を追加します)をクリックします。 中央のペインが開きます。
- **3** スタンプの横にあるボタンをクリックします。
- **4** 参照をクリックして、スタンプに使用する画像の場所を参照します。
- 5 中央ペインのサイズと位置では、Xおよび Y によってスタンプの位置(アンカーポイントの座標)を指定 し、幅と高さによってスタンプのサイズを指定します。 幅と高さの間のリンクアイコンをクリックすると、スタンプの縦横比をロックできます。縦横比がロック
- されている場合、リンクアイコンをクリックすると、縦横比のロックが解除されます。
- **6** 左ペインのタイプでは、ページ、ページ範囲(2-3 のようにダッシュを使用)、章、または書類全体にスタ ンプを適用できます。

# スタンプのサイズと位置の変更

中央ペインのサイズと位置にある正方形のアイコン(小さな 9 つの正方形で構成されたもの)を使用すると、 スタンプのサイズと配置を変更できます。

- **•** スタンプのサイズを変更するには、次のいずれかを実行します。
	- **•** 隅の正方形をクリックし、その隅をドラッグしてスタンプのサイズを変更します。
	- **•** 側面の正方形をクリックし、その側面をドラッグしてサイズを変更します。
	- **•** 中央の正方形をクリックし、スタンプをその周囲でドラッグします。

# スタンプのプリントオプションの設定

- **•** スタンプのプリントオプションを以下に示します。
	- **•** 印刷面オプションでは、両面、おもてのみ、または裏のみを選択します。両面では、シートのそれぞれ の面にスタンプが印刷されます。おもてのみでは、シートのおもて面のみにスタンプが印刷されます。 裏のみでは、シートの裏面のみにスタンプが印刷されます。
	- **•** ミラーを選択すると、ページ上のスタンプの位置がシートの裏面にも反映されます。
	- **•** タブに印刷を選択すると、タブページにスタンプが印刷されます。

## スタンプの背景色の設定と背景色の不透明度の調整

- **•** スタンプの背景色を設定して背景色の不透明度を調整するには、次の手順を実行します。
	- **•** 背景で、切り替えボタンをクリックして、背景色と不透明度のコントロールを開きます。
	- **•** スタンプ背景色を選択するには、カラーオプションを使用します。
	- **•** 不透明度のパーセンテージを設定するには、不透明度オプションを使用します。

## 選択ボックス内に合わせた画像スタンプの調整とスタンプの不透明度の調整

ページ番号およびスタンプウィンドウの中央ペインでは、画像スタンプを選択ボックスの内側に合わせて調整 したり、スタンプの不透明度を調整したりするコントロールを使用できます。

- **•** スタンプを選択ボックス内で調整するには、次のいずれかを実行します。
	- **•** 4 つの矢のアイコンを使用して、描画したボックス(選択ボックス)内に画像が完全に収まるようにし ます。
	- **•** 拡大縮小オプションを使用して、選択ボックス内でパーセンテージによる拡大縮小を実行します。
- **•** 回転オプションを使用して、0、90、180、または 270 度だけ画像を回転するか、カスタム回転角度を入 力します。
- **•** 左および上のコントロールで選択ボックス内での画像のオフセットを設定します。上には、ボックスの 上端から画像までの距離を、左にはボックスの左端から画像までの距離をそれぞれ指定します。

**メモ:**不透明度はスタンプの不透明度を示します。背景色の不透明度を設定することもできます。

## 自動タブを追加する

PDF のブックマーク位置または章の開始位置にタブを挿入します。

PDF のブックマーク位置にタブを挿入するには、インポートされたジョブが文書にブックマークを設定してい る Acrobat PDF である必要があります。章の開始にタブを挿入するには、Fiery JobMaster で章開始を追加し ます。Fiery JobMaster ライセンスをアクティベートしておく必要があります。

- **1** Command WorkStation の待機キューに PDF ジョブをインポートします。
- **2** 待機リストでジョブを選択し、アクションメニューから JobMaster を選択します。
- **3** 表示メニューからブックマークを表示を選択します。 PDF のブックマークは赤いリボンで表示されます。
- **4** PDF に章開始を追加するには、ページを選択して、アクションメニューから章開始を選択します。 章開始は青いリボンで表示されます。ページがブックマークと章開始の両方である場合、青いリボンと赤 いリボンで表示されます。
- **5** アクションメニューで、自動タブを選択し、次のいずれか(複数可)を選択します。

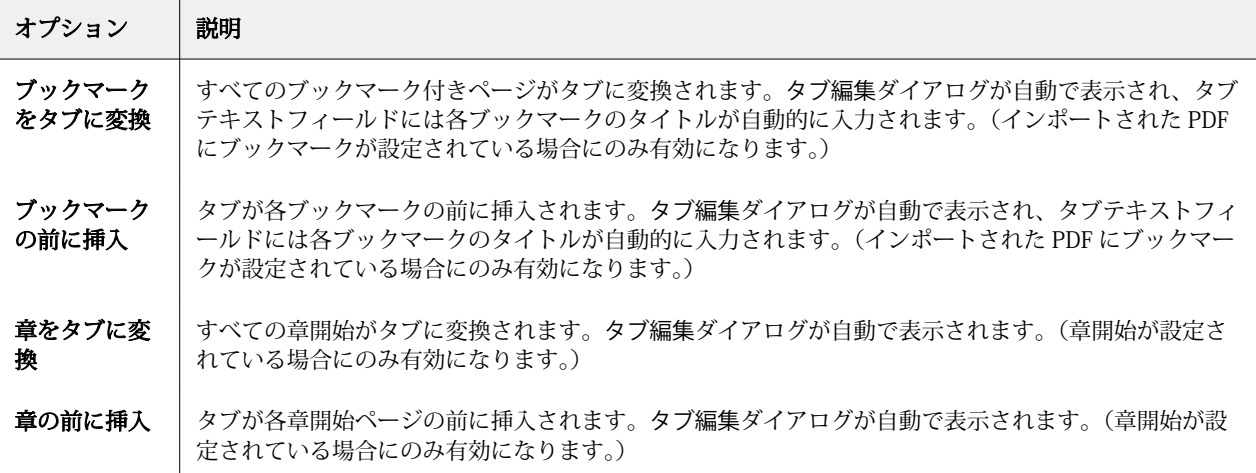

<span id="page-93-0"></span>**メモ:**ただし、次の点に注意してください。

- **•** 自動タブに取り込まれるのは、Acrobat PDF の上位レベルのブックマークのみです。上位レベルのブッ クマークが 2 つ以上ある場合は、1 つ目のブックマークが使われます。
- **•** ブックマークのタイトルがタブ部分のテキストフィールドに入りきらない場合は、文字列の後ろから削 除されて表示されます。
- **•** Fiery サーバーで複数のタブセットがサポートされている場合、自動タブは必ず 1 つ目のセットに挿入 されます。
- **•** 自動タブがすでに挿入されている場合でも、タブ挿入機能を使ってタブを挿入できます。

タブが書類に追加されていると、ページ表示ツールバーにタブフィルターアイコンが表示され、タブ付き のページのみを表示できます。

## Fiery JobMaster でのタブの挿入と編集

Fiery サーバーでタブ印刷がサポートされている場合は、タブを挿入し、タブのテキスト設定と用紙設定を指 定できます。タブ用紙ウィンドウで、用紙設定をプリセットとして保存できます。カスタムタブを定義し、そ の設定をプリセットに追加できます。

1 つの書類で 2 つのタブスタイルを指定できます。長い書類では、これを利用して章と節を区別できます。[複](#page-94-0) [数のタブスタイルを書類に追加するには\(](#page-94-0)95 ページ)を参照してください。

タブ用紙ウィンドウには、タブ部分の画像が寸法入りで表示されます。1 セット内のタブ数を変更した場合 は、表示されたタブの寸法が変わります。1 セットに指定できるタブの数は最大 50 個です。

普通のページをタブ付きページに変換するには、ページのタブに変換オプションを選択します。

- **1** Command WorkStation でスプール済みの待機ジョブを右クリックし、JobMaster を選択します。
- **2** タブを挿入するには、ページ表示ペインでページ(複数可)を選択し、アクション > タブ挿入をクリック します。
- **3** タブを編集するには、ページ表示またはシート表示ペインでタブを右クリックし、タブ編集をクリックし ます。
- **4** タブ編集ウィンドウで設定を指定します。
	- **•** テキスト 書類に複数のタブがある場合は、設定するタブを選択します。タブにテキストを追加する際 には、Ctrl+右矢印キー(Windows)または Cmd+右矢印キー(Mac OS)を押すことで、次のタブや前 のタブを選択できます。
	- **•** 背景色 有効にするには使用不可ボタンをクリックします。
	- **•** 背景画像 背景画像には、BMP、JPEG(JPG)、PNG、TIFF(TIF)、または GIF ファイルを使用できま す。タブ上に配置する背景画像を選択後、不透明度、拡大縮小、回転の指定と、タブのサイズに対する マージンの設定ができます。
- <span id="page-94-0"></span>**5** 用紙設定を指定するには、用紙プリセットフィールドの横の編集ボタンをクリックし、設定を次のように 指定します。
	- **•** タブ順 タブを印刷する順序を指定します。
	- **•** 不使用タブ紙出力トレイ セット内のタブを一部のみ使用するジョブを印刷する場合に、この設定を使 用します。たとえば、タブが 5 個あるセットで 3 個のタブしか使用しない場合、使用しない 2 個のタブ が選択したトレイに出力されます。
	- **•** タブシフト(タブに変換) 既存のページから変換されたタブに使用します。
- **6** (オプション)用紙設定をプリセットとして保存するには、用紙プリセットメニューの横のプリセット保存 アイコンをクリックし、プリセットに名前を付けます。

プリセットはタブ用紙ウィンドウと、タブ編集ウィンドウに表示されます。

- **7** タブ用紙ウィンドウで OK をクリックします。
- **8** タブ編集ウィンドウで OK をクリックします。 タブが書類に追加されている場合、ページ表示ツールバーのタブフィルターアイコンを使用すると、タブ 付きのページのみを表示できます。

## 複数のタブスタイルを書類に追加するには

Fiery JobMaster では複数のタブスタイルを書類に追加できます(ご使用のプリンターがこの機能をサポート している場合に限ります)。また、さまざまなタブスタイルをネスティングできます(ご使用のプリンターが この機能をサポートしている場合に限ります)。

スプール済みジョブを Fiery JobMaster にインポートします。

複数のタブスタイルを作成してから、タブの挿入か既存ページのタブへの変換を単一ジョブで行って、タブス タイルを割り当てることができます。

- **1** ページ表示ペインで、以下のいずれかを実行します。
	- **•** 書類内の既存ページを変換する場合に、右クリックしてタブに変換を選択する
	- **•** 新しいタブを挿入するには、ページを右クリックし、タブ挿入>「新規作成」を選択する(クリックした ページの前にタブが挿入されます)

ご使用のプリンターが複数のタブスタイルをサポートしている場合、使用可能なタブスタイルの一覧が表 示されます。新規作成オプションが使用可能な場合は、これをクリックして新しいタブスタイルを作成す ることもできます。

**2** 指定するタブスタイルを選択します。

- **3** タブを追加し、使用可能ないずれかのスタイルを選択する作業を繰り返します。また、以下の作業を行う ことができます。
	- **•** タブ用紙を変更する場合に、タブページを右クリックし、タブ用紙変更を選択する
	- **•** タブページを右クリックし、タブ編集を選択してタブスタイルを変更する([Fiery JobMaster でのタブの](#page-93-0) [挿入と編集](#page-93-0)(94 ページ)を参照してください)
	- **•** タブ編集ウィンドウの複数のタブセットをネスティングするを選択して、複数のタブセットをネスティ ングする

**メモ:**このオプションを選択しない場合、各タブスタイルは、それらがジョブにおいてどこに配置され ていても、順番に割り当てられます。次の例を確認してください。

**4** 特定のページに対して選択したタブスタイルに関する情報を表示するには、そのタブページをクリックし ます。

以下は、タブスタイルの情報に使用される用語とその説明です。

- **•** タブイヤー:用紙の端からはみ出している個々の部分
- **•** タブバンク:一連の個々のタブイヤーのうち、多くの場合用紙の一端全体にわたるもの
- **•** タブカット:タブバンク内にある特定のタブの位置
- **•** タブセット:同じタブスタイルが指定され 1 つのタブのセットを構成する、複数のバンク
- **•** タブスタイル:タブセットの用紙属性(イヤー数、最初のタブのオフセット、閲覧順)

単一ジョブに複数のタブスタイルをネスティングする場合、選択された 2 番目のタブスタイルを使用してい るタブは、1 番目のタブスタイルのタブバンク内にネスティングされます。たとえば、3 つのタブセットを含 む「タブバンク 1」をジョブの最初から数えて 1 番目と 2 番目のタブに割り当てます。そして、5 つのタブセ ットを含む「タブバンク 2」をジョブの 3 番目と 4 番目のタブに割り当てます。ジョブの 5 番目のタブを「タ ブバンク 1」に割り当てると、このタブはそのタブバンク内で「位置 3」となります。次に、ジョブの 6 番目 のタブを「タブバンク 2」に割り当てると、このタブはそのタブバンク内で「位置 1」となります。ジョブ内 で「タブバンク 2」の 1 番目のタブを「タブバンク 1」の 1 番目のタブの前に移動すると、「タブバンク 2」 がプライマリスタイルとなり、「タブバンク 1」は「タブバンク 2」内にネスティングされます。タブバンク 内の未使用のタブには、タブ用紙ウィンドウの不使用タブ紙出力トレイオプションを使用します。

複数のタブスタイルを単一ジョブにネスティングしない場合は、各タブスタイルのタブがジョブで順番に割り 当てられます。そして、上記の「タブバンク 1」と「タブバンク 2」の例における、「タブバンク 2」に割り当 てられたジョブ内の 6 番目のタブが、そのタブバンクの「位置 3」となります。

## Fiery JobMaster のブリードエッジタブ

ブリードエッジタブはタブ上ではなく、そのページに直接印刷されます。タブはトリムボックスに基づいて定 義されたページの端を 1/8 インチ外側へ拡張します。ブリードエッジタブは任意の場所に配置でき、異なる 内容を各タブセットに指定することもできます。

ブリードエッジタブは書類のページに適用されます。ブリードエッジタブを含んだページの前にページが追 加または削除されると、ブリードエッジタブのリストビューのページ範囲がアップデートされ、新しい位置が そのジョブの既存ページに反映されます。ブリードエッジタブのページ範囲に含まれるページ内でページの 追加削除があった場合は、ページの変更を反映してページ範囲が変更されます。

ブリードエッジタブは次の種類のページには追加できません。

- **•** 挿入されたシート
- **•** 挿入されたタブ
- **•** 間接的ブランク
- **•** タブに変換されたページ

ジョブにブリードエッジタブを追加するには、最初にその内容を設定してからタブの位置を設定します。設定 した内容と位置はプレビューできます。

#### 「ブリードエッジタブ」ウィンドウの操作ツール

ブリードエッジタブウィンドウには以下を含むツールが備えられています。

- **•** 画像を選択できます。
- **•** 画像を移動できます。
- **•** ズーム値を指定するか、アイコンをクリックして、ページサイズをプレビューウィンドウに合わ ることができます。

また、ナビゲーション用矢印を使用するかページテキストフィールドにページ番号を入力すると、ページを移 動できます。

## ブリードエッジタブの内容の設定

Fiery JobMaster では、ブリードエッジタブのセットを定義し、スタイルの決まったテキスト、背景色、およ び画像を追加できます。

- **1** Command WorkStation の待機リストのジョブを選択し、アクション > JobMaster を選択します。
- **2** ページ表示ペインで任意のページを選択し、アクション > ブリードエッジタブ編集を選択します。 ブリードエッジタブウィンドウで設定を指定する際、プレビューをクリックすると設定内容をプレビュー できます。
- **3** ブリードエッジタブウィンドウで内容タブからリストを選択します。
- **4** 開始と終了フィールドでページ番号を入力して、ブリードエッジタブを適用する範囲を指定します。Enter を押して次のセットの行を作成します。

ページ範囲は連続ページで、かつ重ならないようにしてください。章の開始からの数ページを省略できま す。ページ範囲を削除するには、範囲を選択し、ウィンドウの下部にあるマイナス(-)ボタンを選択しま す。

- **5** 特定の範囲内のすべてのブリードエッジタブにテキストを指定するには、範囲を選択し、タイプテキスト フィールドにテキストを入力します。フォントや方向などのテキスト設定を行います。
- **6** 背景を塗りつぶす場合は、色および不透明度(%)を選択します。 背景オプションを有効にするには、使用不可ボタンをクリックします。

**7** すべてのタブに画像を追加するには、使用不可ボタンをクリックして画像領域を有効にしてから画像を選 択します。

使用可能な画像のファーマットは BMP、JPEG、TIFF、TIF、GIF、および PNG です。不透明度やタブのサ イズに対するマージンのなどの設定もできます。

**8** 適用するタブのセットとスタイルを指定してすべてにスタイルを適用ボタンをクリックします。

デフォルトでは、スタイルは現在のセクションにあるタブのみに適用されます。同じ位置にあるタブに対 してスタイルを適用するを選択すると、チェックを入れた項目が同じ位置にあるすべてのタブセクション にも適用されます。

## ブリードエッジタブの位置の指定

Fiery JobMaster のブリードエッジタブウィンドウでは、最終出力でのブリードタブの位置を指定できます。 指定した位置はジョブ内のすべてのタブに適用されます。

- **1** Command WorkStation の待機リストでジョブを選択し、アクション > JobMaster を選択します。
- **2** ページ表示ペインでジョブの任意のページを選択し、アクション > ブリードエッジタブ編集を選択します。
- **3** ブリードエッジタブウィンドウで位置タブを選択します。
- **4** 設定を指定します。プレビューをクリックすれば、いつでも設定を確認することができます。
	- **•** タブ数 最大 99 個のタブを指定できます。
	- **•** 用紙サイズ 出力する用紙サイズとプレビューを変更します。

**メモ:**トリムボックスの値により、ページ編集機能内の元の PDF ファイル設定やトリムボックスの設定 での定義に従ってブリードエッジタブが書類の横にあるトリムボックスに沿って配置されるように指定 します。

- **•** 印刷領域 自動を使用すると、タブイヤーの高さと幅が用紙サイズ、タブ数、タブ間の距離に基づいて 設定されます。異なる高さや幅を指定するには、カスタムを使用します。
- **•** 反復スタイル ページに対するタブの配置パターンを変更します。

# Fiery プレビュー

Fiery プレビューでジョブのページやシートの内容を確認し、プリントオプションを指定することができます。 ジョブの印刷に備えて、面付けなどの付加的なメイクレディタスクを実行できます。

Fiery プレビューでは、ラスター画像処理前(RIP 前)のプレビューが提供され、処理後のジョブではなく、 スプール済みジョブが表示されます。Fiery Impose、Fiery Compose、または Fiery JobMaster のライセンスを アクティベートしている場合は、組み合わせたワークフローの機能を Fiery プレビューウィンドウに統合し、 印刷前に操作の結果を表示できます。

- **•** Fiery Impose によってジョブが PDF ファイル形式に変換され、面付けレイアウトの作成ができるようにな ります。
- **•** Fiery Compose では、章の設定、ブランクページの追加、1 つのジョブに対する異なる用紙の指定が可能 です。
- **•** Fiery JobMaster では、タブ挿入、スキャン、ページ番号付け、後期編集、章への書類の分割などの複雑な 書類準備タスクを実行できます。Fiery JobMaster にはオプションがあります。

**メモ:**Fiery Impose, Fiery Compose、Fiery JobMaster については、このヘルプファイルの該当セクション を参照してください。

リーダービューには、メインの Fiery プレビューウィンドウからアクセスでき、印刷、折り、裁断、とじの実 行後の見え方でジョブが表示されます。

処理済みのジョブに対してプレビューを選択すると、ジョブはラスタープレビューモードで開きます。ラスタ ーデータ付きの印刷済みジョブとアーカイブ済みジョブはプレビューできます。ラスターデータ付きのアー カイブ済みジョブは、Fiery サーバーにアーカイブされている必要があります。

Fiery Graphic Arts Package, Premium Edition がインストール済みの場合、処理済みのジョブのラスター画像 を Fiery ImageViewer で表示し、カラー調整などのソフト校正アクションを実行できます。Fiery ImageViewer にはラスタープレビューウィンドウのボタンからアクセスできます。

# Command WorkStation にジョブ情報を表示する

ジョブプレビューペインには、選択したジョブの情報が表示されます。ジョブが処理済みである場合、ジョブ 内のすべての面のサムネイルが表示されます。

ジョブが処理済みである場合、ジョブセンターのジョブプレビューペインに内容のサムネイルを表示できま す。スプール済みで未処理のジョブは、Fiery プレビューウィンドウに開くことができます。処理済みのジョ ブは、プレビューウィンドウに表示されます。処理済みのジョブは、Fiery Compose、Fiery JobMaster、また は Fiery Impose には開けません。Fiery サーバーで Fiery Graphic Arts Package, Premium Edition、または Fiery Productivity Package がサポートされている場合は、Fiery ImageViewer を開くことができます。

Command WorkStation を起動し、待機リストからスプール済みジョブまたは処理済みジョブを選択してジョ ブプレビューペインに表示します。ジョブに関する情報が表示されます。情報の一部のカテゴリは編集でき ます。

ジョブプレビューペインは、Command WorkStation ウィンドウの右側にあります。下の図は、処理済みジョ ブを示しています。ジョブが処理済みである場合、書類の内部を移動するためのツールが提供されます。

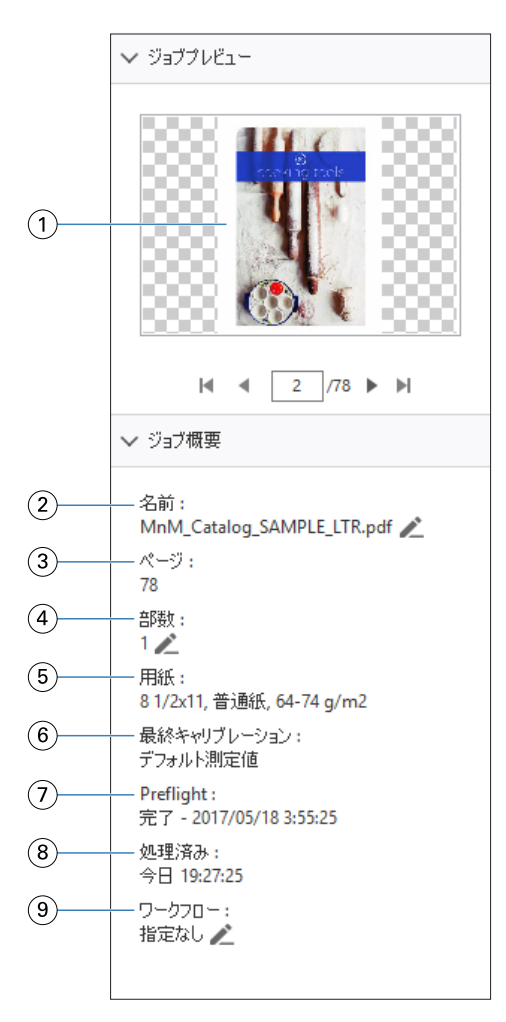

**メモ:**鉛筆アイコンがあるフィールドはいずれも編集することができます。

- 1 サムネイル
- 2 ジョブの名前
- 3 ジョブのページ数
- 4 印刷する部数
- 5 用紙情報(ページサイズ、印刷の向き、用紙の種類、用紙重量など)
- 6 プリンターが最後にキャリブレーションされた日付
- 7 Preflight 情報
- 8 スプール、処理、印刷など、ジョブに対して行った最新のアクションと日付およびタイムスタンプ
- 9 ジョブに使用するワークフロー

**メモ:**使用可能な仮想プリンターまたはプリセットから選択できます。

# スプール済みの未処理ジョブをプレビューする

Fiery プレビューウィンドウでスプール済みジョブを表示できます。

**1** ジョブセンターで、待機キュー内のスプール済みジョブを選択します。

**メモ:**ジョブが処理済みの場合は、ラスタープレビューモードで表示され、機能は制限されます。

**2** 次のいずれかの方法で、Fiery プレビューウィンドウを表示します。

- **•** 右クリックし、プレビューを選択します。
- **•** アクションメニューで、プレビューを選択します。
- **•** Command WorkStation ツールバーのプレビューアイコンをクリックします。

次の図に、標準の Fiery プレビューウィンドウを示します。最初にウィンドウを開いたときにページ表示およ び設定のペインが表示されていない場合は、それぞれツールバーの左および右に表示されている矢印をクリッ クしてください。

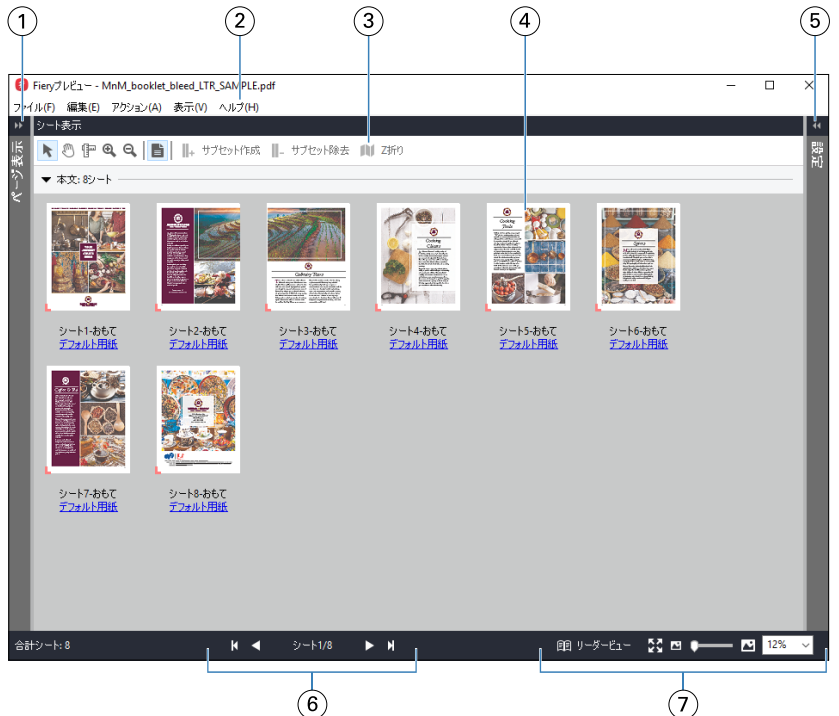

- 1 ページ表示切り替え用矢印 [ページ表示、シート表示、リーダービュー](#page-101-0)(102 ページ)を参照してください。
- 2 メニュー [Fiery Compose](#page-67-0) (68ページ)を参照してください。
- 3 ツールバーアイコン Fiery プレビューのツールバーアイコン (105 ページ)を参照してください。
- 4 シート表示のサムネイル [Fiery Compose でジョブを開いて表示するには](#page-68-0)(69 ページ)を参照してください。
- 5 [設定ペイン](#page-102-0)用矢印 設定ペイン (103ページ) を参照してください。
- 6 ナビゲーションツール [Fiery Compose でジョブを開いて表示するには](#page-68-0) (69ページ) を参照してください。
- 7 拡大表示コントロール Fiery Compose でシート表示をサムネイルまたはフルページに設定するには (69 ページ) およ [びサムネイルのサイズを調整するには](#page-69-0)(70 ページ)を参照してください。

# <span id="page-101-0"></span>ページ表示、シート表示、リーダービュー

Fiery プレビューウィンドウには、作業中の書類のサムネイルプレビューが表示されます。

Fiery Compose または Fiery JobMaster のアクティベートされたライセンスを保有している場合、ページ表示 とシート表示で次のタスクを実行できます。

- **•** 別の書類からページを挿入する
- **•** ブランクページを挿入する
- **•** タブを追加する
- **•** 別のジョブを挿入する
- **•** ジョブをマージする
- **•** ページを削除する
- **•** ページの順序を変更する
- **•** ページを入れ替える
- **•** 内容を編集する

シート表示では、ジョブの面付け(プリンターで印刷されるシートの内容のレイアウト)が表示されます。こ れは実際のシートの RIP 前のプレビューになります。

リーダービューでは、補助的なウィンドウが開き、印刷後の書類を折り重ねて裁断してとじた後にどう見える かが表示されます。

以下の図に、ページ表示およびシート表示ペインに表示されるサムネイルを示します。ページ表示ペイン内で 作業した結果は、すぐにシート表示に表示されます。

<span id="page-102-0"></span>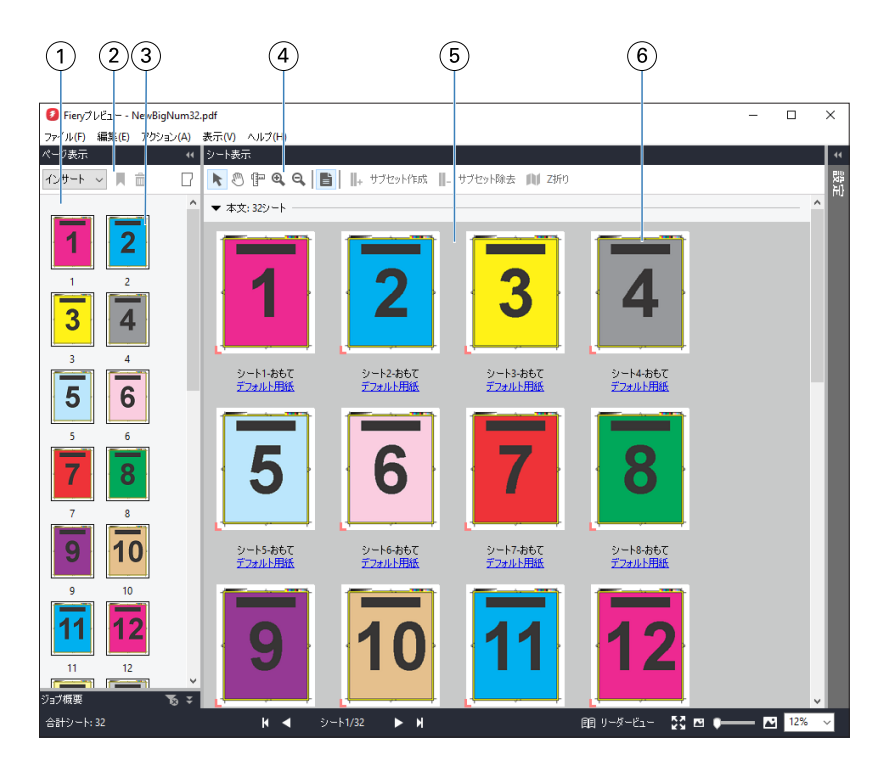

- 1 ページ表示ペイン Fiery Compose でジョブを開いて表示するには (69 ページ) を参照してください。
- 2 ページ表示ツールバーアイコ Fiery プレビューのツールバーアイコン (105 ページ) を参照してください。
- 3 ページ表示のサムネイル Fiery Compose でジョブを開いて表示するには (69ページ)を参照してください。
- 4 シート表示ツールバーアイコ Fiery プレビューのツールバーアイコン (105 ページ) を参照してください。
- 5 シート表示ペイン Fiery Compose でジョブを開いて表示するには (69 ページ) を参照してください。
- 6 シート表示のサムネイル [Fiery Compose でシート表示をサムネイルまたはフルページに設定するには](#page-68-0) (69 ページ)お よび[サムネイルのサイズを調整するには\(](#page-69-0)70 ページ)を参照してください。

# 設定ペイン

ン

ン

Fiery プレビューウィンドウの設定ペインでは、面付け設定を指定でき、そこでの変更内容はシート表示ペイ ンに表示されます。

面付け設定は Fiery Impose ソフトウェアで調整できます。Fiery Impose ライセンスをアクティベートしてい なくても、スプール済みジョブを Fiery プレビューウィンドウで面付けしたり、Fiery Impose をデモモードで 使用したりすることは可能です。デモモードでは、ジョブを.dbp ファイルとして Fiery サーバーに保存できま すが、ジョブを Adobe PDF として保存することはできません。ジョブは印刷できますが、ウォーターマーク が入ります。

**メモ:**Fiery プレビューウィンドウに設定ペインが表示されない場合は、Fiery プレビューウィンドウツールバ ーの矢印をクリックします。面付け設定を表示するには、設定ペインの上部にあるメニューからブックレット またはギャングアップを選択します。

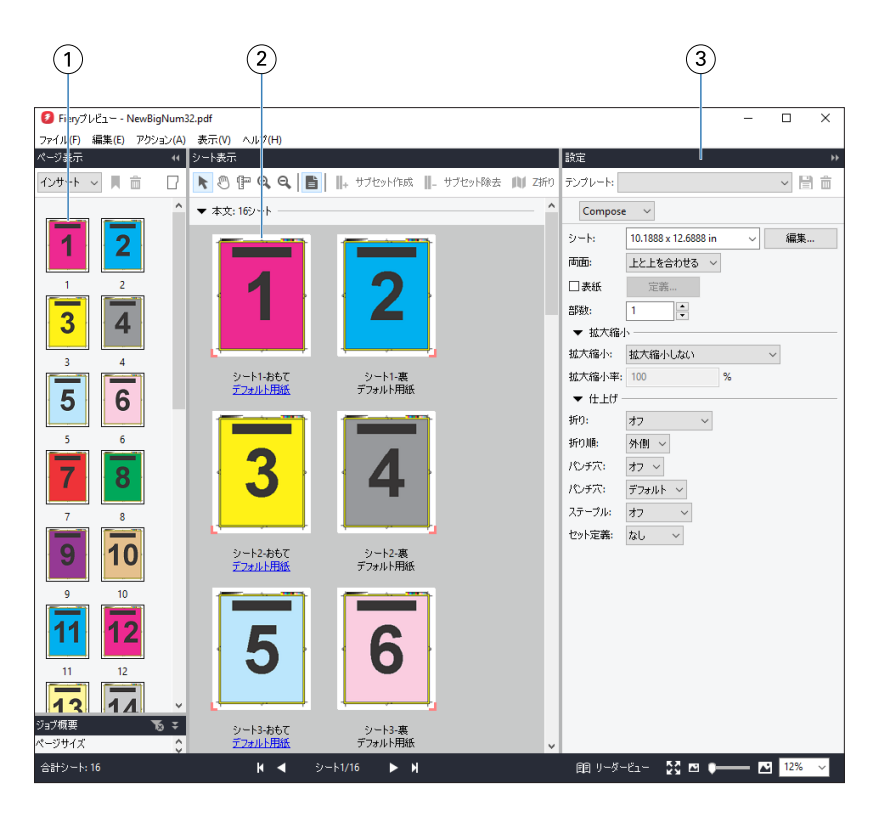

1 ページ表示ペインのサムネイル [Fiery Compose でジョブを開いて表示するには](#page-68-0) (69 ページ) を参照してください。

- 2 シート表示ペインのサムネイル [Fiery Compose でジョブを開いて表示するには](#page-68-0) (69 ページ) を参照してください。
- 3 設定ペイン [Fiery Impose](#page-16-0) (17ページ)を参照してください。

# リーダービューを開く

リーダービューは、読者向けの見開き配置を表示します。この表示では、読者が読む順序およびレイアウトで ページが表示されます。

**1** Command WorkStation の待機リストにある処理されていないジョブを右クリックして、プレビューを選択 します。

Fiery Impose、Fiery Compose、または Fiery JobMaster のアクティベートされたライセンスを保有してい る場合は、いずれかのアプリケーションを選択できます。

- **2** ウィンドウでジョブに設定を適用し、保存します。
- **3** 下部のツールバーでリーダービューアイコンをクリックします。
	- **•** ウィンドウの下にある矢印を使用して、文書のページ間を移動できます。右側には拡大表示コントロー ルがあります。
	- **•** ページに合わせるアイコンを使用すると、画像がウィンドウ全体に表示されます。
	- **•** 用紙情報をクリックして、文書についての情報を表示します。
	- **•** Alt キーを押しながらマウスの左ボタンを押すと、文書が回転します。マウスのスクロールホイールを回 転させると画像がズームします。

<span id="page-104-0"></span>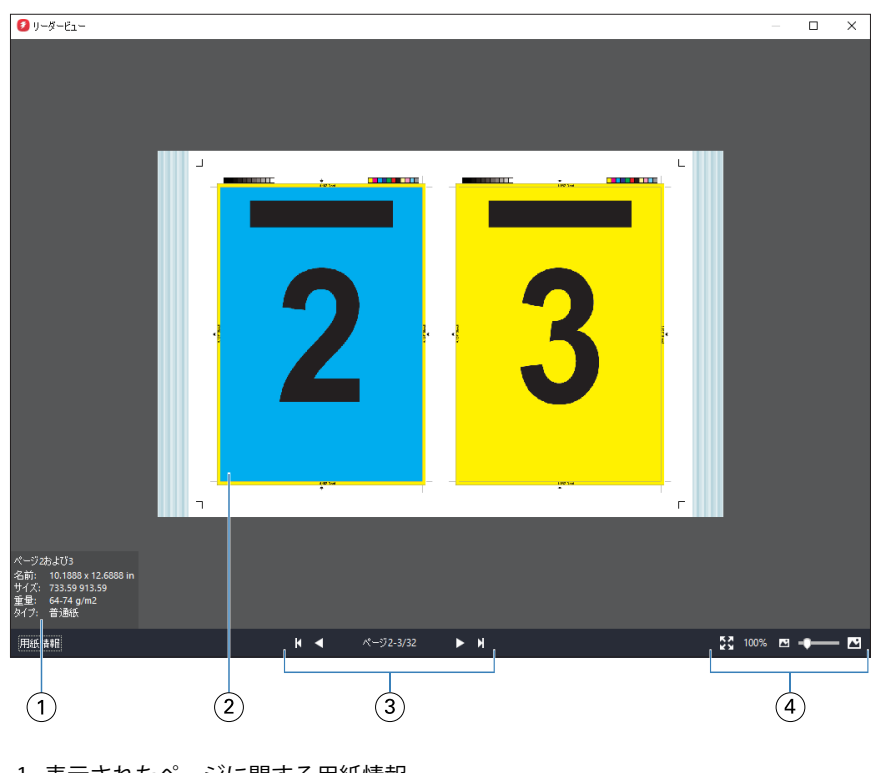

- 1 表示されたページに関する用紙情報
- 2 表示された文書のページ
- 3 ナビゲーションツール
- 4 拡大表示コントロール

# Fiery プレビューのツールバーアイコン

標準の Fiery プレビューツールバーには、次の機能があります。

- **•** Fiery プレビューウィンドウでシートまたはページを選択します。
- **•** ウィンドウ内でプレビューをドラッグ
- **•** ページ要素の寸法を表示
- **•** ズームイン
- **•** ズームアウト
- **•** シート内容をトグルは、サムネイルビューとワイヤーフレーム表示を切り替えます。ワイヤーフレーム表 示はレコードのページ番号を表示します。

# ラスターイメージをプレビューする

ジョブが処理済みであれば、ジョブセンターのジョブレビューペインか、ラスター イメージが表示されるプ レビューウィンドウにジョブのサムネイルを表示できます。

処理済みジョブのプレビューウィンドウでは、Fiery Impose、Fiery Compose、または Fiery JobMaster の画 面は表示されません。Fiery サーバー で Fiery Graphic Arts Package, Premium Edition、または Fiery Productivity Package がサポートされている場合は、Fiery ImageViewer を開くことができます。

処理済みジョブのラスタープレビューを開くには、待機リストのジョブを選択し、次のいずれかを行います。

- **•** アクションメニューからプレビューをクリックします。
- **•** ツールバーのプレビューボタンをクリックします。

または

**•** 待機リストで選択したジョブを右クリック(Windows の場合) または Ctrl + クリック(Mac OS の場合) して、プレビューを選択します。

次の図は、ジョブのラスタープレビューが表示された画面です。

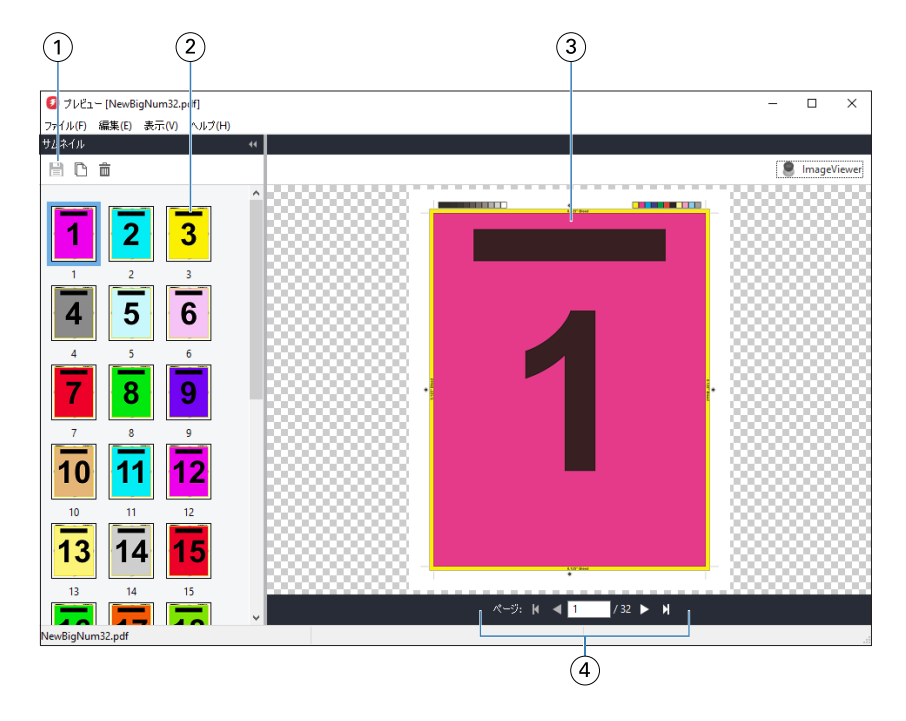

- 1 ジョブの保存およびジョブから選択したページの複製と削除に使用するツールバーアイコン
- 2 サムネイル
- 3 ラスター ファイル
- 4 ジョブのページ移動およびシート数の表示に使用するナビゲーションコントロール

# ラスタープレビューのツールバーアイコン

標準的なプレビューツールバーには、次のコントロールが含まれています。

- **•** 保存 クリックして、ジョブに加えた変更を保存するか、新規ファイルを保存します。
- **•** 複製 クリックして、選択したページを複製します。
- **•** 削除 クリックして、選択したページを削除します。
- **•** ImageViewer クリックして、ジョブを Fiery ImageViewer ウィンドウに開きます。この機能を使用する には、Fiery サーバーが Fiery Graphic Arts Package、Premium Edition、または Fiery Productivity Package をサポートしている必要があります。

## プレビューでページをマージする

異なるジョブで複数のプレビューウィンドウを開くことができますが、どのジョブも同じ Fiery サーバー から 送信されることが必要です。各ジョブは該当ウィンドウで編集できます。また、ページを別のウィンドウへド ラッグすることもできます。

ページを別のウィンドウへドラッグすると、ドラッグ元のソースウィンドウは表示のみで編集はできなくなり ます。ドラッグ先のウィンドウは編集できますが、ソースウィンドウを再び編集可能にするには、ドラッグ先 ウィンドウでマージされたページの入った新しいジョブを保存することが必要です。

## VDP ラスタープレビュー

処理済みのバリアブルデータ印刷(VDP)をプレビューウィンドウでプレビューできます。プレビューにはジ ョブに適用されている面付け設定も含まれています。ジョブの内容が、レコードまたは仕上げセットにより整 理されて実際のサイズで表示されます。

VDP ラスタープレビューで、次の操作を実行できます。

- **•** レコードまたは仕上げセット、およびページまたはサーフェスによるジョブのナビゲート。ジョブが面付 けされているかいないかによって、表示されるナビゲーションパラメータが大きく変わります。
- **•** サムネイルのサイズ変更。
- **•** レコードまたはサムネイルの開閉。
- **•** Fiery ImageViewer のウィンドウでジョブをオープン(Fiery サーバーでサポートされている場合)。

**メモ:**保存、複製、削除の機能は、プレビューウィンドウに表示された VDP ジョブでは使用できません。

#### 面付け後の VDP ジョブのプレビュー

面付け後の処理済み VDP ジョブがプレビューウィンドウに表示されているときは、仕上げセットとサーフェ スによるナビゲートができます。

処理済みの VDP ジョブを面付けする場合は、ジョブを面付けして.dbp 形式で保存し、処理してからプレビュ ーウィンドウで開くという手順が必要です。また Fiery サーバーでサポートされている場合は、Fiery ImageViewer のウィンドウでそのジョブを開くこともできます。

**メモ:**保存、複製、削除の機能は、プレビューウィンドウに表示された VDP ジョブでは使用できません。

#### ギャングアップ VDP ジョブの表示

VDP ジョブがギャングアップ(カットスタックまたは Duplo) として面付けされていてスタックサイズがす べてに設定されている場合、そのジョブは 1 つの仕上げセットで構成されます。このワークフローではサー フェスのみでナビゲートできます。スタックサイズが 1 より大きい値に設定されている場合は、他の面付け された VDP ジョブと同様、仕上げセットとサーフェスによるナビゲーションが行えます。